Superseded

*TU0509 Tutorial*

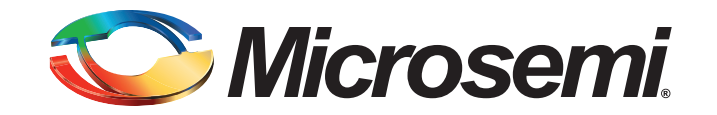

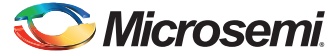

# **Table of Contents**

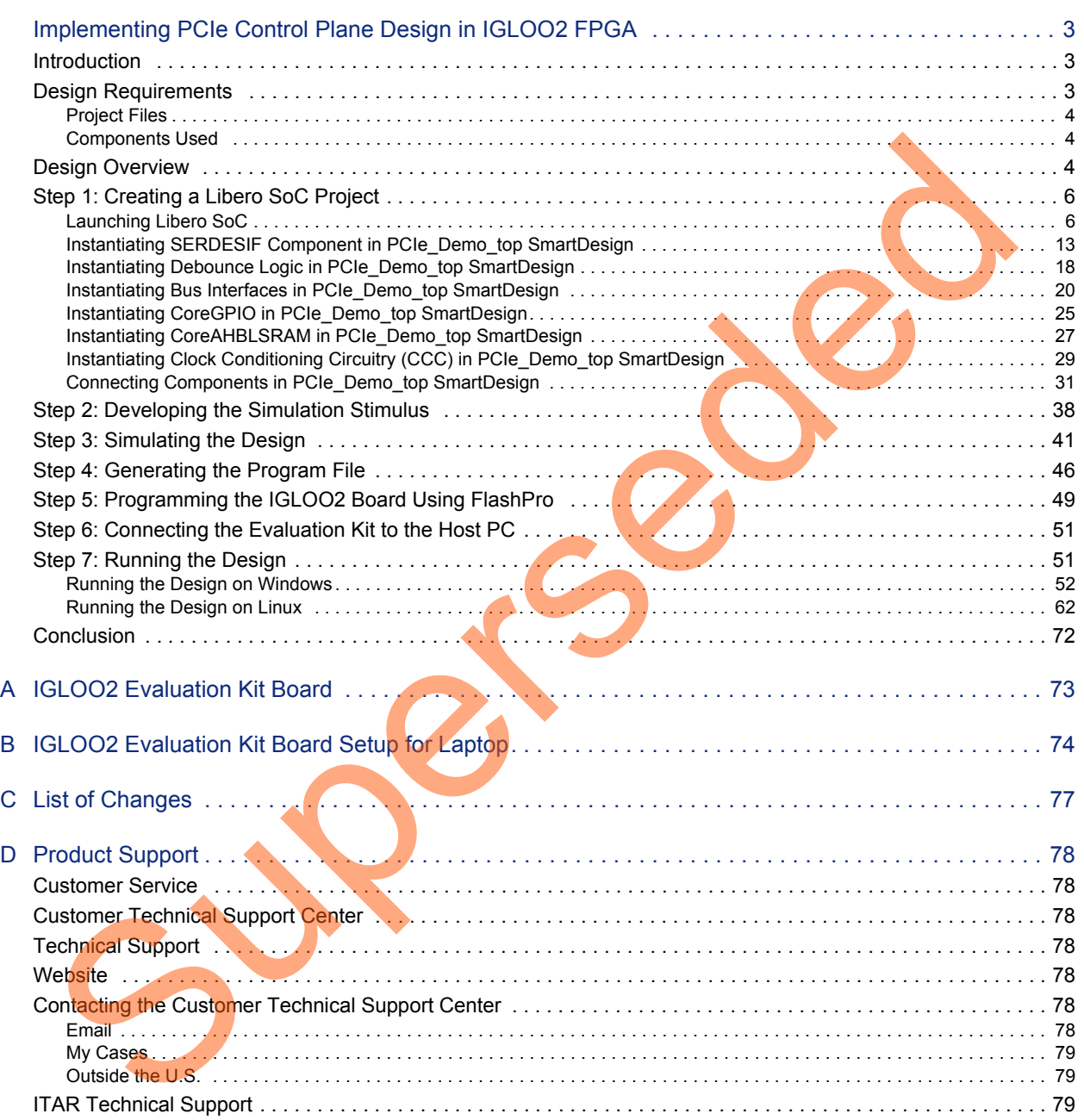

<span id="page-2-0"></span>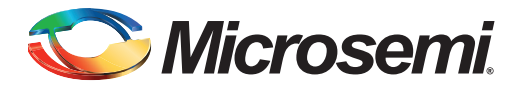

## <span id="page-2-1"></span>**Introduction**

This tutorial demonstrates the embedded PCI<sup>®</sup>express feature of IGLOO<sup>®</sup>2 field programmable gate array (FPGA) devices and how this can be used as a low bandwidth control plane interface. A sample design is provided to access IGLOO2 PCIe endpoint (EP) from host PC. It can run on both Windows and RedHat Linux Operating Systems (OS). A GUI installer, host PC drivers for Windows OS, and a Linux PCIe application for Linux OS are provided for reading and writing to the IGLOO2 PCIe configuration and memory space. This tutorial provides a complete design flow starting from a new project to a working design on the IGLOO2 Evaluation Kit board.

The following tasks are explained in this tutorial:

- Create a Libero<sup>®</sup> System-on-Chip (SoC) project
- Develop the Simulation Stimulus
- Simulate the design
- Generate the programming file
- Run the PCIe application

## <span id="page-2-2"></span>**Design Requirements**

Table 1 lists the design requirements of IGLOO2 PCIe control plane tutorial.

#### <span id="page-2-3"></span>*Table 1 •* **Design Requirements**

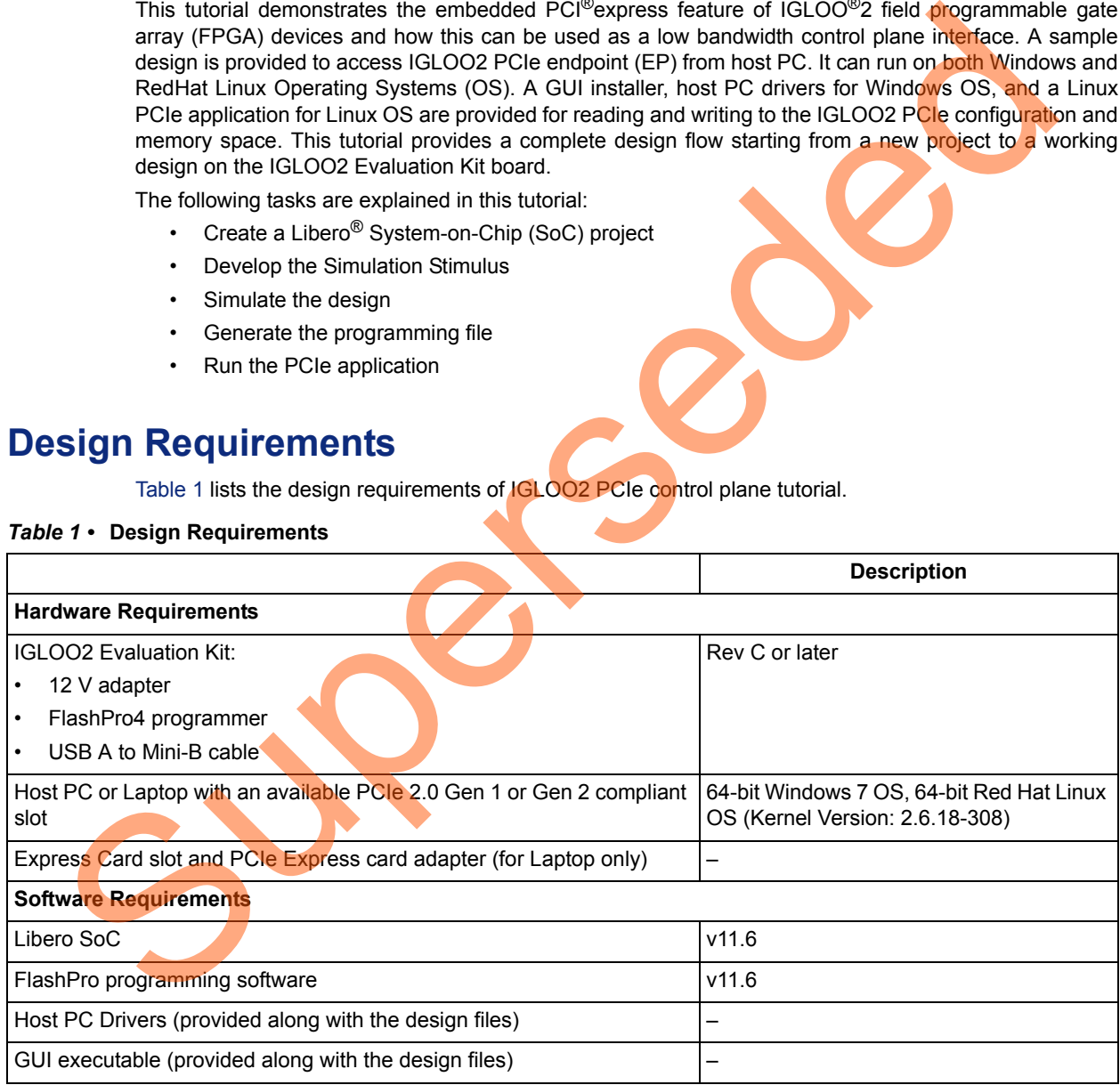

*Note: PCIe Express card adapter is not supplied with the IGLOO2 Evaluation Kit.*

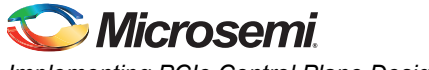

### <span id="page-3-0"></span>**Project Files**

Download the design files from the Microsemi® website:

*[http://soc.microsemi.com/download/rsc/?f=m2gl\\_tu0509\\_liberov11p6\\_df](http://soc.microsemi.com/download/rsc/?f=m2gl_tu0509_liberov11p6_df)*

Design files include:

- Libero project
- Programming File
- Linux\_64bit
- Windows\_64bit
- Source Files
- Readme

Refer to the Readme.txt file provided in the design files for the complete directory structure.

### <span id="page-3-1"></span>**Components Used**

This tutorial uses the following components of the IGLOO2 device:

- Fabric clock conditioning circuitry (CCC)
- High speed serial interfaces (SERDES\_IF\_0)
- CoreGPIO
- CoreAHBLSRAM
- Bus interfaces CoreAHBLite, CoreAPB3, and CoreAHBTOAPB3

## <span id="page-3-2"></span>**Design Overview**

The IGLOO2 FPGA devices integrate a fourth-generation flash-based FPGA fabric and high performance communication interfaces on a single chip. The IGLOO2 high speed serial interface (SERDESIF) provides a fully hardened PCIe EP implementation and is compliant with PCIe Base Specification Revision 2.0 and 1.1. Refer to the *[UG0447: SmartFusion2 and IGLOO2 High Speed Serial](http://www.microsemi.com/index.php?option=com_docman&task=doc_download&gid=132011
)  Interfaces User Guide* for more information on SERDESIF. Source Files<br>
Refer to the seading strate file provided in the design files for the complete directory structure<br>
Refer to the seading strate file provided in the design files for the complete directory structure<br>
Componen

The design helps accessing the IGLOO2 PCIe EP from the host PC. A GUI and Linux PCIe application are provided for read and write access to the IGLOO2 PCIe configuration and memory space of BAR0 and BAR1. The IGLOO2 PCIe BAR0 and BAR1 are configured in 32-bit mode.

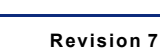

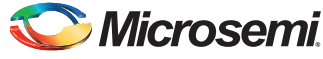

[Figure](#page-4-0) 1 shows a detailed block diagram of the design implementation.

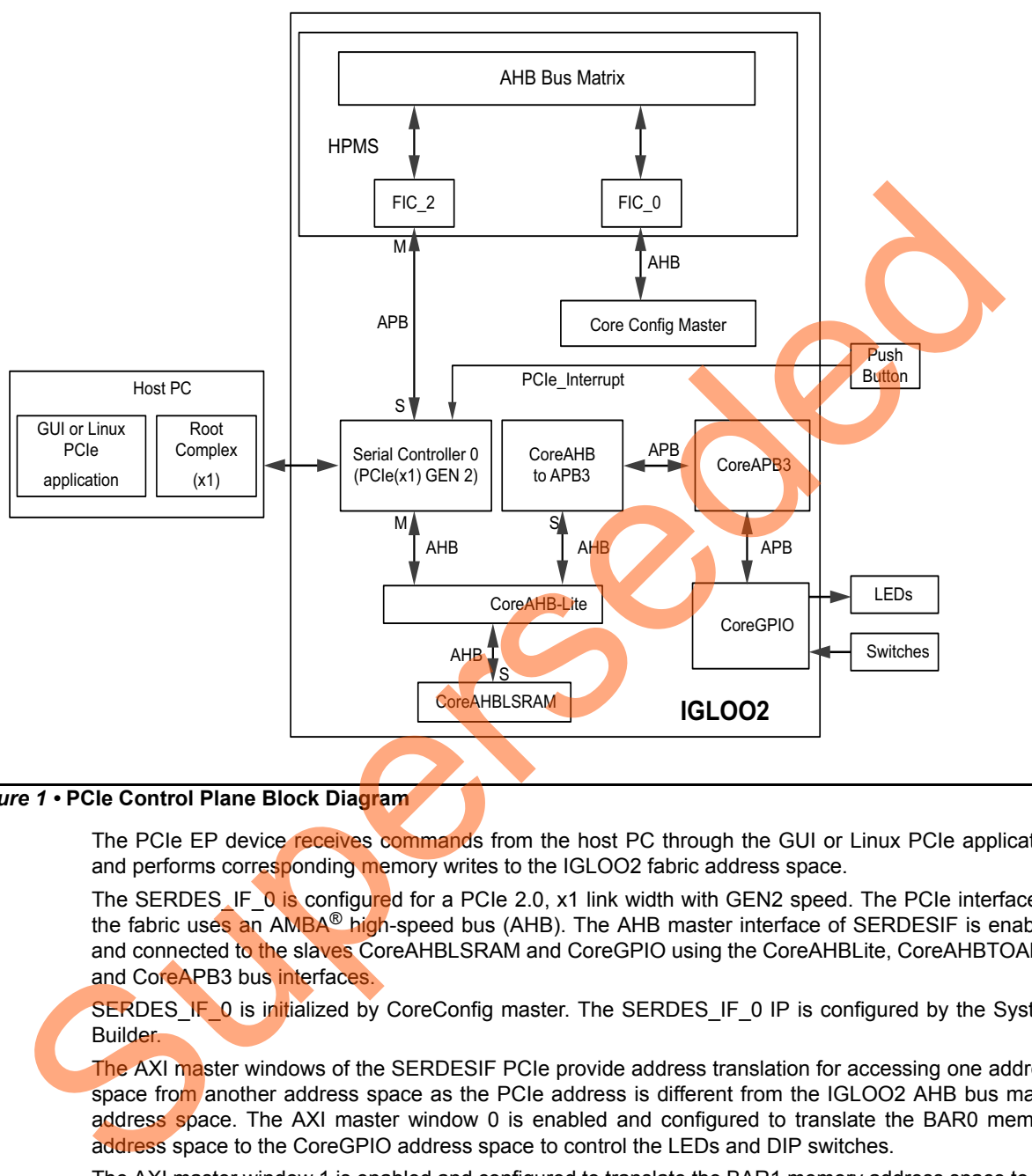

#### <span id="page-4-0"></span>*Figure 1 •* **PCIe Control Plane Block Diagram**

The PCIe EP device receives commands from the host PC through the GUI or Linux PCIe application and performs corresponding memory writes to the IGLOO2 fabric address space.

The SERDES\_IF\_0 is configured for a PCIe 2.0, x1 link width with GEN2 speed. The PCIe interface to the fabric uses an AMBA<sup>®</sup> high-speed bus (AHB). The AHB master interface of SERDESIF is enabled and connected to the slaves CoreAHBLSRAM and CoreGPIO using the CoreAHBLite, CoreAHBTOAPB, and CoreAPB3 bus interfaces.

SERDES\_IF\_0 is initialized by CoreConfig master. The SERDES\_IF\_0 IP is configured by the System Builder.

The AXI master windows of the SERDESIF PCIe provide address translation for accessing one address space from another address space as the PCIe address is different from the IGLOO2 AHB bus matrix address space. The AXI master window 0 is enabled and configured to translate the BAR0 memory address space to the CoreGPIO address space to control the LEDs and DIP switches.

The AXI master window 1 is enabled and configured to translate the BAR1 memory address space to the CoreAHBLSRAM address space to perform read and writes from PCIe.

CoreGPIO is enabled and configured as below:

- GPIO\_OUT [7:0] connected LEDs
- GPIO IN [3:0] connected to DIP switches

The PCIe interrupt line is connected to the **SW4** push button on the IGLOO2 Evaluation Kit. The FPGA clocks are configured to run the FPGA fabric and HPMS at 100 MHz.

## Microsemi

*Implementing PCIe Control Plane Design in IGLOO2 FPGA*

## <span id="page-5-0"></span>**Step 1: Creating a Libero SoC Project**

The following steps describe how to create an IGLOO2 PCIe control plane design using the Libero tool.

### <span id="page-5-1"></span>**Launching Libero SoC**

- 1. Choose **Start > Programs > Microsemi Libero SoC v11.6 > Libero SoC v11.6**, or double-click the shortcut on desktop to open the Libero SoC **v11.6** Project Manager.
- 2. Create a new project using one of the following options:
	- Select **New** on the **Start Page** tab, as shown in [Figure](#page-5-2) 2.
	- Click **Project > New Project** from the Libero SoC menu.

<span id="page-5-2"></span>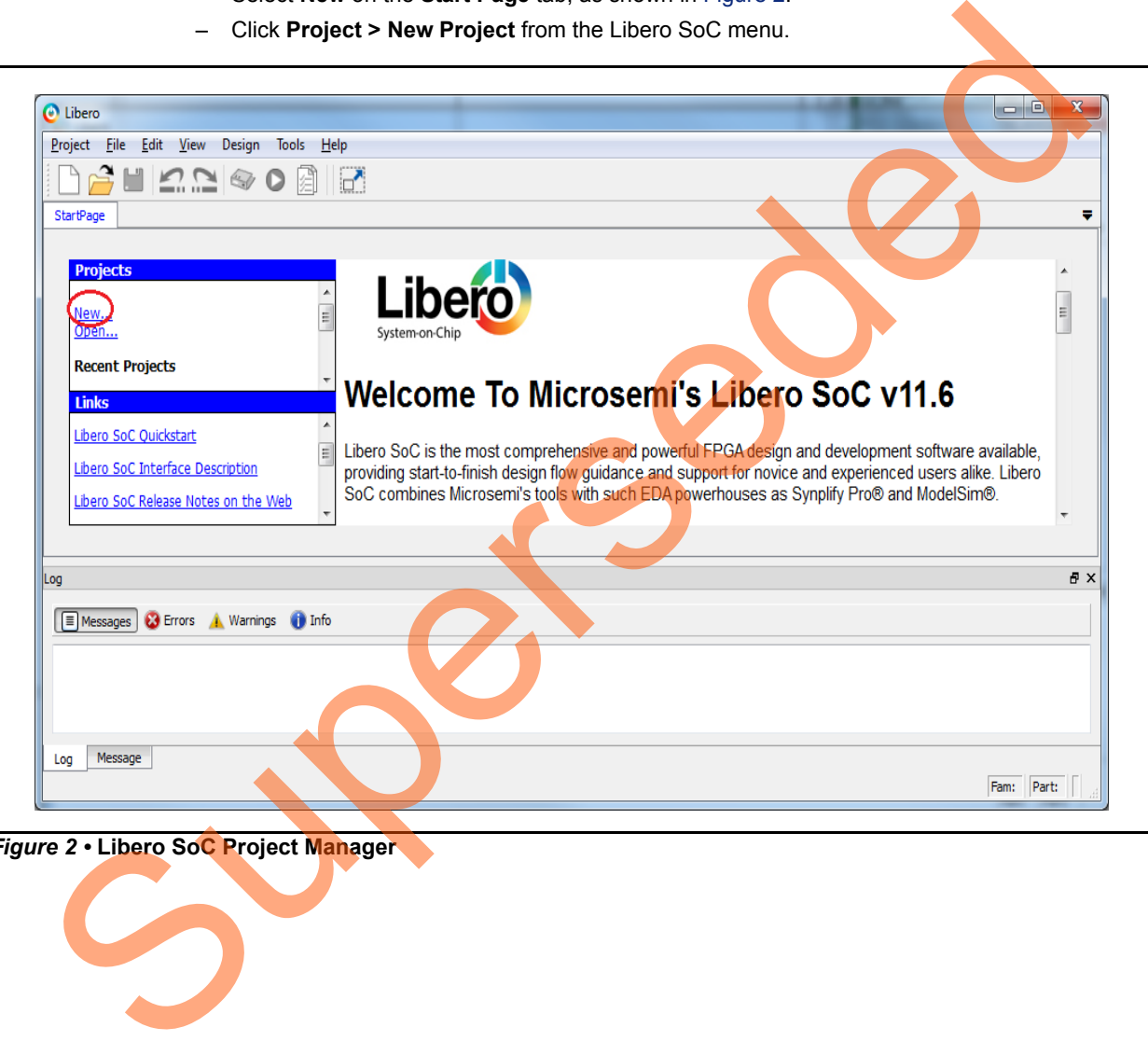

*Figure 2 •* **Libero SoC Project Manager**

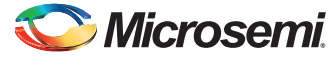

- 3. Enter the following **New Project** information as shown in [Figure](#page-6-0) 3 and click **Next**.
	- **Project**
		- **Project Name**: PCIE\_Demo
		- **Project Location**: Select an appropriate location (for example, *D:/microsemi\_prj*)
		- **Preferred HDL Type**: Verilog or VHDL

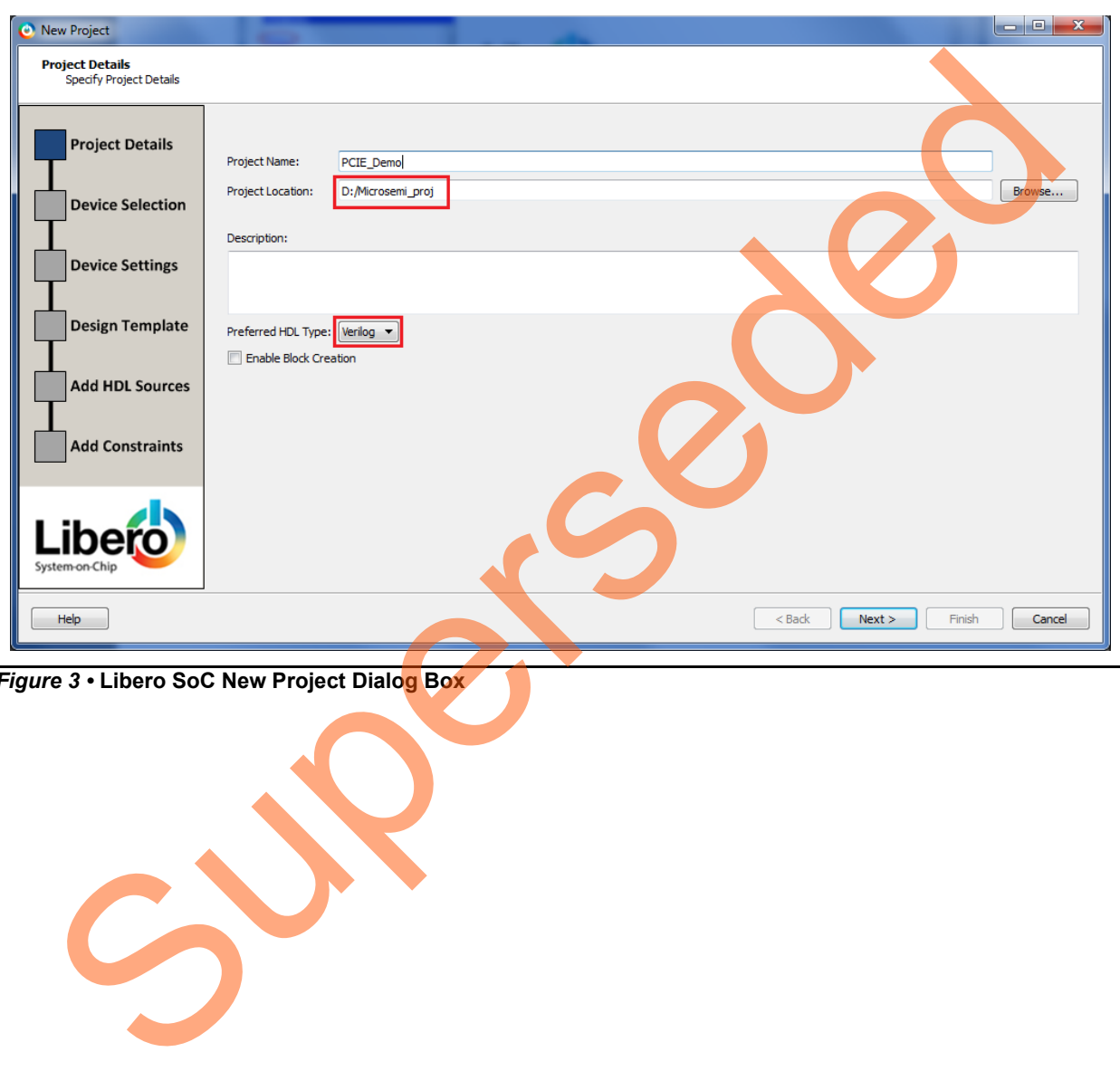

<span id="page-6-0"></span>*Figure 3 •* **Libero SoC New Project Dialog Box**

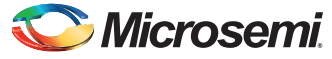

- 4. Select the following values using the drop-down list for **Device Selection** as shown in [Figure](#page-7-0) 4 and click **Next**.
	- **– Part Filter** 
		- **Family**: IGLOO2
		- **Die**: M2GL010T
		- **Package**: 484 FBGA
		- **Speed**: -1
		- **Core Voltage**: 1.2
		- **Range**: COM

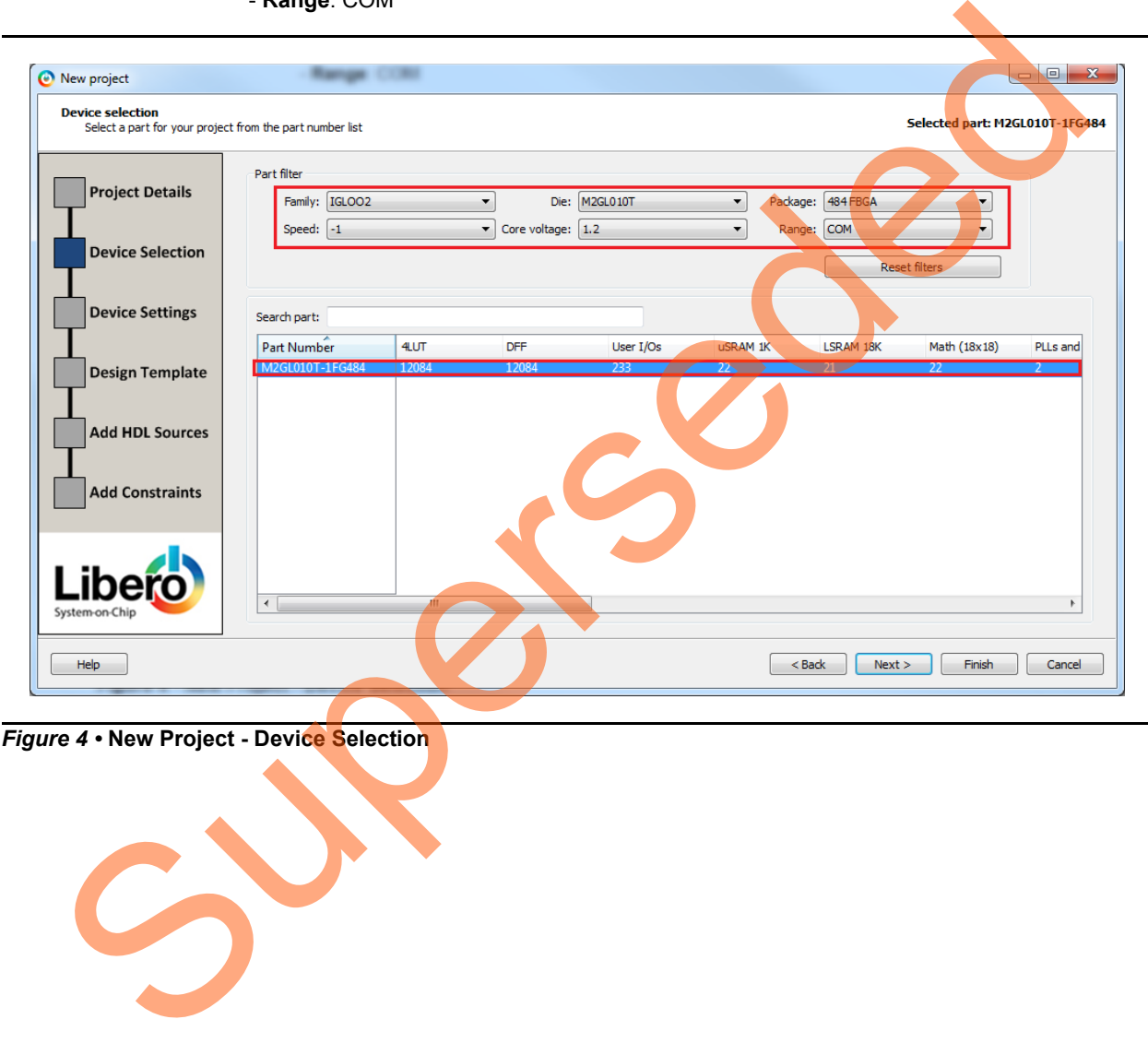

<span id="page-7-0"></span>*Figure 4 •* **New Project - Device Selection**

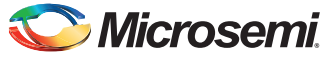

5. Select the **PLL supply voltage (V)** as 3.3 from the drop-down list as shown in [Figure](#page-8-0) 5 and click **Next**.

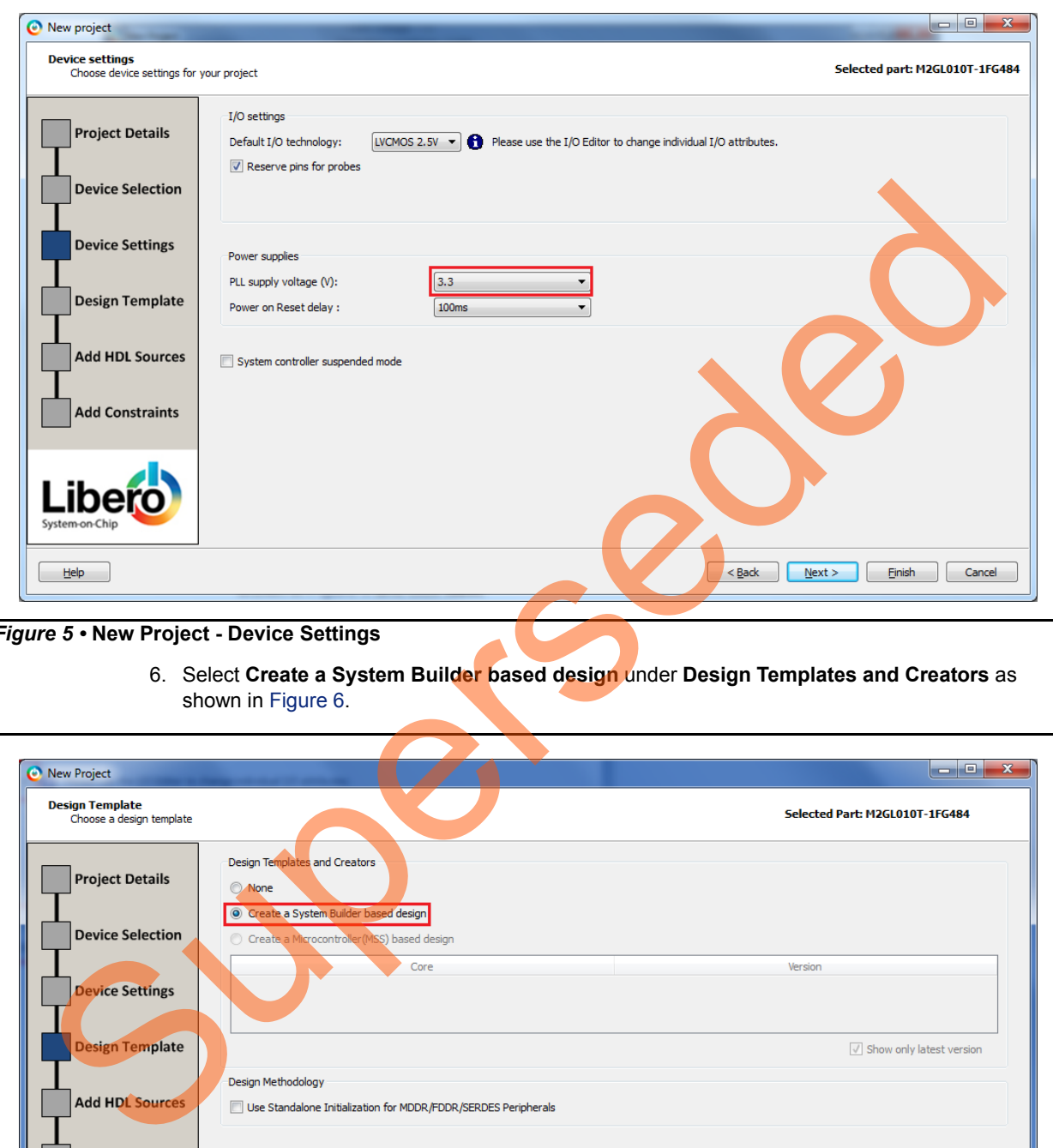

<span id="page-8-0"></span>*Figure 5 •* **New Project - Device Settings**

6. Select **Create a System Builder based design** under **Design Templates and Creators** as shown in Figure 6.

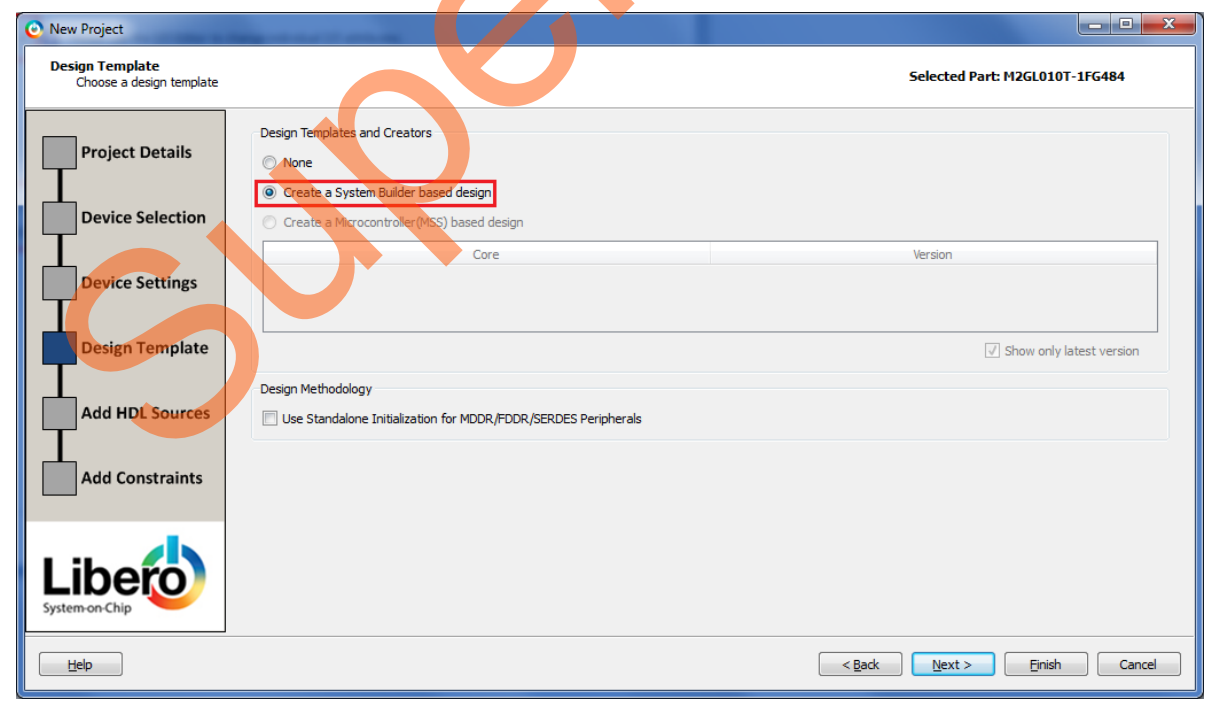

<span id="page-8-1"></span>*Figure 6 •* **New Project - Device Settings**

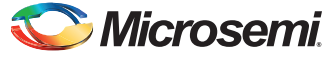

7. Click **Finish** and enter **PCIe\_Demo** as the name of the system in the **System Builder** dialog box as shown in [Figure](#page-9-0) 7.

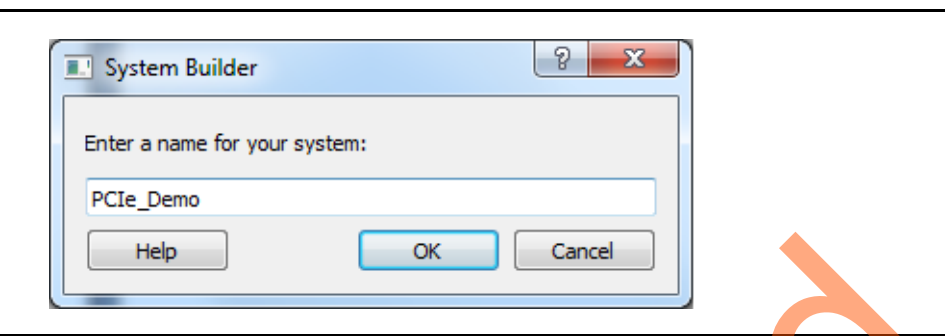

### <span id="page-9-0"></span>*Figure 7 •* **System Builder Dialog Box**

- 8. Click **OK**. The **System Builder - Device Features** window is displayed.
- 9. In the **System Builder Device Features** tab, select the **SERDESIF\_0** check box under **High Speed Serial Interfaces** as shown in Figure 8.

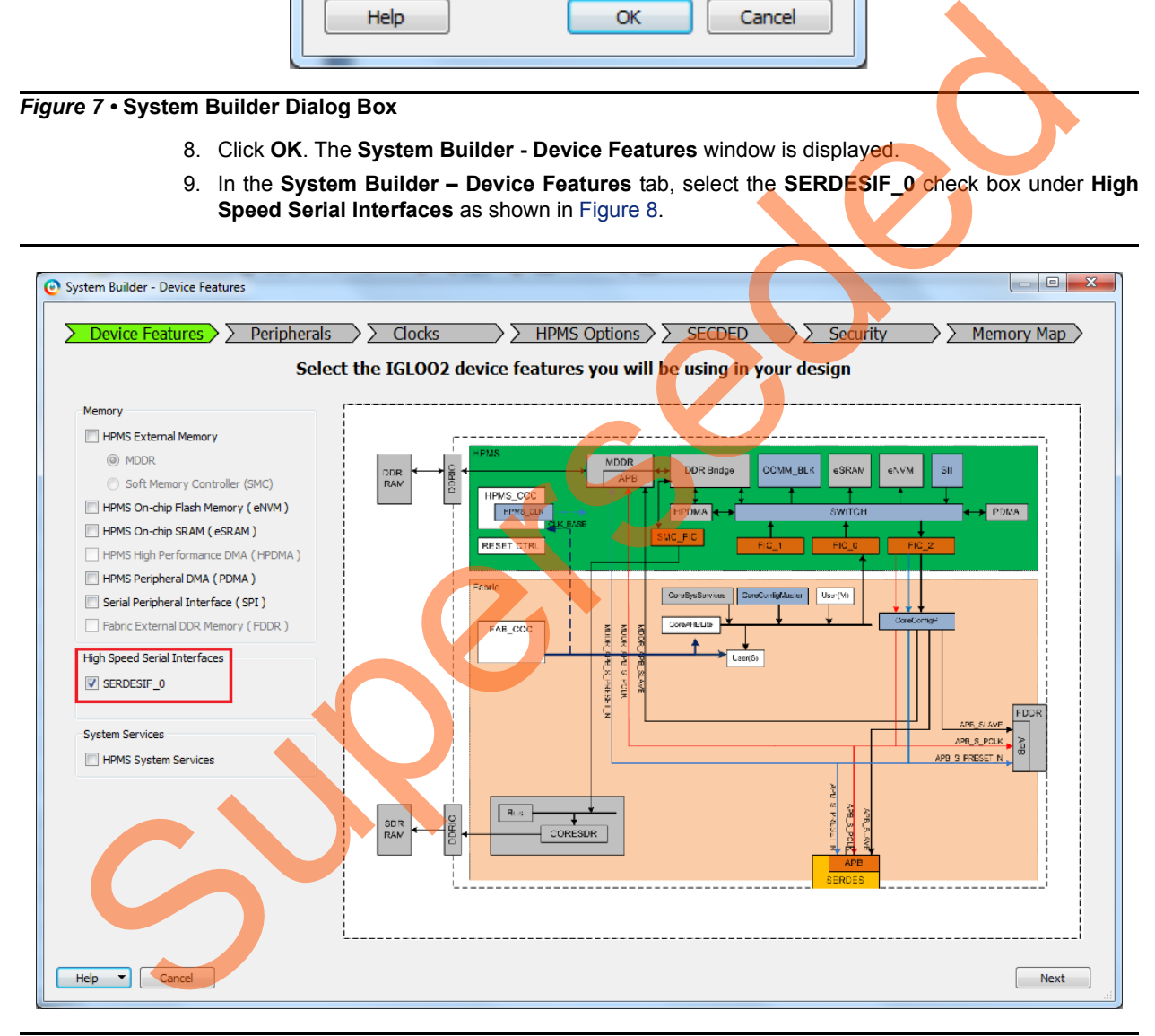

<span id="page-9-1"></span>*Figure 8 •* **System Builder – Device Features Tab**

10. Click **Next**. The **System Builder – Peripherals** tab is displayed. Do not change the default selections.

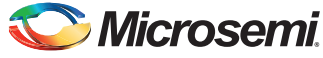

11. Click **Next**. The **System Builder – Clocks** tab is displayed, as shown in [Figure](#page-10-0) 9. Select **System Clock** source as **On-chip 25/50 MHz RC Oscillator** and **HPMS\_CLK** as **100 MHz**.

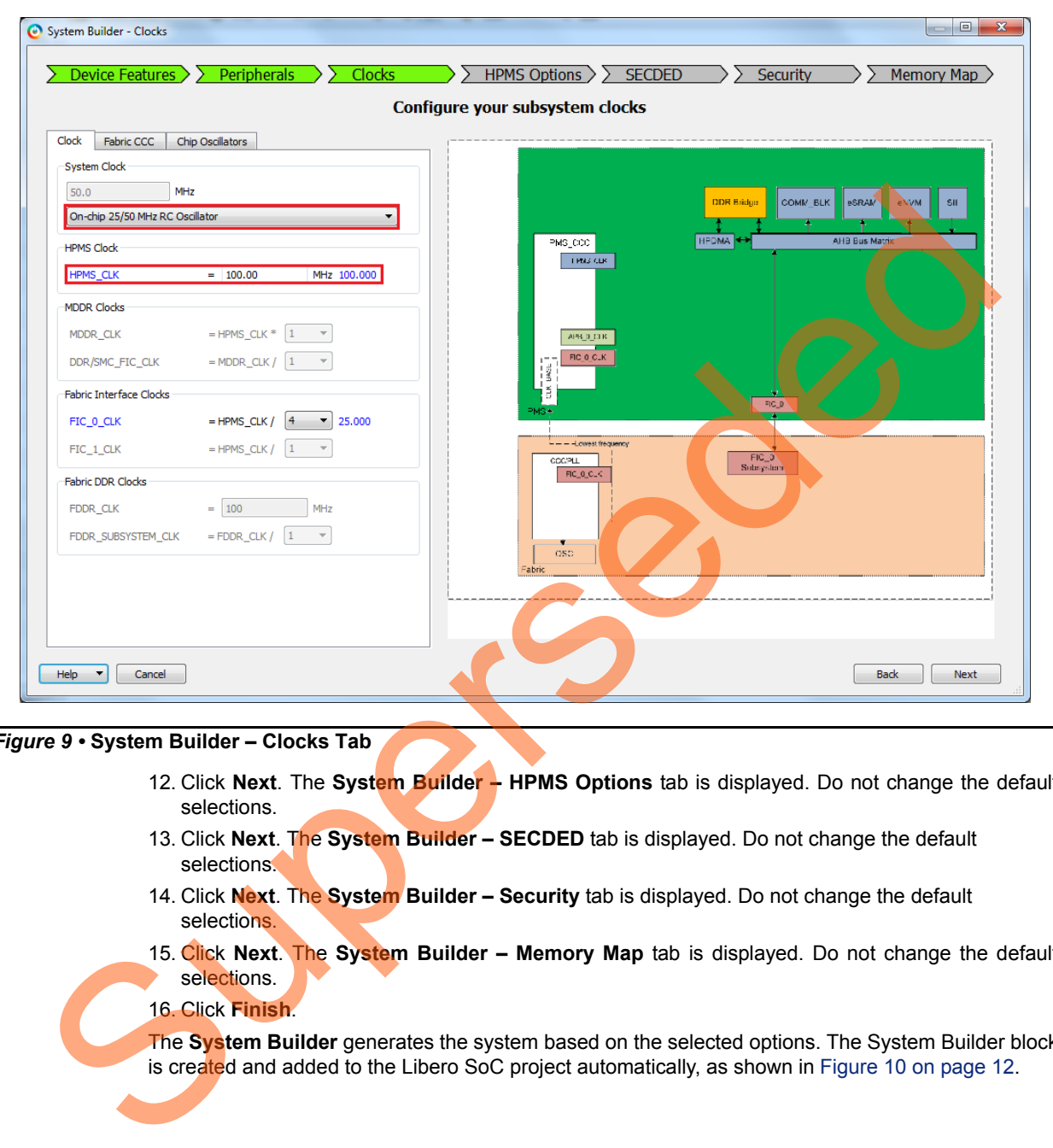

<span id="page-10-0"></span>*Figure 9 •* **System Builder – Clocks Tab**

- 12. Click **Next**. The **System Builder HPMS Options** tab is displayed. Do not change the default selections.
- 13. Click **Next**. The **System Builder SECDED** tab is displayed. Do not change the default selections.
- 14. Click **Next**. The **System Builder Security** tab is displayed. Do not change the default selections.
- 15. Click **Next**. The **System Builder Memory Map** tab is displayed. Do not change the default selections.
- 16. Click **Finish**.

The **System Builder** generates the system based on the selected options. The System Builder block is created and added to the Libero SoC project automatically, as shown in Figure 10 on page 12.

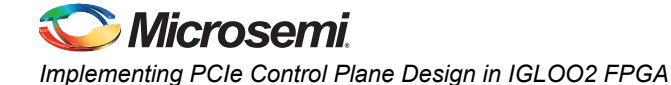

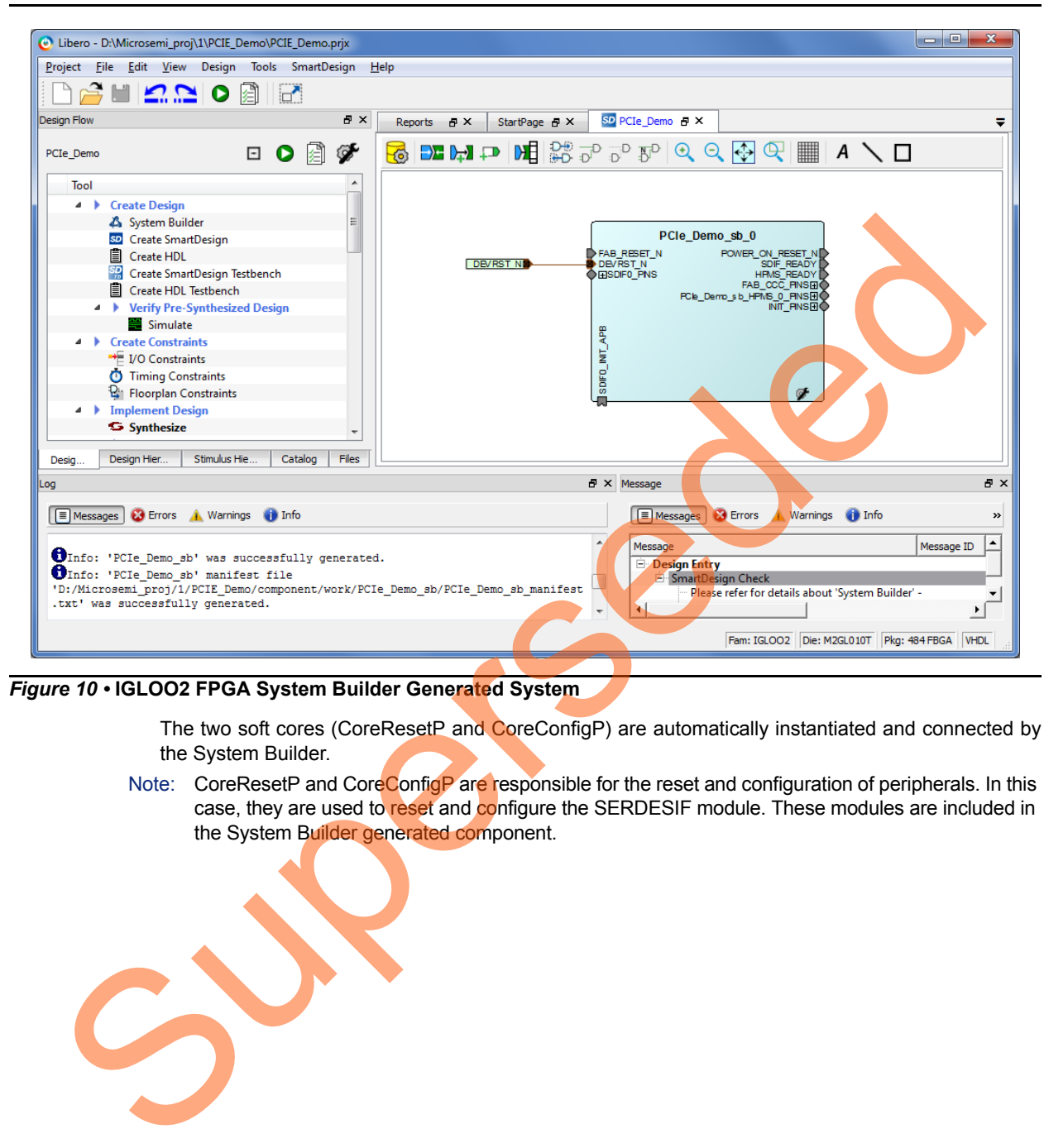

#### <span id="page-11-0"></span>*Figure 10 •* **IGLOO2 FPGA System Builder Generated System**

The two soft cores (CoreResetP and CoreConfigP) are automatically instantiated and connected by the System Builder.

Note: CoreResetP and CoreConfigP are responsible for the reset and configuration of peripherals. In this case, they are used to reset and configure the SERDESIF module. These modules are included in the System Builder generated component.

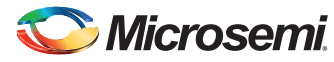

### <span id="page-12-0"></span>**Instantiating SERDESIF Component in PCIe\_Demo\_top SmartDesign**

The Libero SoC Catalog provides IP cores that can be easily dragged and dropped into the SmartDesign Canvas workspace. Many of these IPs are free to use while several require a license agreement. The SERDESIF module that supports the PCIe embedded interface is included in the catalog.

To instantiate the SERDESIF component in the **PCIe\_Demo\_top** SmartDesign, expand the **Peripherals** category in the Libero SoC **Catalog**.

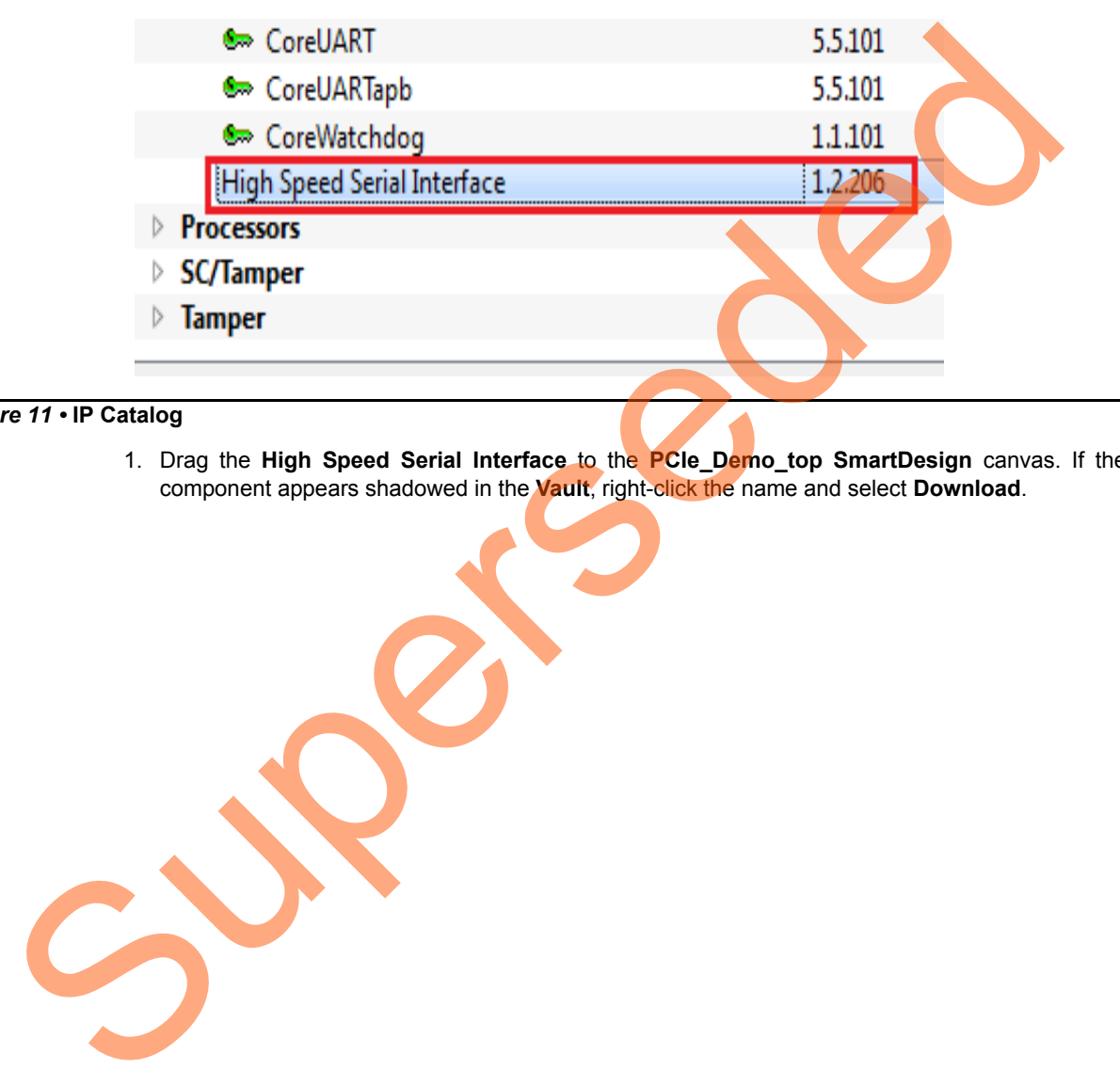

### *Figure 11 •* **IP Catalog**

1. Drag the **High Speed Serial Interface** to the **PCIe\_Demo\_top SmartDesign** canvas. If the component appears shadowed in the **Vault**, right-click the name and select **Download**.

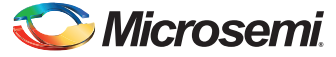

- 2. Double-click the **SERDES\_IF\_0** component in the SmartDesign canvas to open the **SERDES** configurator. Configure the SERDES with the following settings as shown in [Figure](#page-13-0) 12:
	- **Identification**
		- Simulation Level: BFM PCIe
	- **Protocol Configuration**
		- Protocol1: Type: PCIe
		- Protocol1: Number of Lanes: x1
	- **Lane Configuration** - Speed: Lane0: 5.0 Gbps (Gen2)
	- **PCIe Fabric SPLL Configuration**
		- CLK\_BASE Frequency (MHz): 100

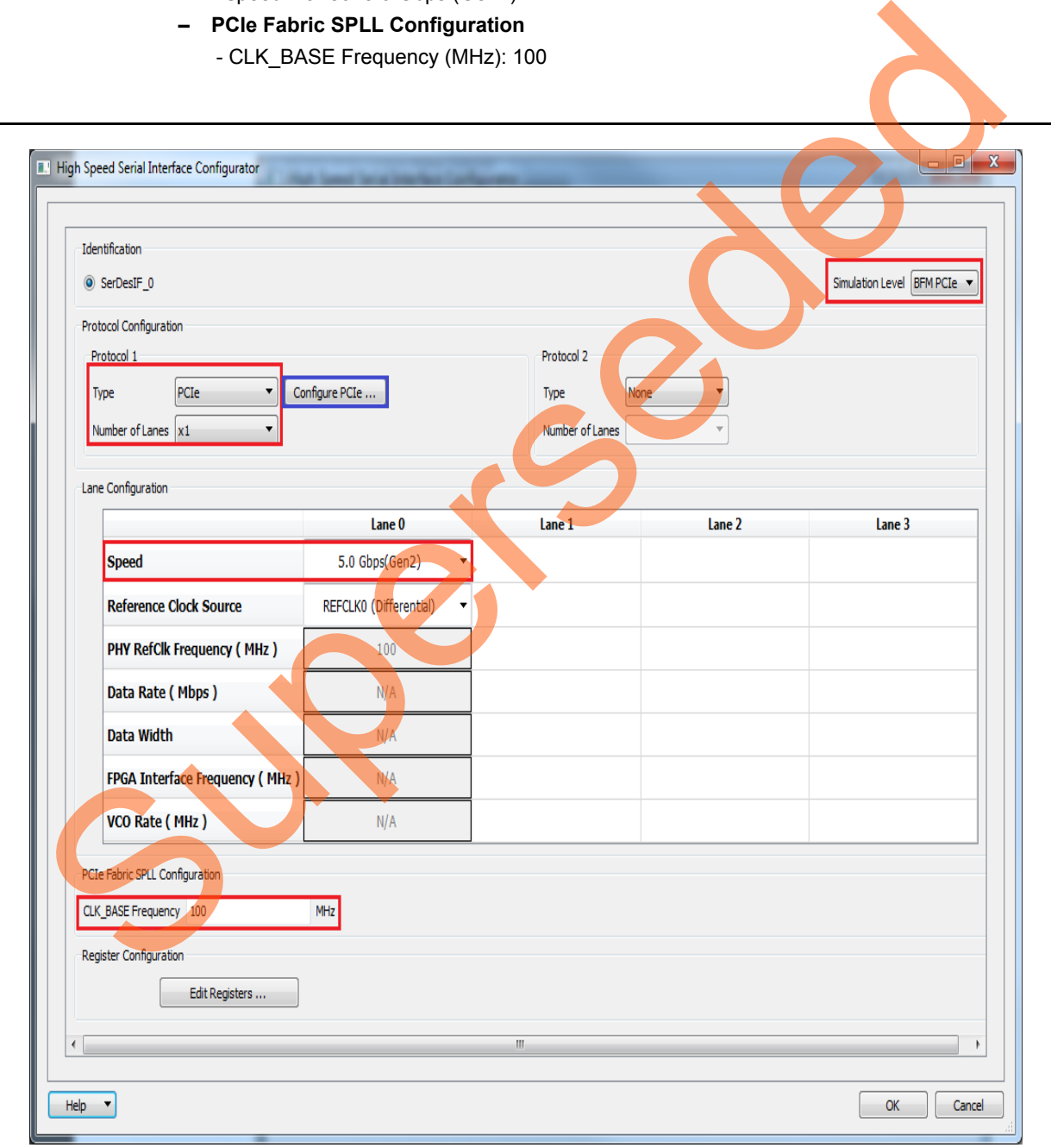

<span id="page-13-0"></span>*Figure 12 •* **High Speed Serial Interface Configurator Window**

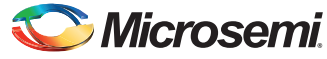

- 3. Click **Configure PCIe** to configure the following settings as shown in [Figure](#page-14-0) 13.
	- **Identification Registers**
		- Device ID: 0x11AA (Microsemi ID)
		- Subsystem Vendor ID: 0x11AA (Microsemi ID)
	- **Fabric Interface (AXI/AHBLite)**
		- Bus: select as AHBLite from the drop-down list
	- **Base Address Registers**
		- Bar 0 Width: 32-bit, Size: 1 MB (to access CoreGPIO address space)
		- Bar 1 Width: 32-bit, Size: 64 KB (to access CoreAHBLSRAM memory)

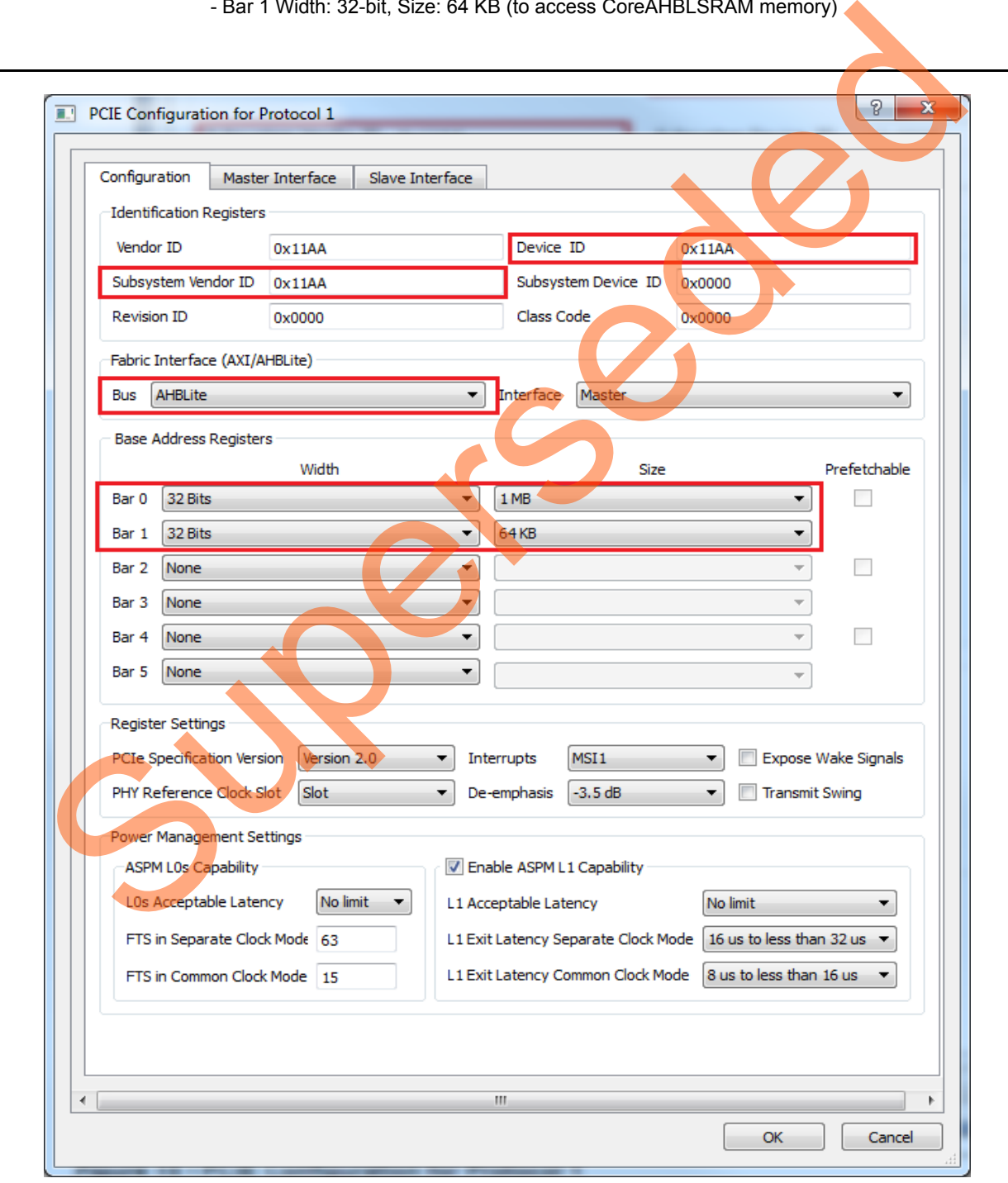

<span id="page-14-0"></span>*Figure 13 •* **PCIE Configuration for Protocol 1**

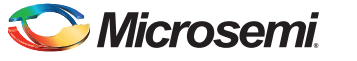

- 4. Click **Master Interface** tab to configure the PCIe master windows. The PCIe AXI master windows are used to translate the PCIe address domain to the local device address domain. In this tutorial, the PCIe AXI master windows are used to translate the address of BAR0 and BAR1 to CoreGPIO address and CoreAHBLSRAM address.
	- Select Window 0 and configure the following settings: **Size**: Select as 1 MB from the drop-down list **PCIe BAR**: Select as Bar0 from the drop-down list **Local Address**: Enter values as 0x40000 to translate the BAR0 address space to CoreGPIO address (0x4000\_0000)
- Select Window 1 and configure the following settings: **Size**: Select as 64 KB from the drop-down list PCIe BAR: Select as Bar1 from the drop-down list **Local Address**: Enter values as 0x20000 to translate the BAR1 address space to CoreAHBLSRAM address (0x2000\_0000) Stare Solor as 64 KB from the drop-down list<br>
PCIe BAR: Select as Bart from the drop-down list<br>
Local Alddress Enter values as 0x2000.0000 to translate the BAR1 address smooth<br>
CoreArIBLSFAM address (bx2000.0000) to transl

For more information on PCIe address translation, refer to the "Address Translation on the AXI Master Interface" section of the *UG0447: SmartFusion2 and IGLOO2 High Speed Serial Interfaces User Guide*.

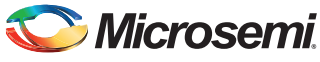

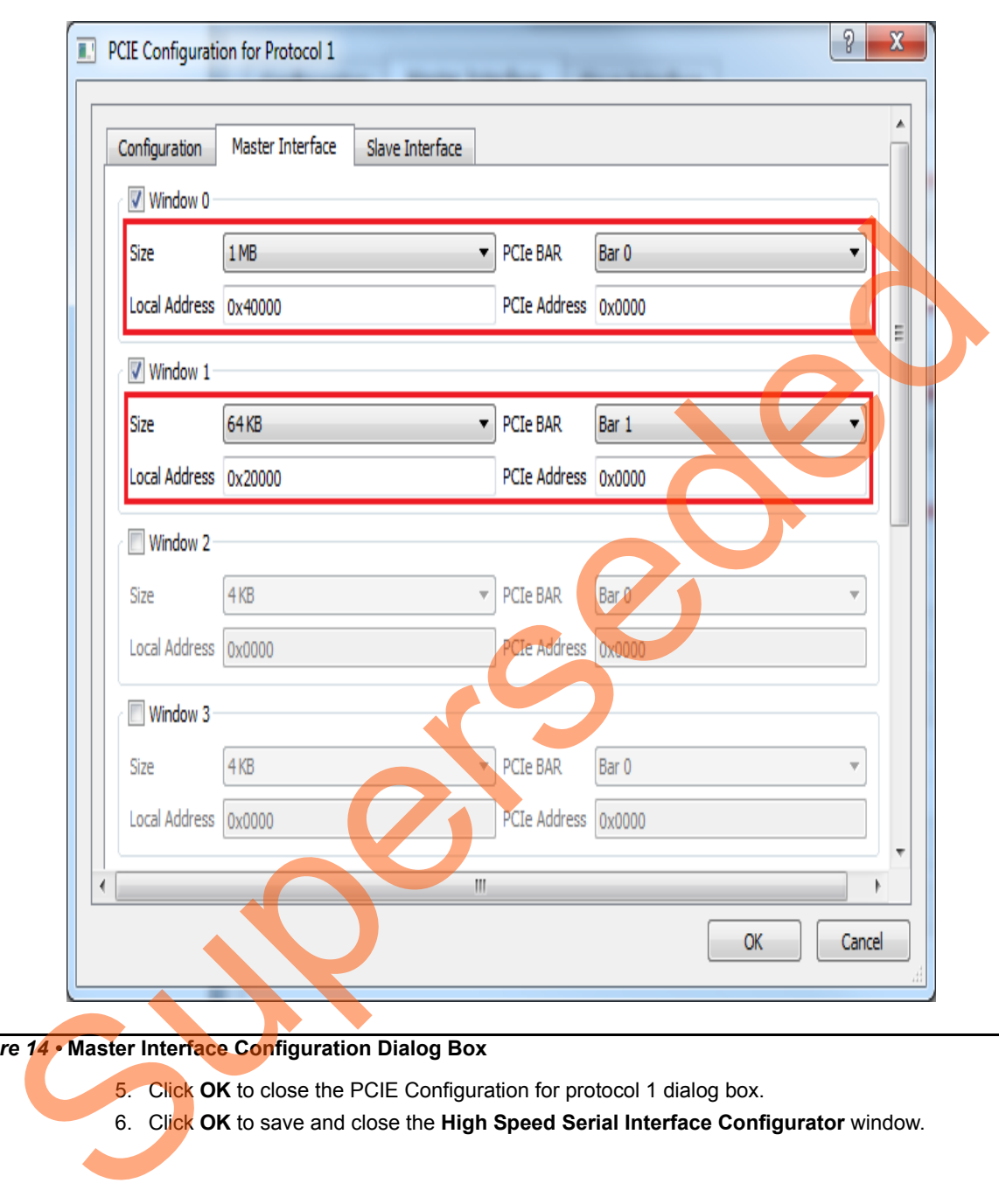

[Figure](#page-16-0) 14 shows the **Master Interface Configuration** dialog box.

<span id="page-16-0"></span>*Figure 14 •* **Master Interface Configuration Dialog Box**

- 5. Click **OK** to close the PCIE Configuration for protocol 1 dialog box.
- 6. Click **OK** to save and close the **High Speed Serial Interface Configurator** window.

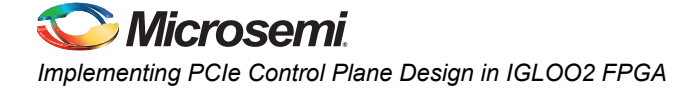

### <span id="page-17-0"></span>**Instantiating Debounce Logic in PCIe\_Demo\_top SmartDesign**

The tutorial provides a push button (**SW4**) on the IGLOO2 Evaluation Kit to send an interrupt to the host PC. This push button generates switch bounce that causes multiple interrupts to PCIe. Debounce logic is required to avoid the switch bounce.

- 1. Click **File > Import > HDL Source files** to add the Debounce logic to the PCIe demo design.
- 2. Browse to the *M2GL\_PCIE\_Control\_Plane\_11p6\_DF*\Source Files file location for Debounce.v or Debounce.vhd file in the design files folder. [Figure](#page-17-1) 15 shows the **DEBOUNCE** component in the **Design Hierarchy** window.

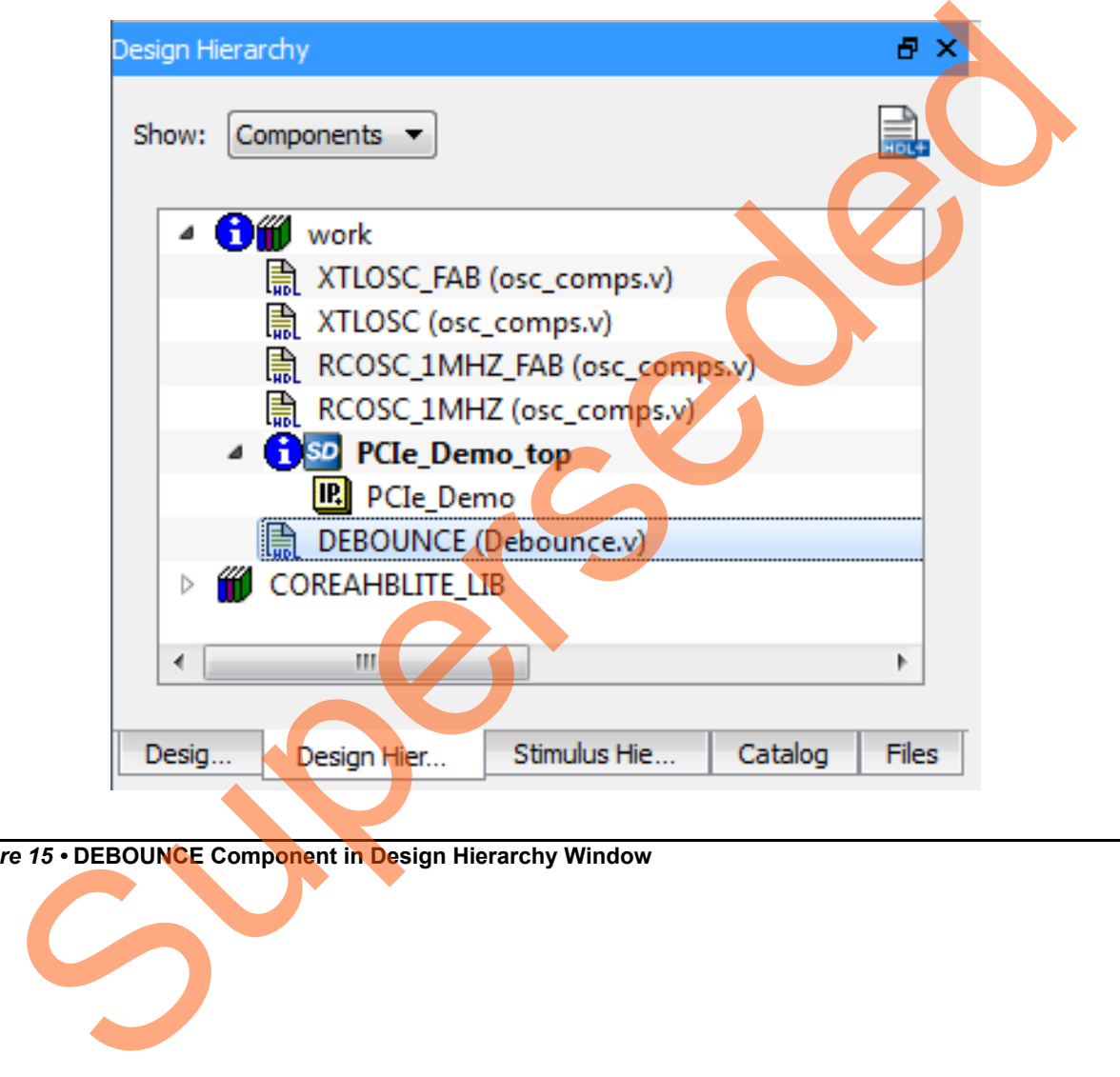

<span id="page-17-1"></span>*Figure 15 •* **DEBOUNCE Component in Design Hierarchy Window**

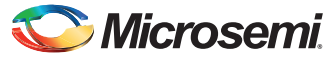

3. Drag the **DEBOUNCE** component from the **Design Hierarchy** to the **PCIe\_Demo\_top SmartDesign** canvas. [Figure](#page-18-0) 16 shows Debounce in **PCIe\_Demo\_top**.

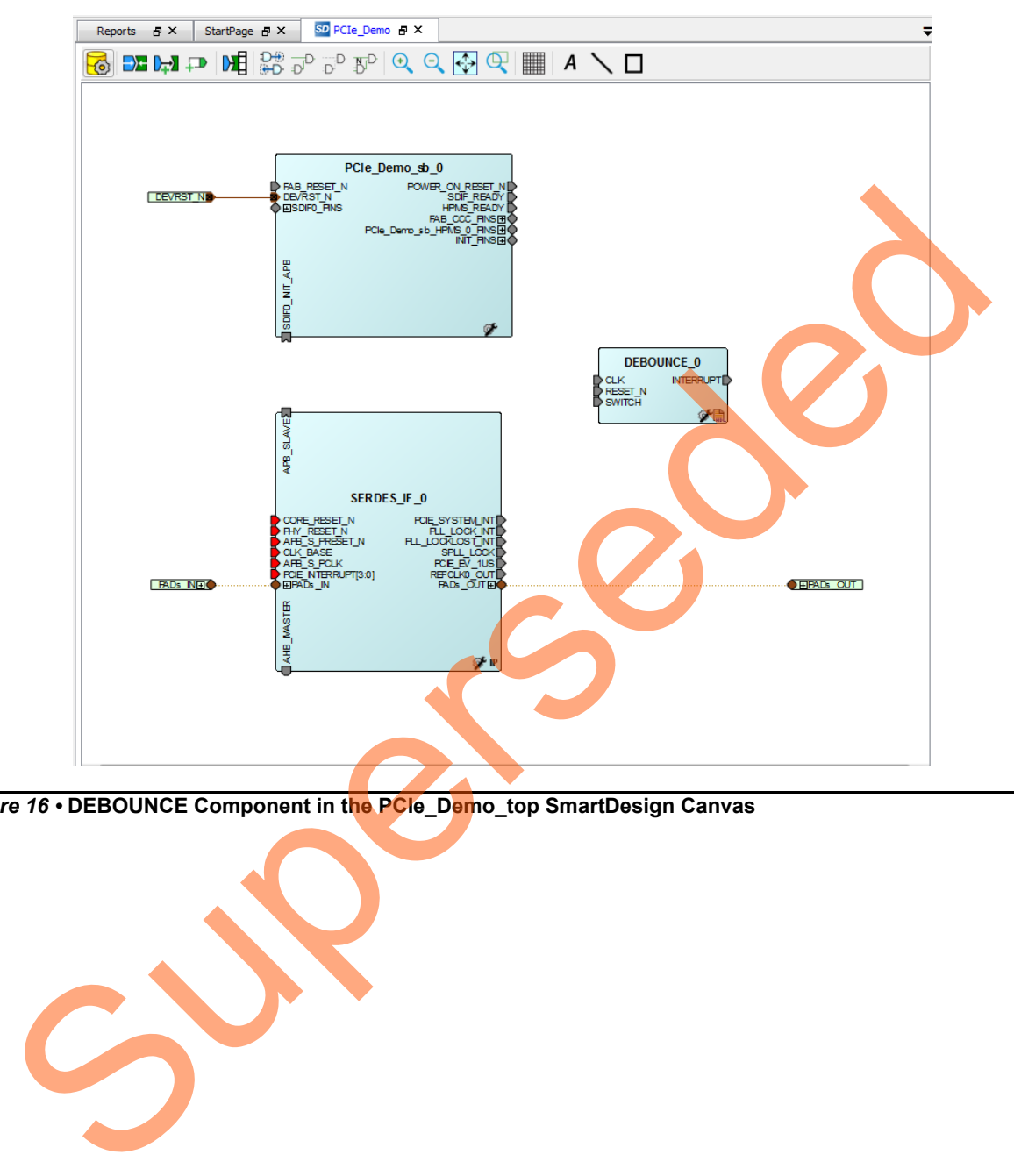

<span id="page-18-0"></span>*Figure 16 •* **DEBOUNCE Component in the PCIe\_Demo\_top SmartDesign Canvas**

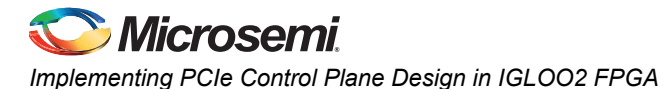

### <span id="page-19-0"></span>**Instantiating Bus Interfaces in PCIe\_Demo\_top SmartDesign**

To instantiate the CoreAHBLite, CoreAPB3, and CoreAHBtoAPB3 in the PCIe\_Demo\_top SmartDesign, expand the **Bus Interfaces** category in the Libero SoC **Catalog**. [Figure](#page-19-1) 17 shows the Libero IP **Catalog**.

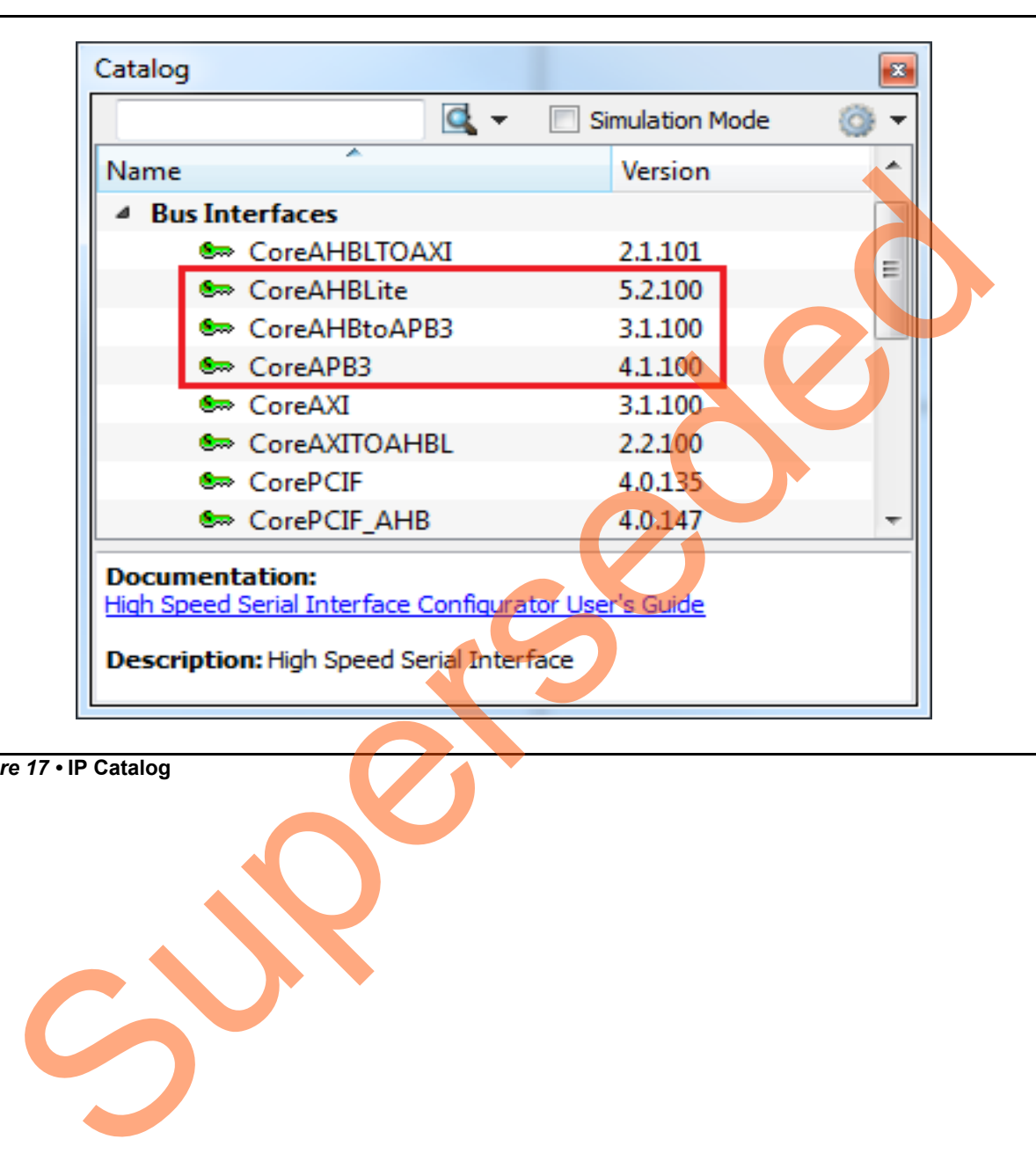

<span id="page-19-1"></span>*Figure 17 •* **IP Catalog**

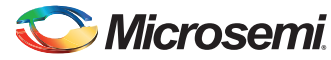

1. Drag CoreAHBLite, CoreAHBtoAPB3, and CoreAPB3 bus interfaces into the PCIe\_Demo\_top SmartDesign canvas. If the component appears shadowed in the **Vault**, right-click the name and select download. [Figure](#page-20-0) 18 shows the Libero top-level design with bus interfaces.

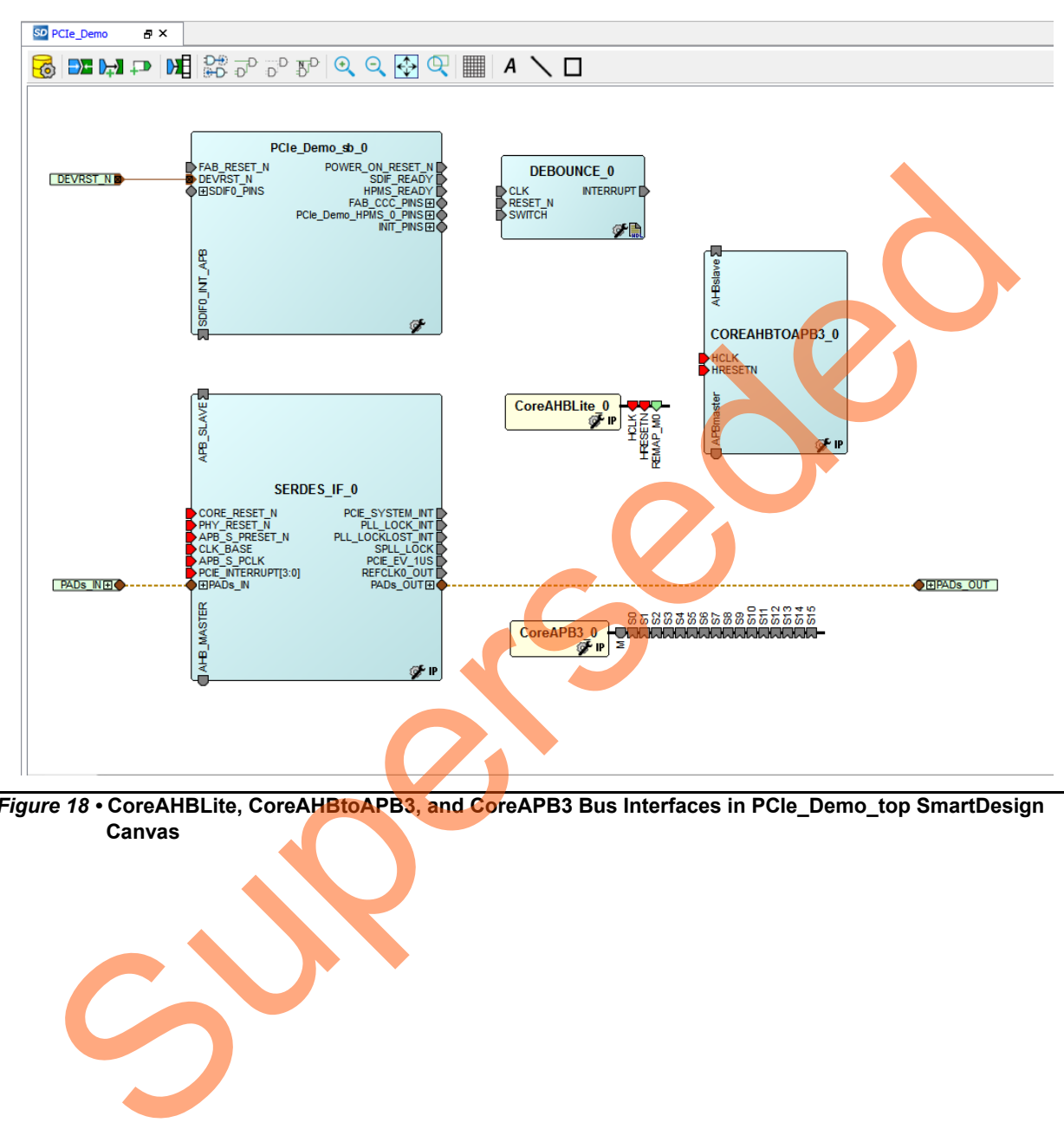

<span id="page-20-0"></span>*Figure 18 •* **CoreAHBLite, CoreAHBtoAPB3, and CoreAPB3 Bus Interfaces in PCIe\_Demo\_top SmartDesign Canvas**

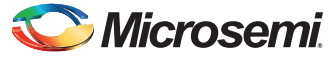

2. Double-click **CoreAHBLite\_0** to configure it. [Figure](#page-21-0) 19 shows the **Configuring CoreAHBlite\_0** window.

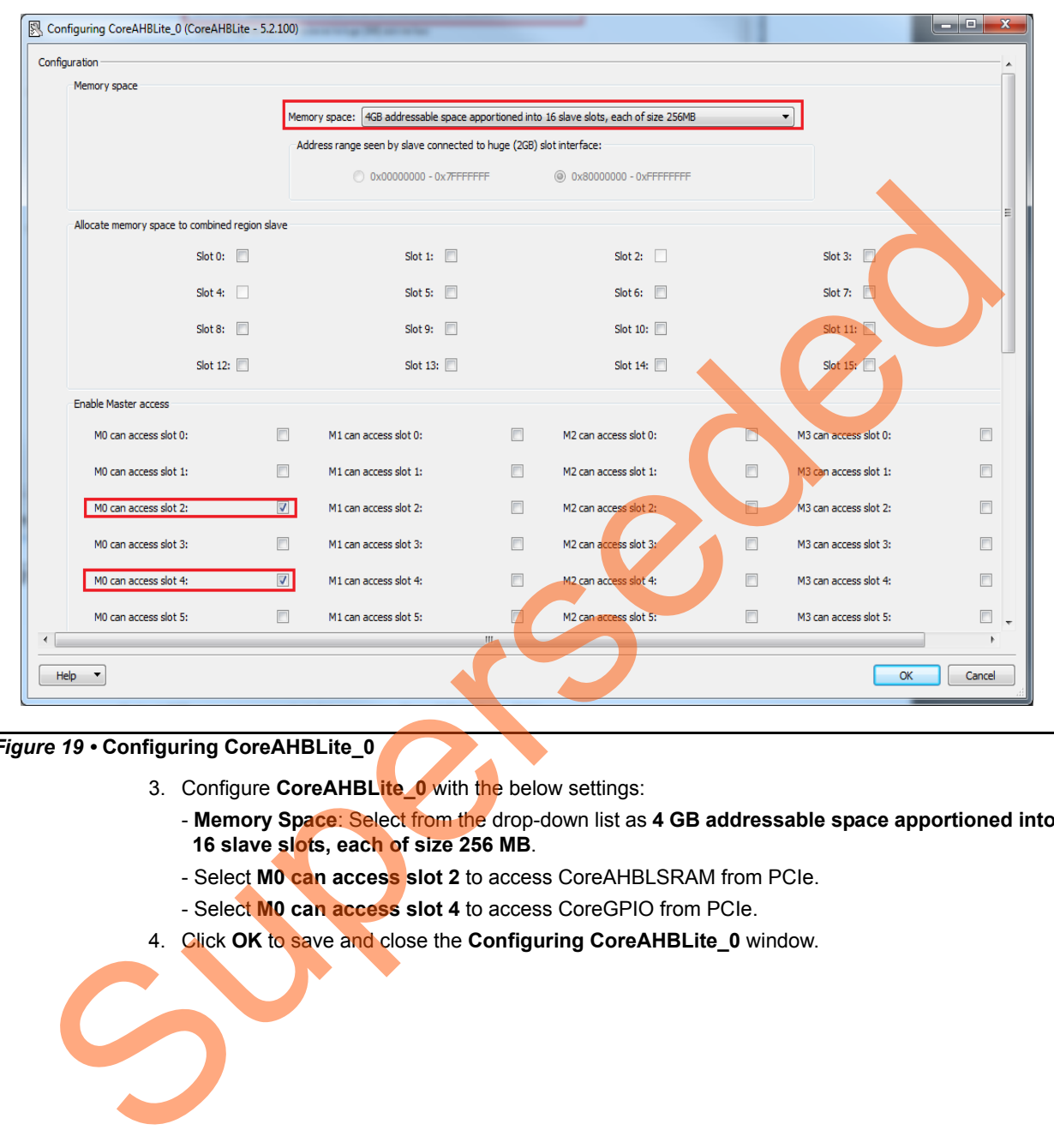

#### <span id="page-21-0"></span>*Figure 19 •* **Configuring CoreAHBLite\_0**

- 3. Configure **CoreAHBLite\_0** with the below settings:
	- **Memory Space**: Select from the drop-down list as **4 GB addressable space apportioned into 16 slave slots, each of size 256 MB**.
	- Select **M0 can access slot 2** to access CoreAHBLSRAM from PCIe.
	- Select **M0 can access slot 4** to access CoreGPIO from PCIe.
- 4. Click **OK** to save and close the **Configuring CoreAHBLite\_0** window.

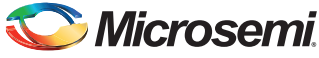

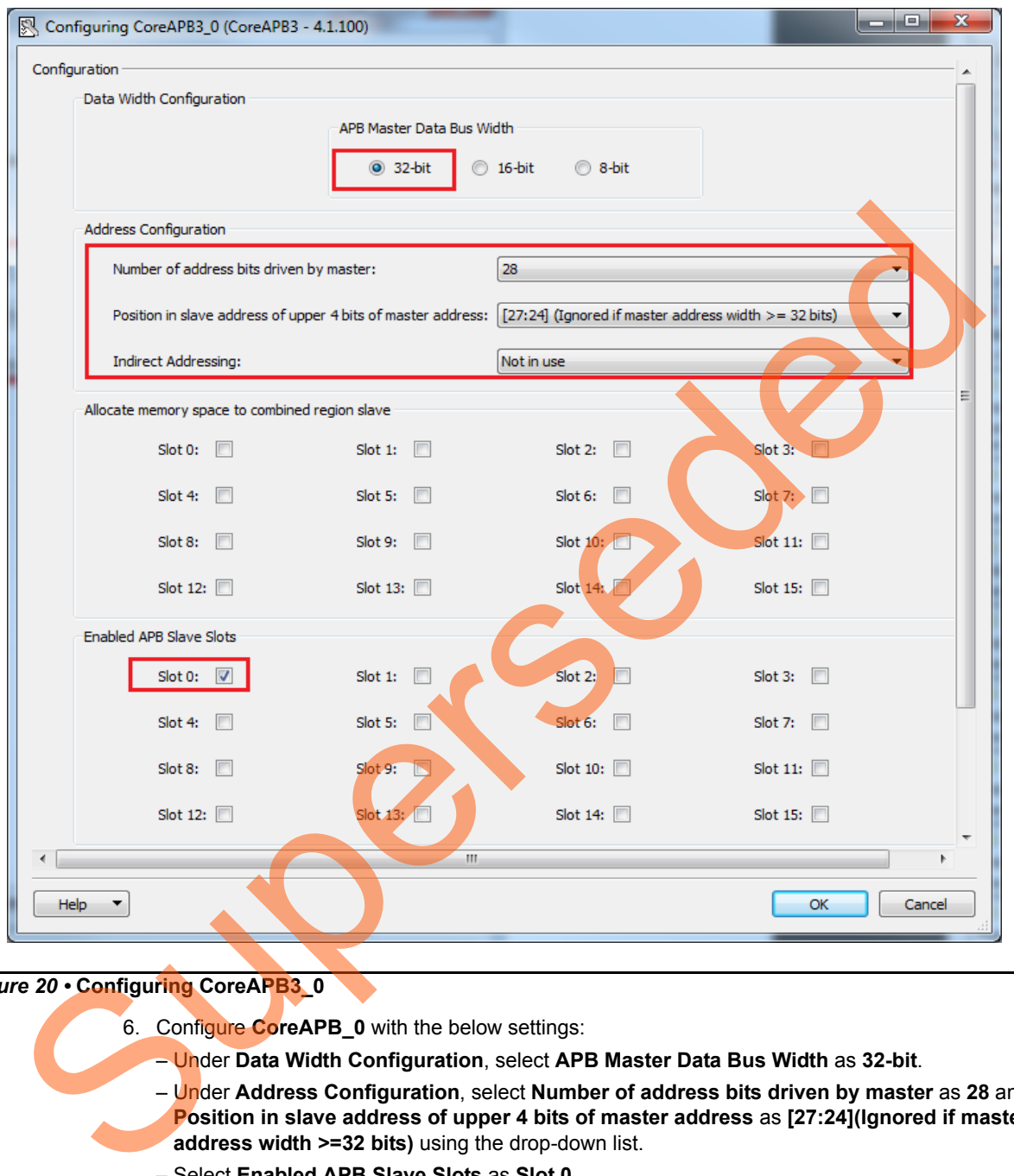

5. Double-click **CoreAPB3** to configure it. [Figure](#page-22-0) 20 shows the **Configuring CoreAPB3\_0** window.

### <span id="page-22-0"></span>*Figure 20 •* **Configuring CoreAPB3\_0**

6. Configure **CoreAPB\_0** with the below settings:

- Under **Data Width Configuration**, select **APB Master Data Bus Width** as **32-bit**.
- Under **Address Configuration**, select **Number of address bits driven by master** as **28** and **Position in slave address of upper 4 bits of master address** as **[27:24](Ignored if master address width >=32 bits)** using the drop-down list.
- Select **Enabled APB Slave Slots** as **Slot 0**.

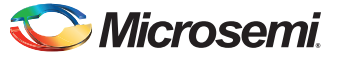

7. Click **OK** to save and close the **Configuring CoreAPB3\_0** window.

[Figure](#page-23-0) 21 shows the PCIe\_Demo\_top in SmartDesign after configuring CoreAHBLite and CoreAPB3 bus interfaces.

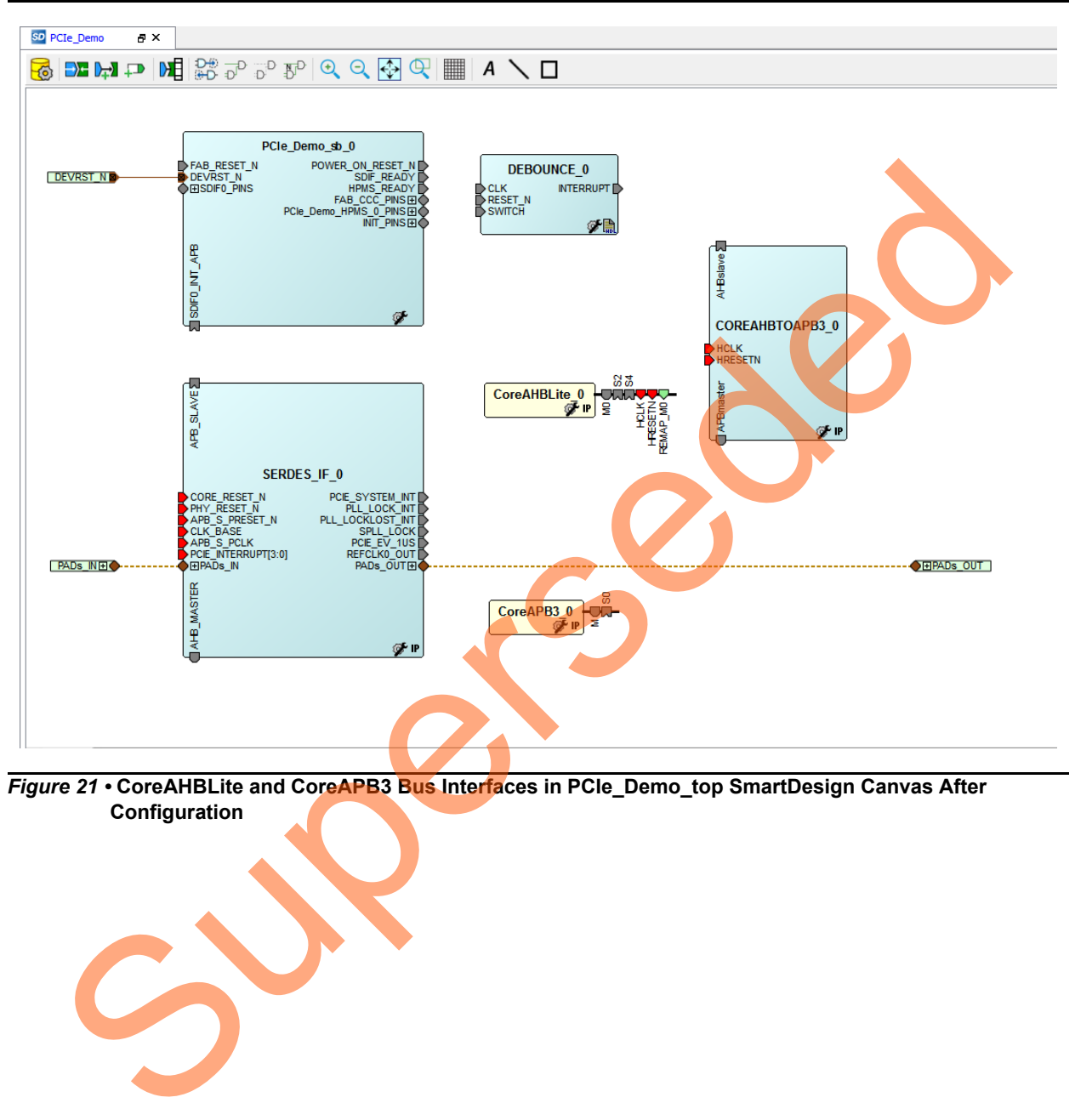

<span id="page-23-0"></span>*Figure 21 •* **CoreAHBLite and CoreAPB3 Bus Interfaces in PCIe\_Demo\_top SmartDesign Canvas After Configuration**

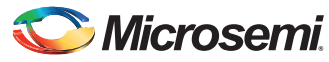

### <span id="page-24-0"></span>**Instantiating CoreGPIO in PCIe\_Demo\_top SmartDesign**

To instantiate CoreGPIO in the PCIe\_Demo\_top SmartDesign,

1. Expand the **Peripherals** category in the Libero SoC **Catalog** as displayed in [Figure](#page-24-1) 22.

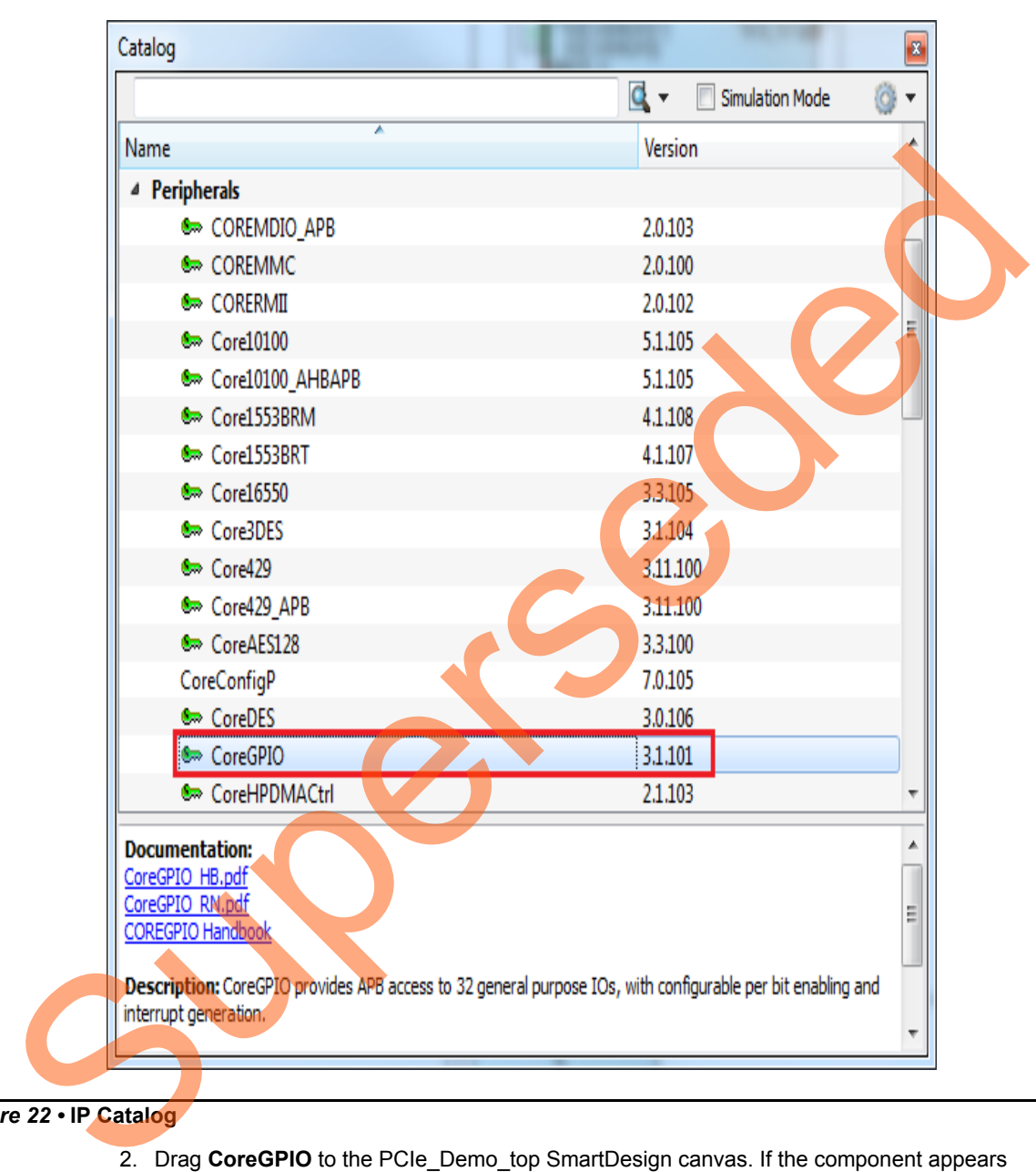

<span id="page-24-1"></span>*Figure 22 •* **IP Catalog**

2. Drag **CoreGPIO** to the PCIe\_Demo\_top SmartDesign canvas. If the component appears shadowed in the **Vault**, right-click the name and select download.

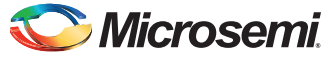

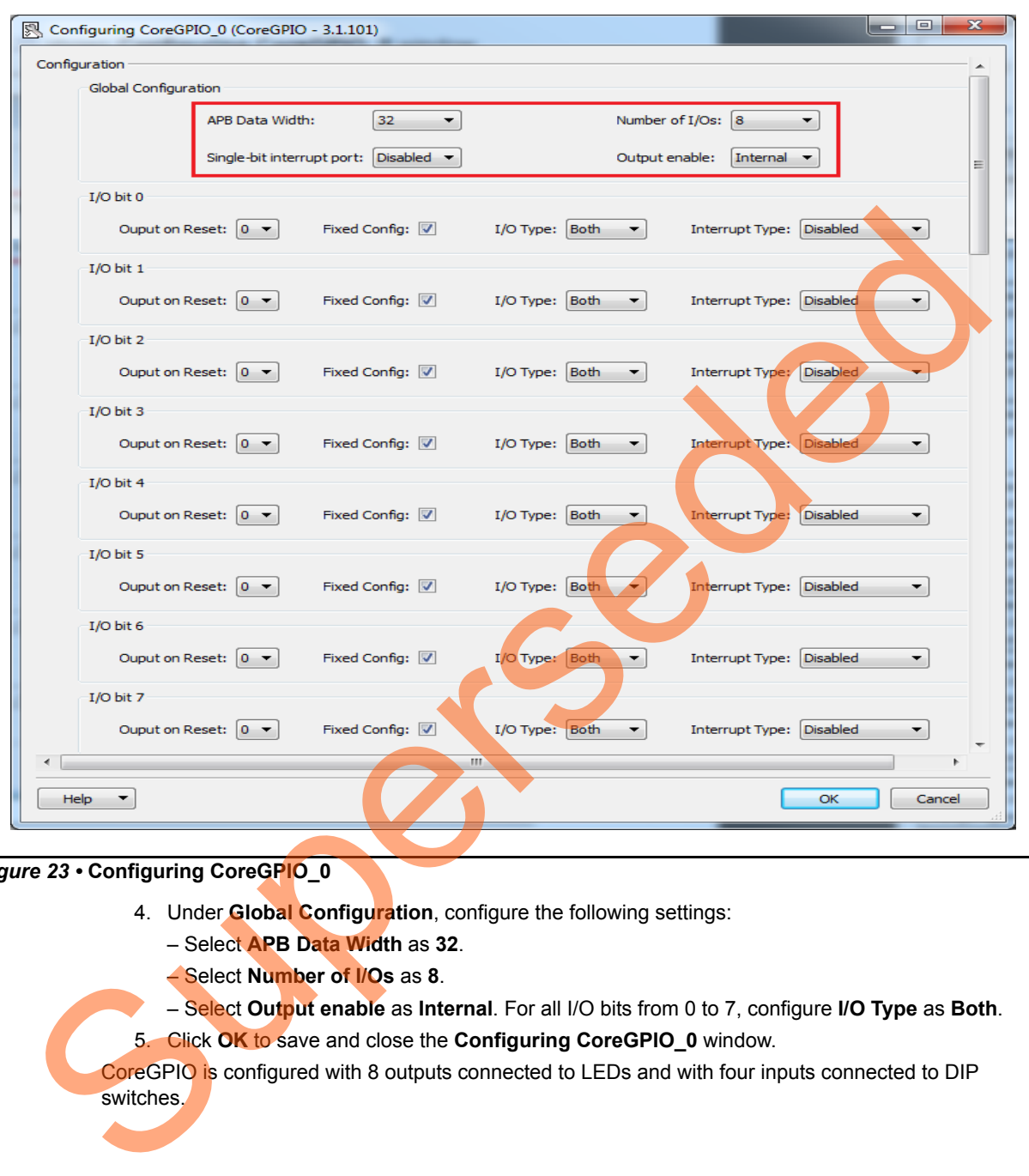

3. Double-click **CoreGPIO** to configure it. [Figure](#page-25-0) 23 shows **Configuring CoreGPIO\_0** window.

### <span id="page-25-0"></span>*Figure 23 •* **Configuring CoreGPIO\_0**

- 4. Under **Global Configuration**, configure the following settings:
	- Select **APB Data Width** as **32**.
	- Select **Number of I/Os** as **8**.
- Select **Output enable** as **Internal**. For all I/O bits from 0 to 7, configure **I/O Type** as **Both**. 5. Click **OK** to save and close the **Configuring CoreGPIO\_0** window.
- CoreGPIO is configured with 8 outputs connected to LEDs and with four inputs connected to DIP switches.

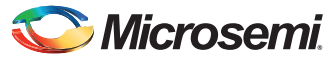

### <span id="page-26-0"></span>**Instantiating CoreAHBLSRAM in PCIe\_Demo\_top SmartDesign**

To instantiate CoreAHBLSRAM in the PCIe\_Demo\_top SmartDesign,

1. Expand the **Memory & Controllers** category in the Libero SoC **Catalog** as displayed in [Figure](#page-26-1) 24.

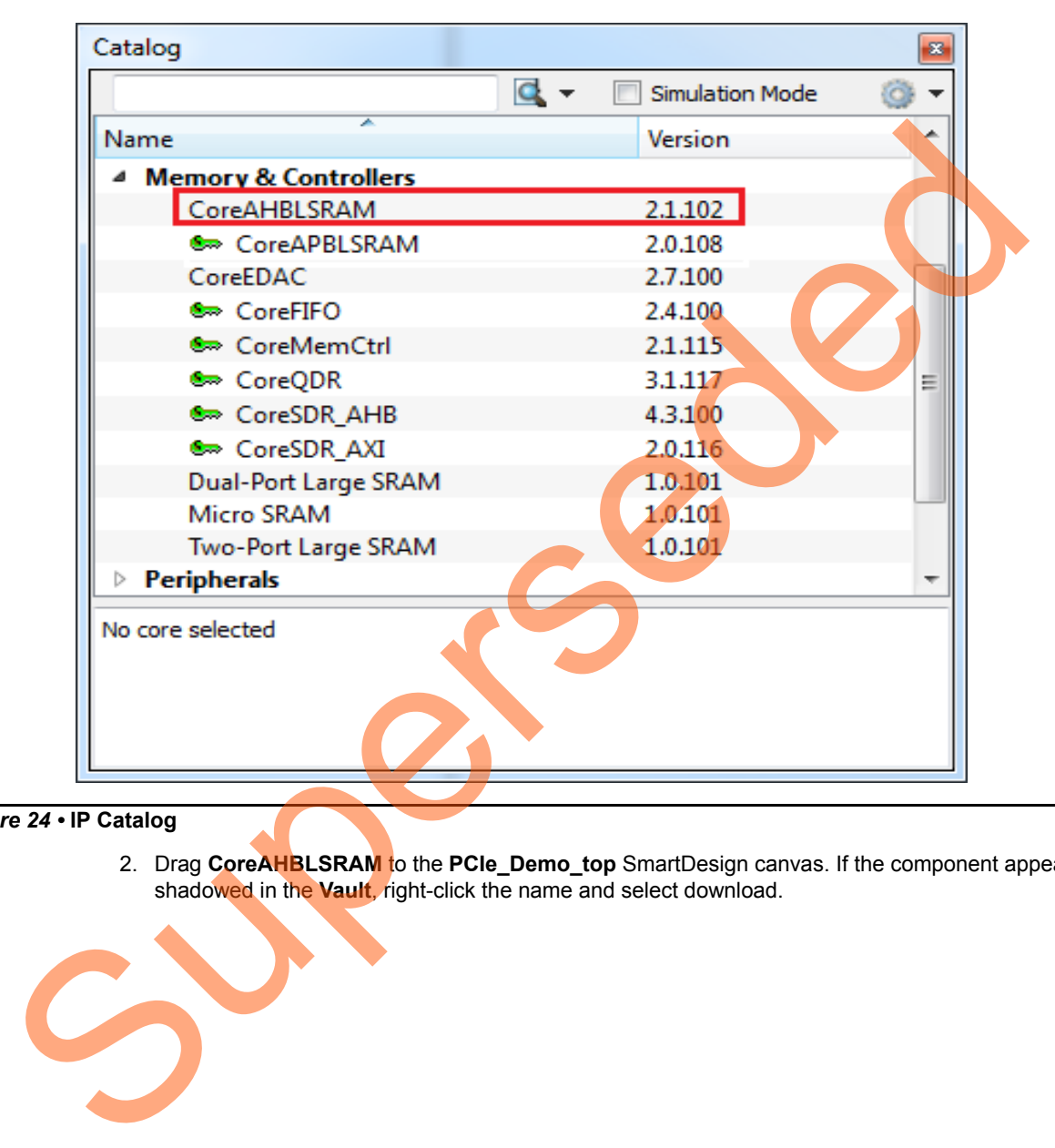

### <span id="page-26-1"></span>*Figure 24 •* **IP Catalog**

2. Drag **CoreAHBLSRAM** to the **PCIe\_Demo\_top** SmartDesign canvas. If the component appears shadowed in the **Vault**, right-click the name and select download.

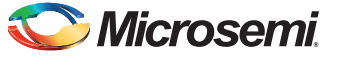

3. Double-click COREAHBLSRAM\_0 to configure it. [Figure](#page-27-0) 25 shows **Configuring COREAHBLSRAM\_0** window.

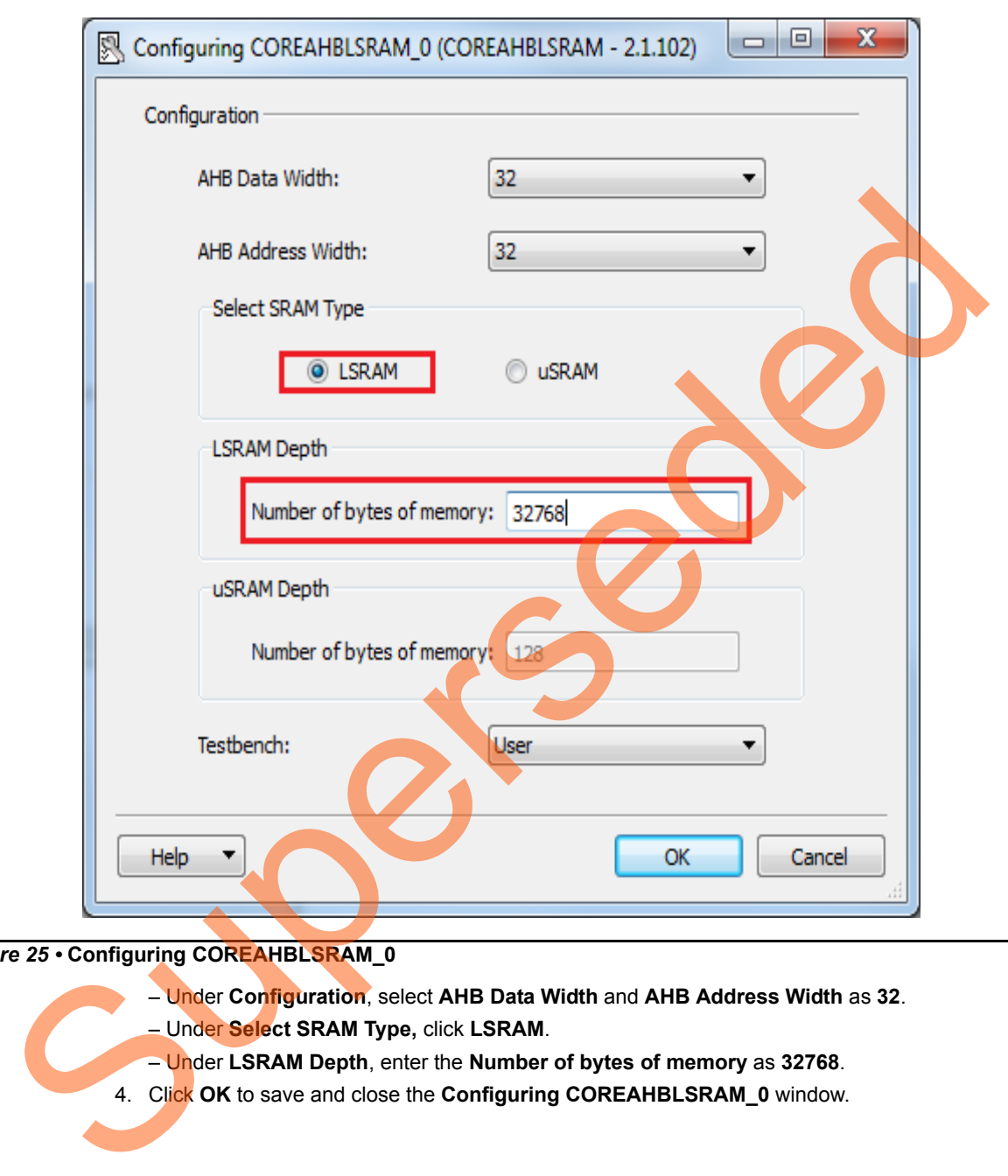

### <span id="page-27-0"></span>*Figure 25 •* **Configuring COREAHBLSRAM\_0**

- Under **Configuration**, select **AHB Data Width** and **AHB Address Width** as **32**.
- Under **Select SRAM Type,** click **LSRAM**.
- Under **LSRAM Depth**, enter the **Number of bytes of memory** as **32768**.
- 4. Click **OK** to save and close the **Configuring COREAHBLSRAM\_0** window.

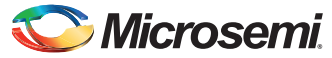

### <span id="page-28-0"></span>**Instantiating Clock Conditioning Circuitry (CCC) in PCIe\_Demo\_top SmartDesign**

CCC supplies the clock for components instantiated in the fabric. To instantiate CCC in the PCIe Demo\_top SmartDesign,

1. Expand the **Clock & Management** category in the Libero SoC **Catalog**. [Figure](#page-28-1) 26 shows Libero Catalog.

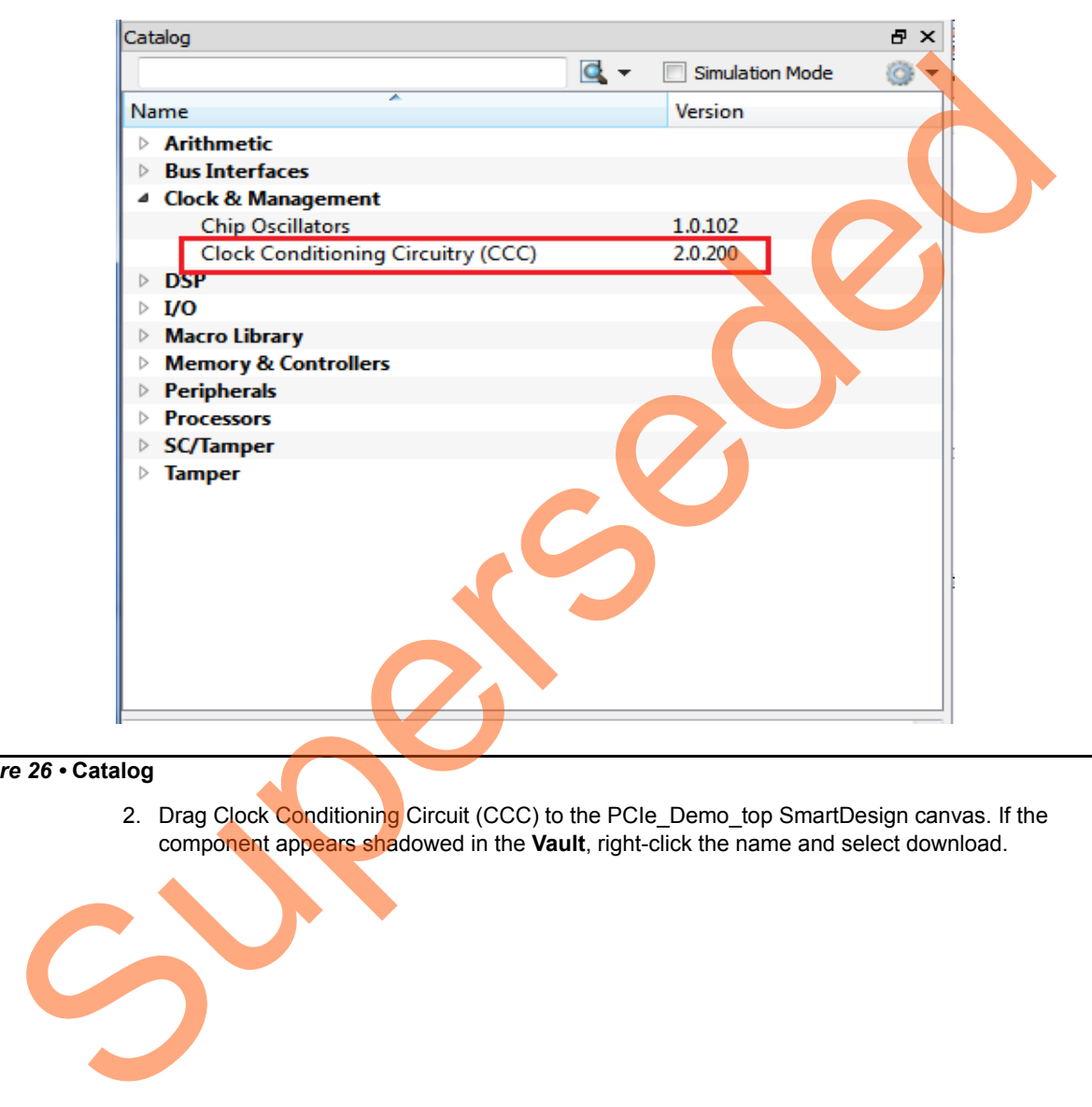

#### <span id="page-28-1"></span>*Figure 26 •* **Catalog**

2. Drag Clock Conditioning Circuit (CCC) to the PCIe\_Demo\_top SmartDesign canvas. If the component appears shadowed in the **Vault**, right-click the name and select download.

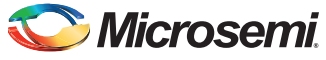

3. Double-click **CCC** to configure it. [Figure](#page-29-0) 27 shows the **FAB CCC Configurator** window.

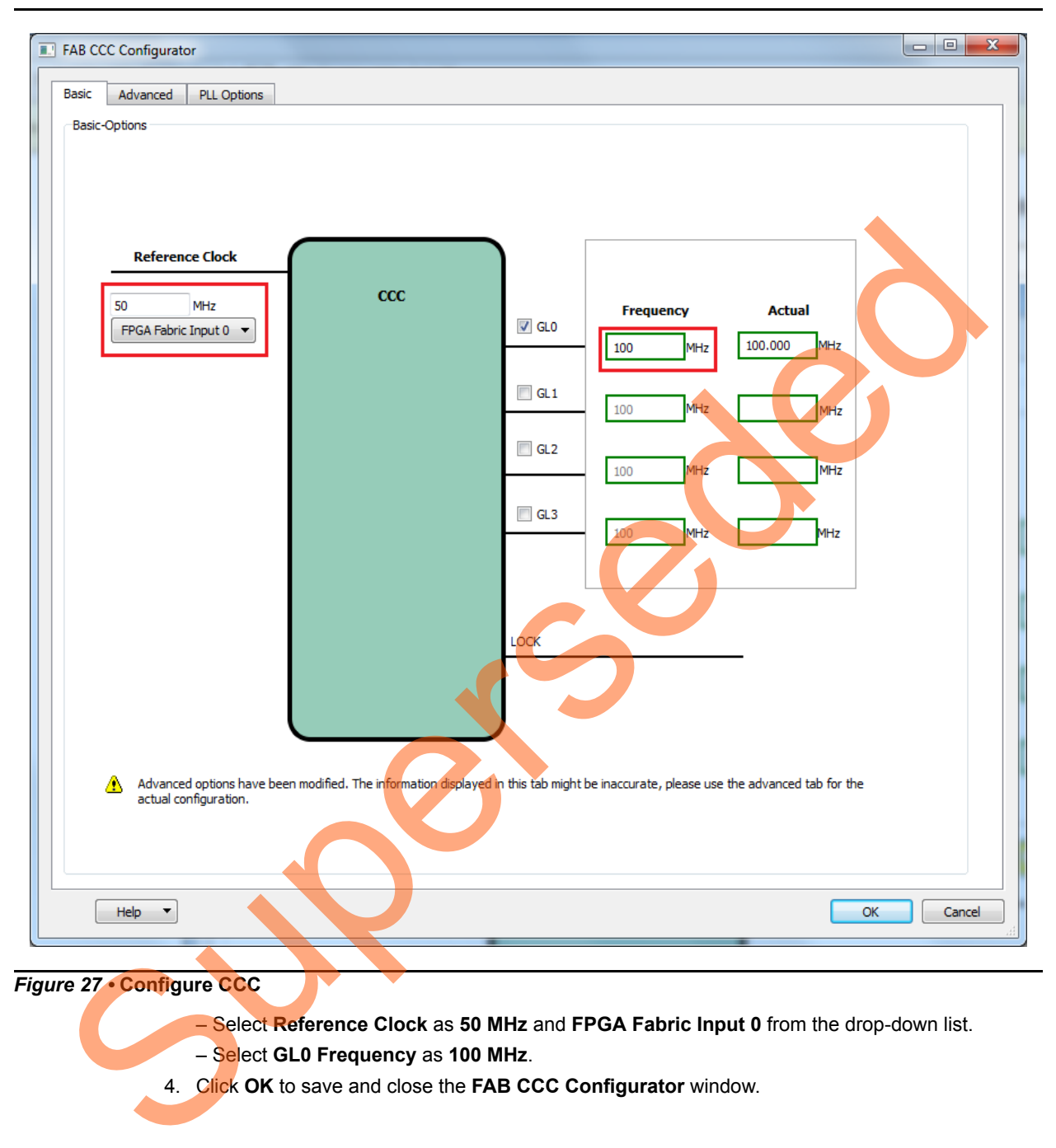

– Select **GL0 Frequency** as **100 MHz**.

<span id="page-29-0"></span>4. Click **OK** to save and close the **FAB CCC Configurator** window.

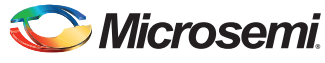

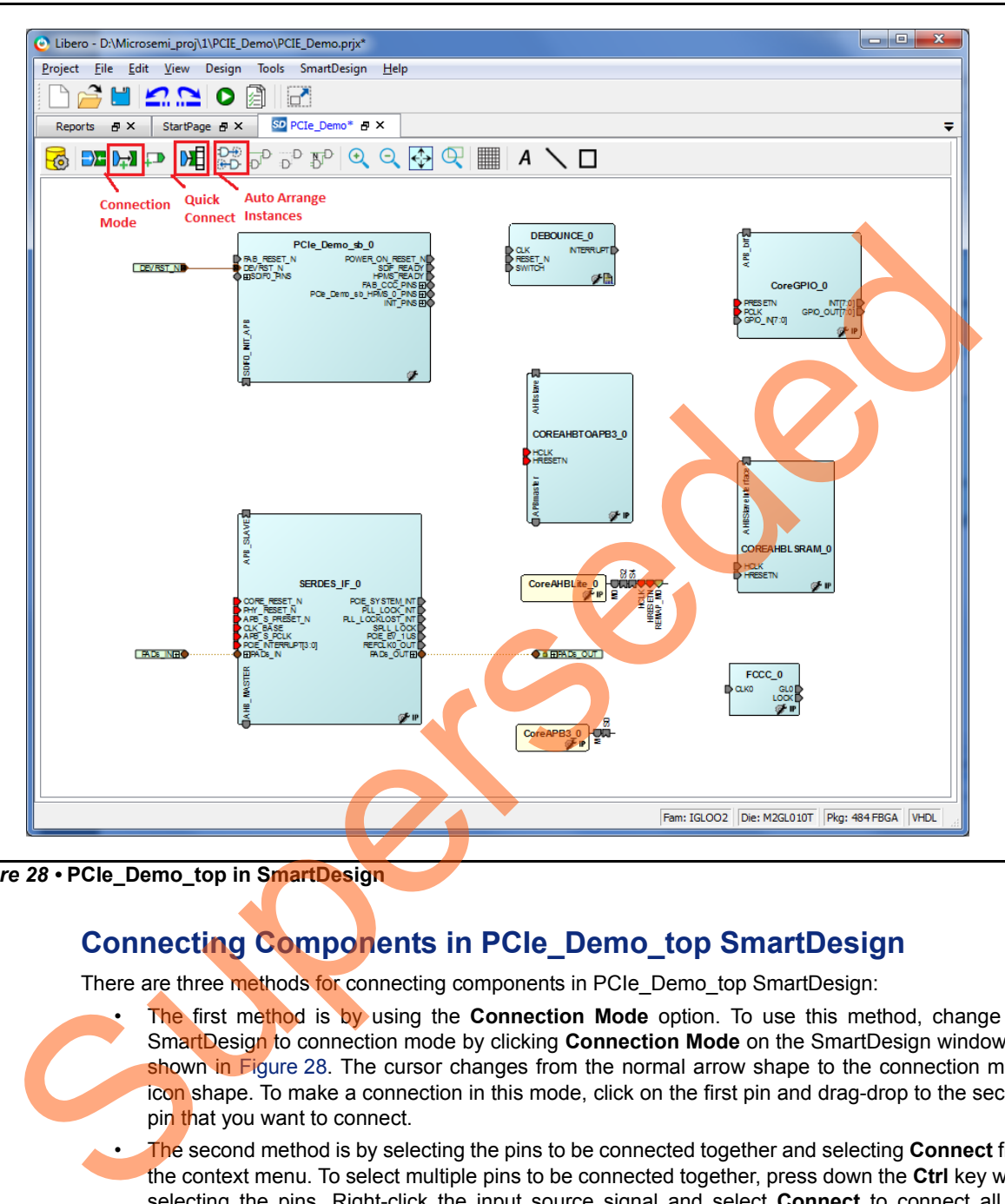

[Figure](#page-30-1) 28 shows PCIe\_Demo\_top in SmartDesign after configuring all components.

<span id="page-30-1"></span>*Figure 28 •* **PCIe\_Demo\_top in SmartDesign**

### <span id="page-30-0"></span>**Connecting Components in PCIe\_Demo\_top SmartDesign**

There are three methods for connecting components in PCIe Demo top SmartDesign:

- The first method is by using the **Connection Mode** option. To use this method, change the SmartDesign to connection mode by clicking **Connection Mode** on the SmartDesign window, as shown in Figure 28. The cursor changes from the normal arrow shape to the connection mode icon shape. To make a connection in this mode, click on the first pin and drag-drop to the second pin that you want to connect.
- The second method is by selecting the pins to be connected together and selecting **Connect** from the context menu. To select multiple pins to be connected together, press down the **Ctrl** key while selecting the pins. Right-click the input source signal and select **Connect** to connect all the signals together. Similarly, select the input source signal, right-click it, and select **Disconnect** to disconnect the signals already connected.
- The third method is by using the **Quick Connect** option. To use this method, change the SmartDesign to quick connect mode by clicking on **Quick Connect** mode on the SmartDesign window, as shown in [Figure](#page-30-1) 28. Quick connect window will be opened.

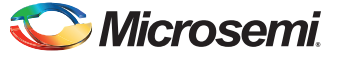

Find the **Instance Pin** you want to connect and click to select it. In **Pins to Connect**, find the pin you wish to connect, right-click and choose **Connect** as shown in [Figure](#page-31-0) 29.

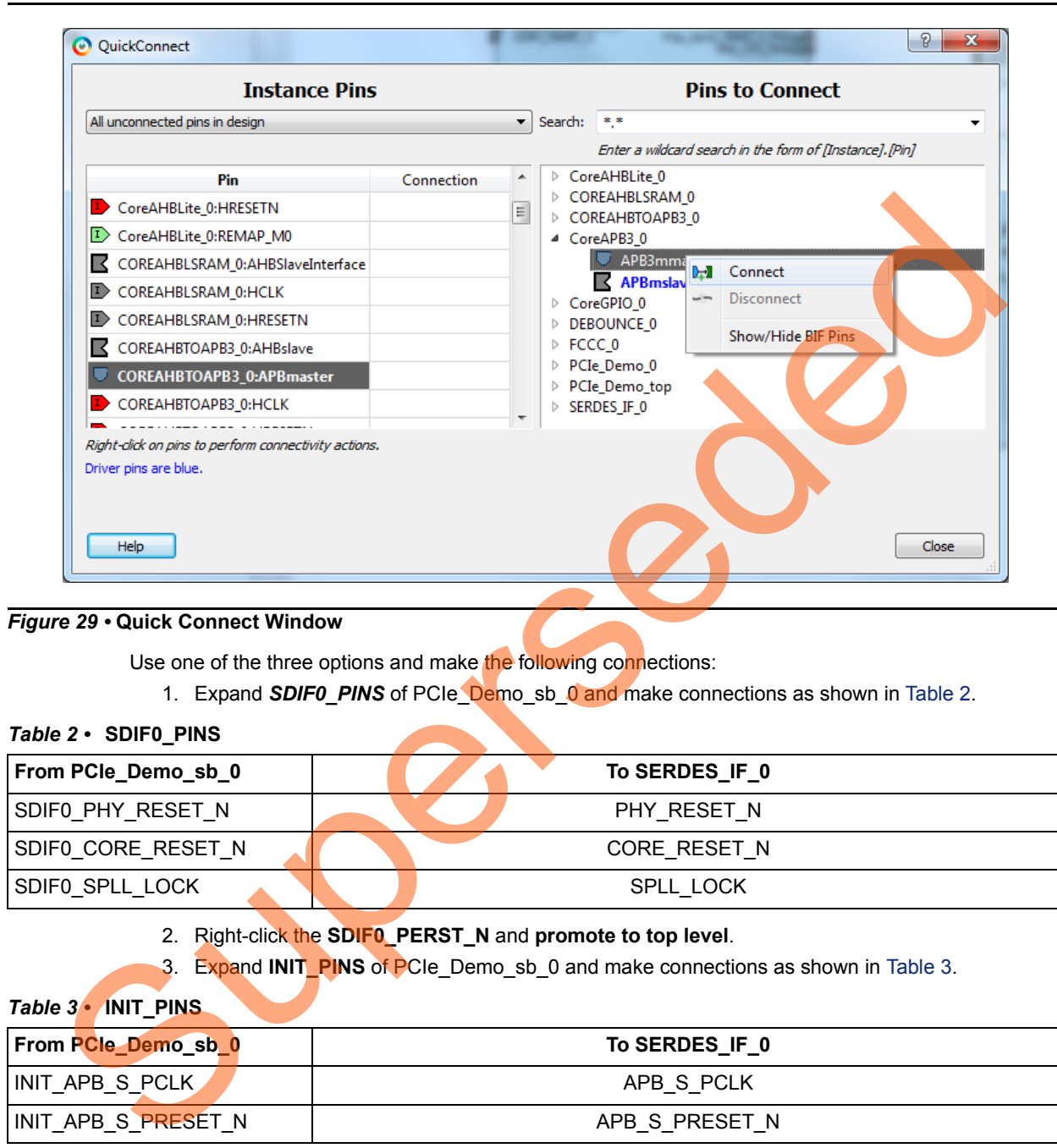

#### <span id="page-31-0"></span>*Figure 29 •* **Quick Connect Window**

Use one of the three options and make the following connections:

1. Expand *SDIF0\_PINS* of PCIe\_Demo\_sb\_0 and make connections as shown in Table 2.

#### <span id="page-31-1"></span>*Table 2 •* **SDIF0\_PINS**

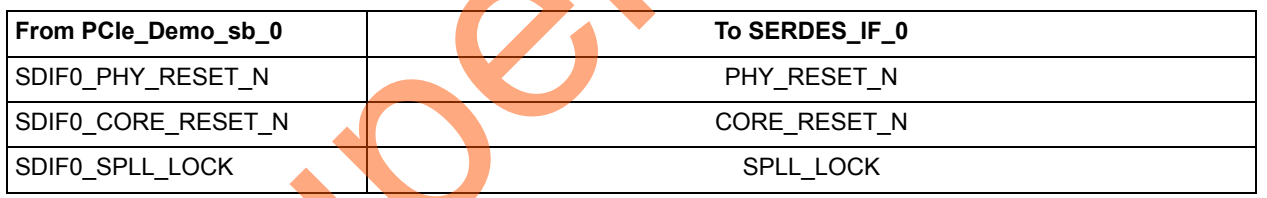

2. Right-click the **SDIF0\_PERST\_N** and **promote to top level**.

3. Expand **INIT\_PINS** of PCIe\_Demo\_sb\_0 and make connections as shown in Table 3.

#### <span id="page-31-2"></span>*Table 3 •* **INIT\_PINS**

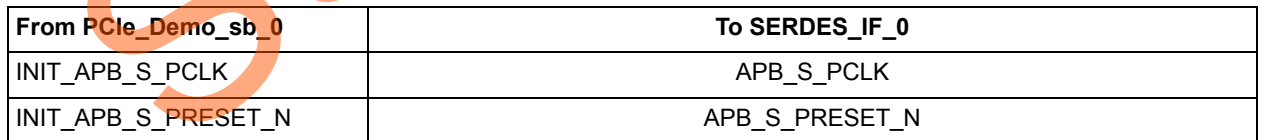

4. Right-click the **INIT\_DONE** and select **Mark Unused**.

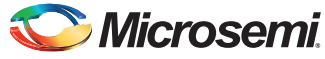

5. Connect **HPMS\_READY** of PCIe\_Demo\_sb\_0 to all resets as shown in [Table](#page-32-0) 4.

<span id="page-32-0"></span>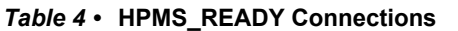

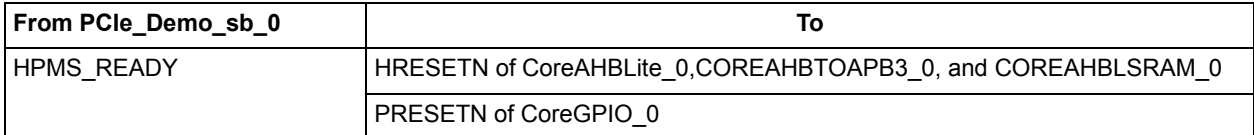

#### 6. Connect **GL0** of FCCC\_0 to all clocks as shown in [Table](#page-32-1) 5.

#### <span id="page-32-1"></span>*Table 5 •* **GL0 Clock Connections**

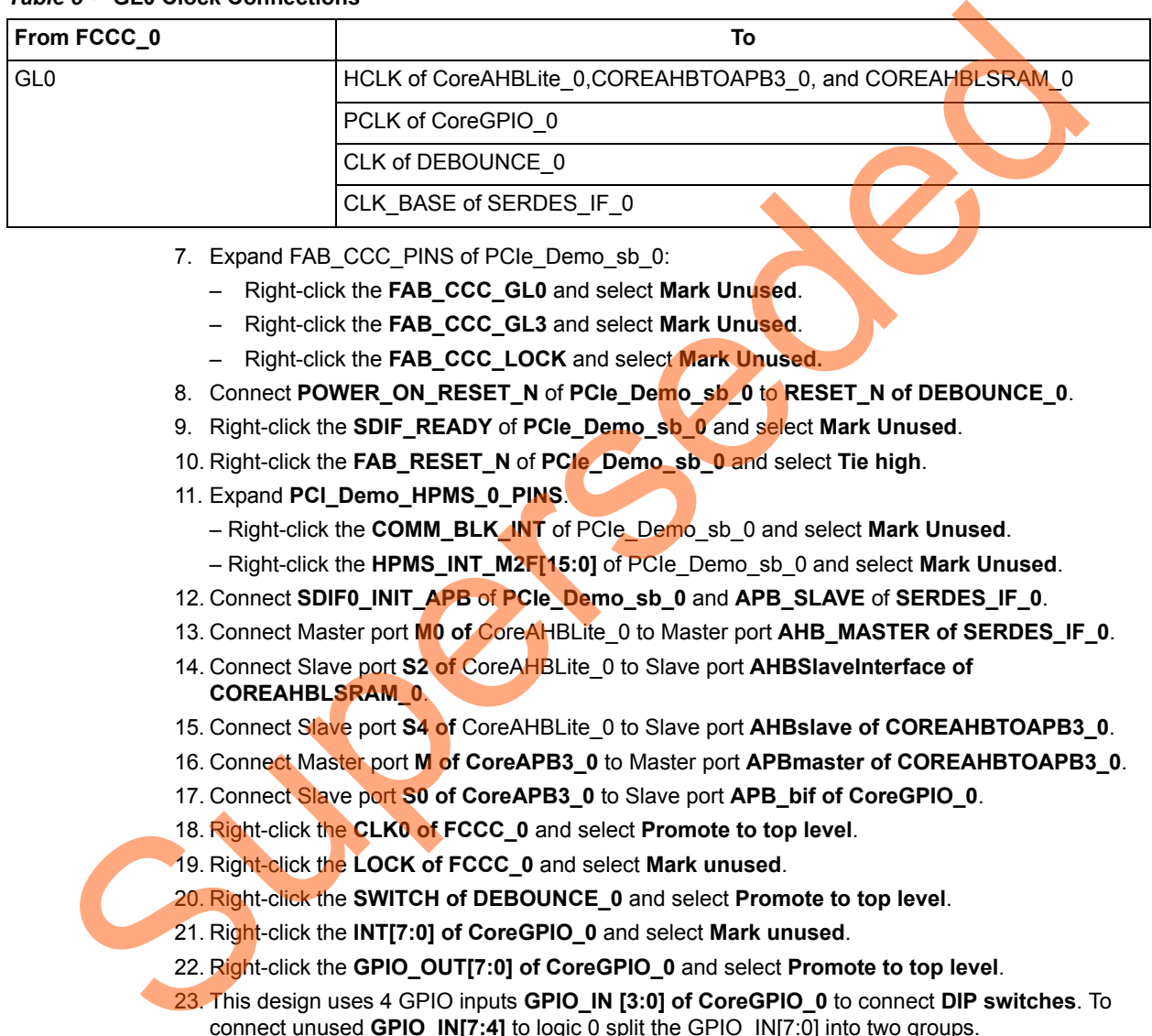

- 7. Expand FAB\_CCC\_PINS of PCIe\_Demo\_sb\_0:
	- Right-click the **FAB\_CCC\_GL0** and select **Mark Unused**.
	- Right-click the **FAB\_CCC\_GL3** and select **Mark Unused**.
	- Right-click the **FAB\_CCC\_LOCK** and select **Mark Unused.**
- 8. Connect **POWER\_ON\_RESET\_N** of **PCIe\_Demo\_sb\_0** to **RESET\_N of DEBOUNCE\_0**.
- 9. Right-click the **SDIF\_READY** of **PCIe\_Demo\_sb\_0** and select **Mark Unused**.
- 10. Right-click the **FAB\_RESET\_N** of **PCIe\_Demo\_sb\_0** and select **Tie high**.
- 11. Expand **PCI\_Demo\_HPMS\_0\_PINS**.
	- Right-click the **COMM\_BLK\_INT** of PCIe\_Demo\_sb\_0 and select **Mark Unused**.
	- Right-click the **HPMS\_INT\_M2F[15:0]** of PCIe\_Demo\_sb\_0 and select **Mark Unused**.
- 12. Connect **SDIF0\_INIT\_APB** of **PCIe\_Demo\_sb\_0** and **APB\_SLAVE** of **SERDES\_IF\_0**.
- 13. Connect Master port **M0 of** CoreAHBLite\_0 to Master port **AHB\_MASTER of SERDES\_IF\_0**.
- 14. Connect Slave port **S2 of** CoreAHBLite\_0 to Slave port **AHBSlaveInterface of COREAHBLSRAM\_0**.
- 15. Connect Slave port **S4 of** CoreAHBLite\_0 to Slave port **AHBslave of COREAHBTOAPB3\_0**.
- 16. Connect Master port **M of CoreAPB3\_0** to Master port **APBmaster of COREAHBTOAPB3\_0**.
- 17. Connect Slave port **S0 of CoreAPB3\_0** to Slave port **APB\_bif of CoreGPIO\_0**.
- 18. Right-click the **CLK0 of FCCC\_0** and select **Promote to top level**.
- 19. Right-click the **LOCK of FCCC\_0** and select **Mark unused**.
- 20. Right-click the **SWITCH of DEBOUNCE\_0** and select **Promote to top level**.
- 21. Right-click the **INT[7:0] of CoreGPIO\_0** and select **Mark unused**.
- 22. Right-click the **GPIO\_OUT[7:0] of CoreGPIO\_0** and select **Promote to top level**.
- 23. This design uses 4 GPIO inputs **GPIO\_IN [3:0] of CoreGPIO\_0** to connect **DIP switches**. To connect unused **GPIO\_IN[7:4]** to logic 0 split the GPIO\_IN[7:0] into two groups.

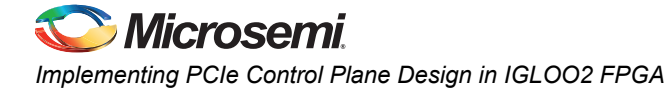

To do that, right-click the **GPIO\_IN [7:0]** and select **Edit Slice**. [Figure](#page-33-0) 30 displays the **Edit Slice** window.

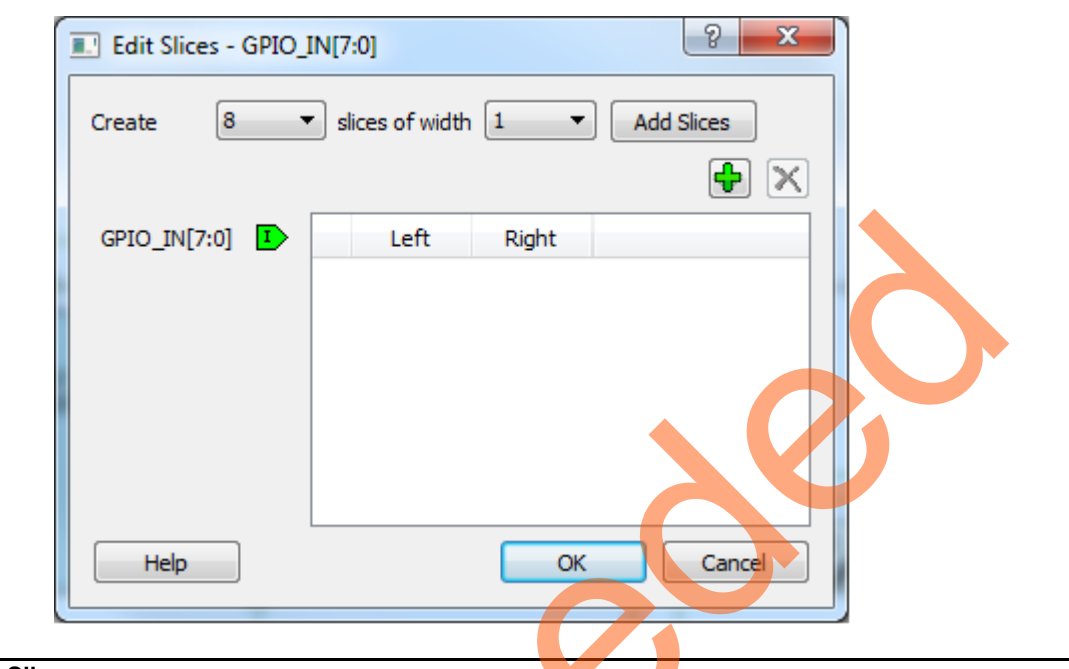

<span id="page-33-0"></span>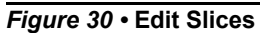

24. Select 2 **slices of width** 4, click **Add Slices**, and edit the window as shown in Figure 31.

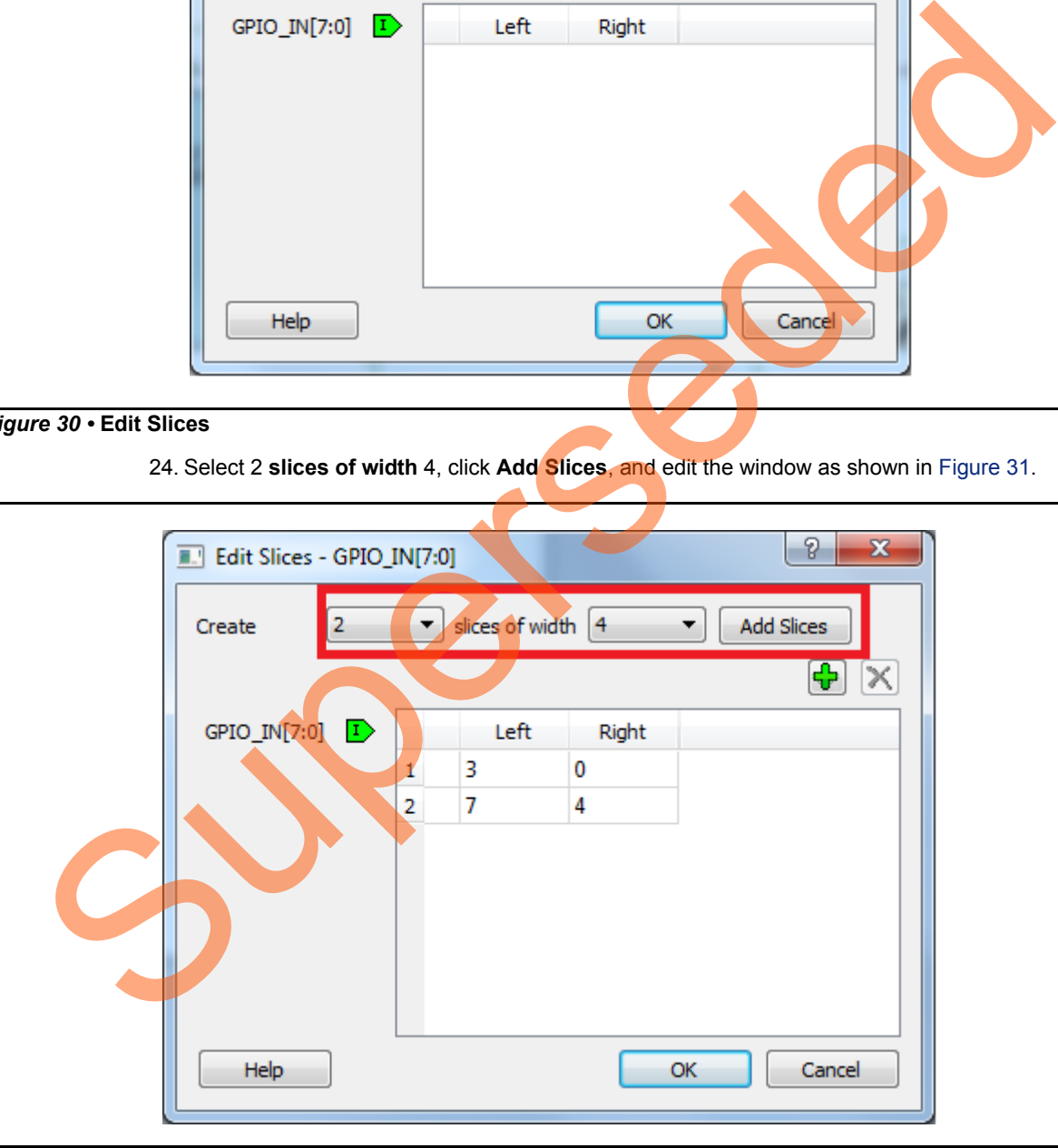

<span id="page-33-1"></span>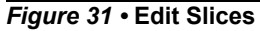

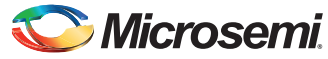

- 25. Click **OK**.
- 26. Expand **GPIO\_IN [7:0]**, right-click the **GPIO\_IN [7:4]** and select **Tie low**.
- 27. Right-click the **GPIO\_IN[3:0]** and select **Promote to top level**.
- 28. Select the following ports of **SERDES\_IF\_0** by pressing down the **Ctrl** key, right-click, and select **Mark Unused**.
	- PCIE\_SYSTEM\_INT
	- PLL\_LOCK\_INT
	- PLL\_LOCKLOST\_INT
	- PCIE\_EV\_1US
	- REFCLK0\_OUT
- <span id="page-34-0"></span>29. The PCIe supports four interrupts. This design uses only one interrupt out of four by connecting the unused interrupts to logic 0. To connect the unused interrupt pins to logic 0, split the interrupt pins to two groups. To do that, right-click the **PCIE\_INTERRUPT[3:0]** of **SERDES\_IF\_0** and select **Edit Slice**. The **Edit Slice** window is displayed as in Figure 32.

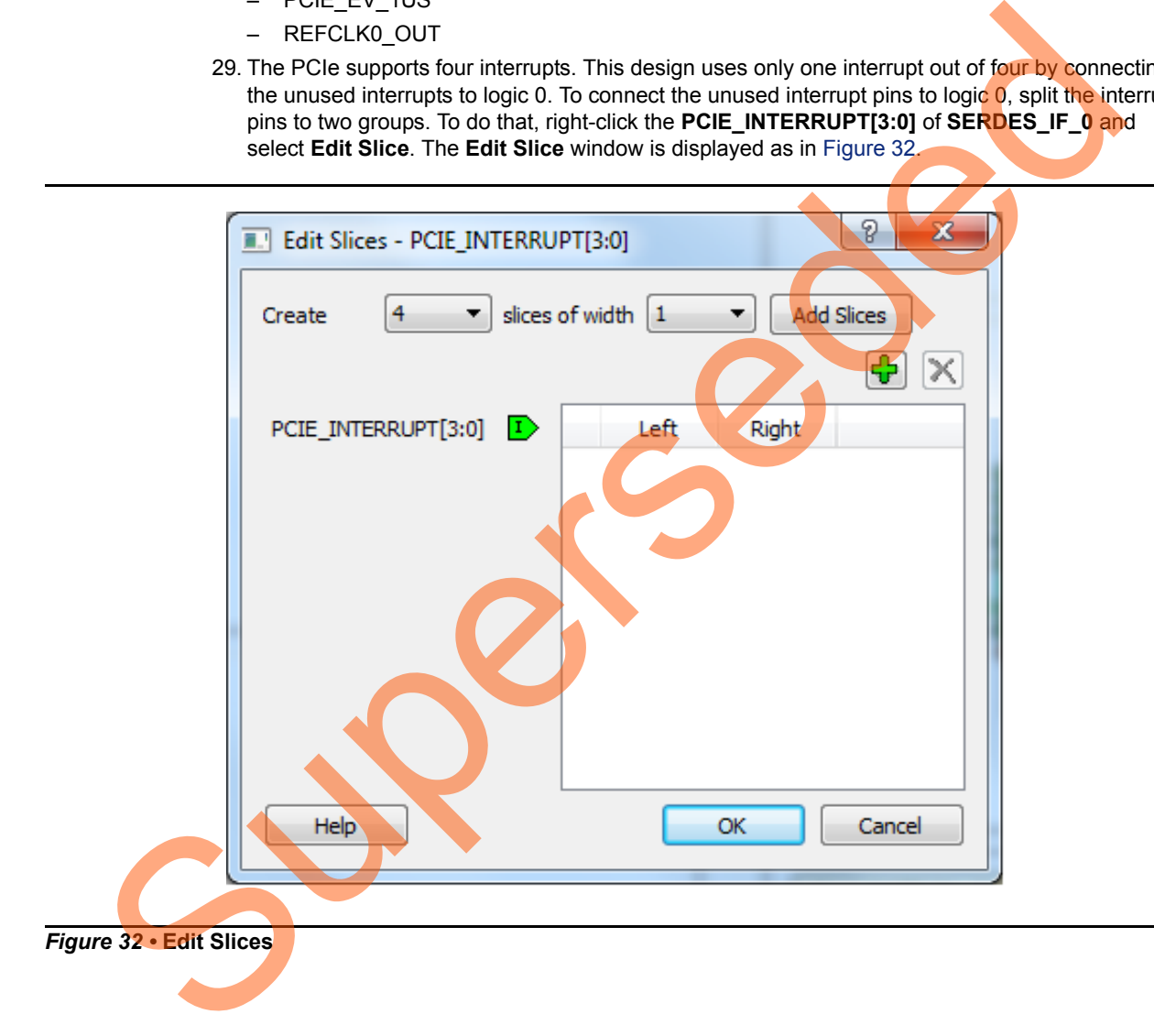

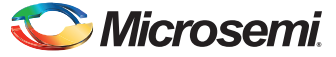

30. Click the + sign and create a slice with the Left index 0 and the Right index 0. Click + again to create a second slice with Left index 3 and Right index 1 as shown in [Figure](#page-35-0) 33.

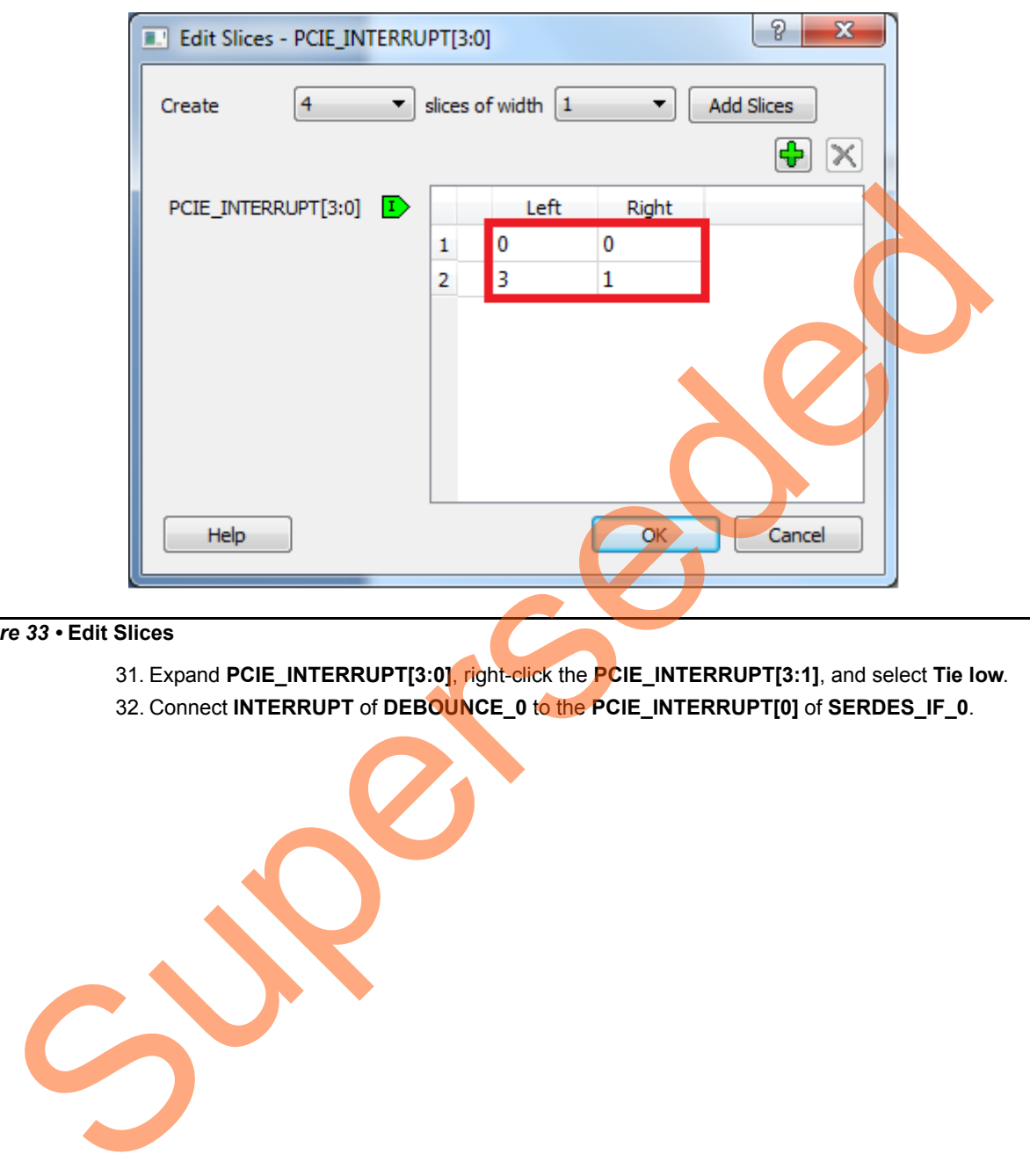

<span id="page-35-0"></span>*Figure 33 •* **Edit Slices**

- 31. Expand **PCIE\_INTERRUPT[3:0]**, right-click the **PCIE\_INTERRUPT[3:1]**, and select **Tie low**.
- 32. Connect **INTERRUPT** of **DEBOUNCE\_0** to the **PCIE\_INTERRUPT[0]** of **SERDES\_IF\_0**.
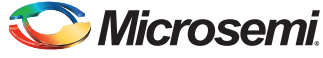

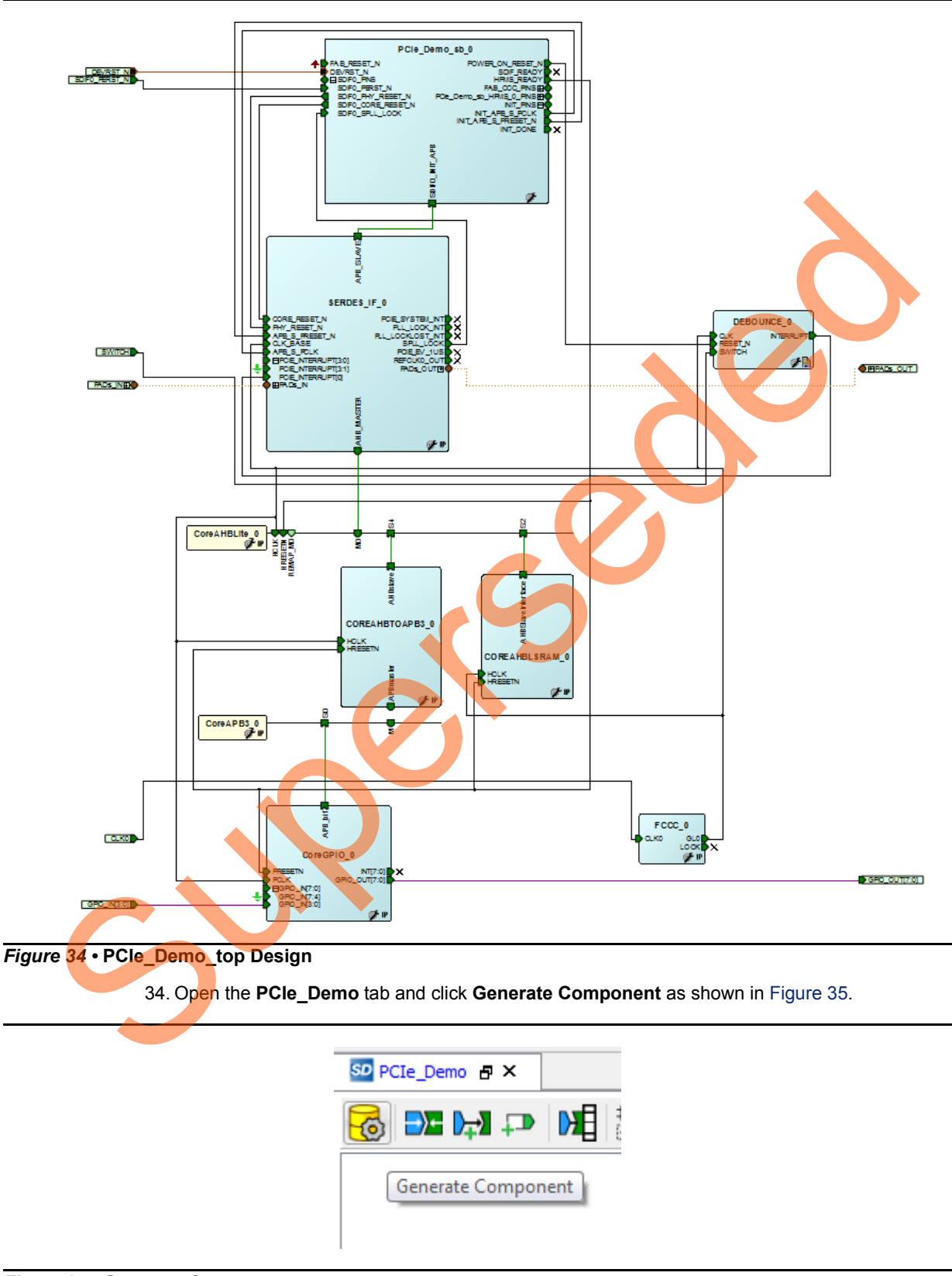

33. Click **Auto arrange instances** to arrange the instances and click **File > Save**. The PCIe\_Demo\_top is displayed as shown in [Figure](#page-36-0) 34.

<span id="page-36-1"></span><span id="page-36-0"></span>*Figure 35 •* **Generate Component**

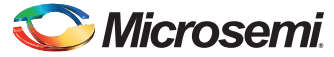

35. The message PCIe\_Demo\_top was generated is displayed in the Libero SoC Log window if the design is generated without any errors. The Log window is displayed as shown in [Figure](#page-37-0) 36 on successful component generation.

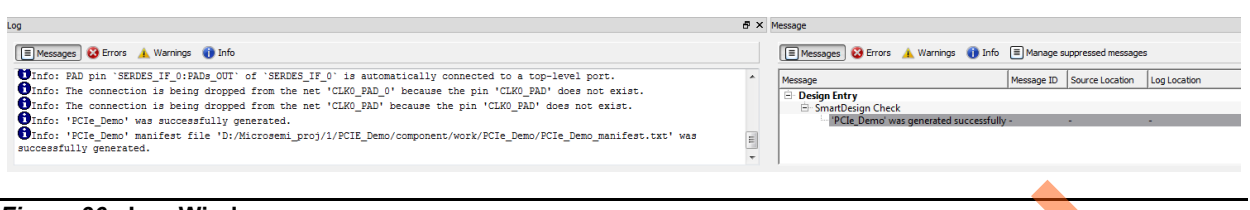

<span id="page-37-0"></span>*Figure 36 •* **Log Window**

# **Step 2: Developing the Simulation Stimulus**

During the design process, SERDESIF is configured for the BFM simulation model. The BFM simulation model replaces the entire PCIe interface with a simple BFM that can send write transactions and read transactions over the AHBLite interface. These transactions are driven by a file and allow easy simulation of the FPGA design connected to a PCIe interface. This simulation methodology has the benefit of focusing on the FPGA design as the IGLOO2 PCIe interface is a fully hardened and verified interface. This section describes how to modify the BFM script  $(user.bfm)$  file that is generated by SmartDesign. The BFM script file simulates PCIe writing/reading to/from the Fabric CoreAHBLSRAM and CoreGPIO.

1. To open the SERDESIF\_0\_user.bfm, go to the **Files** tab > **Simulation** folder, and double-click the SERDESIF 0 user.bfm. The SERDESIF 0 user.bfm file is displayed as shown in Figure 37.

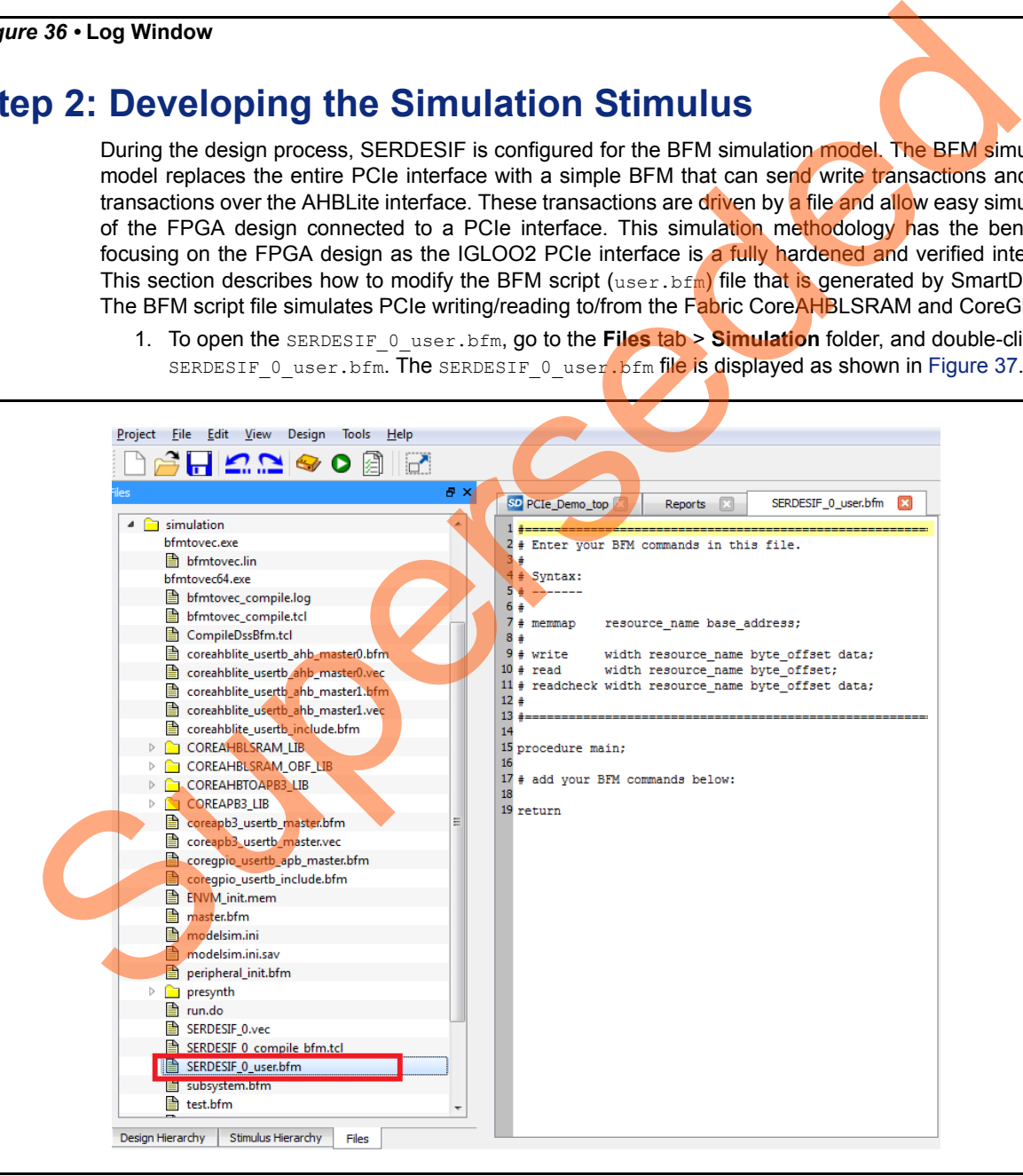

<span id="page-37-1"></span>*Figure 37 •* **SmartDesign Generated SERDESIF\_0\_user.bfm File**

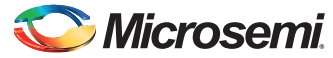

2. Modify the SERDESIF  $0$  user.bfm to add the following bfm commands of writing and reading:

memmap GPIO 0x40000000; memmap LSRAM 0x20000000; procedure main; # add your BFM commands below: wait 500us; wait 500us; write w GPIO 0xA0 0x00; write w GPIO 0xA0 0x01; write w GPIO 0xA0 0x02; write w GPIO 0xA0 0x04; write w GPIO 0xA0 0x08; write w GPIO 0xA0 0x10; write w GPIO 0xA0 0x20; write w GPIO 0xA0 0x40; write w GPIO 0xA0 0x80;

write w LSRAM 0x00 0x12345678; write w LSRAM 0x04 0x87654321; write w LSRAM 0x08 0x9ABCDEF0; write w LSRAM 0x0C 0x0FEDCBA9; readcheck w LSRAM 0x00 0x12345678; readcheck w LSRAM 0x04 0x87654321; readcheck w LSRAM 0x08 0x9ABCDEF0; readcheck w LSRAM 0x0C 0x0FEDCBA9; return Write M. (2010)<br>
Write M. (2010) Cash Oakly<br>
write M. (2010) Cash Oakly<br>
write M. (2010) Cash Oakly<br>
write M. (2010) Cash Oakly<br>
write M. (2010) Cash Oakly<br>
write M. (2010) Cash Oakly<br>
write M. (2010) Cash Oakly<br>
write M.

BFM commands added in the SERDESIF 0 user.bfm do the following:

- Perform write to GPIO\_OUT[7:0]
- Perform write to LSRAM
- Perform read-check from LSRAM

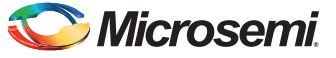

The modified BFM file appears similar to the file shown in [Figure](#page-39-0) 38.

<span id="page-39-0"></span>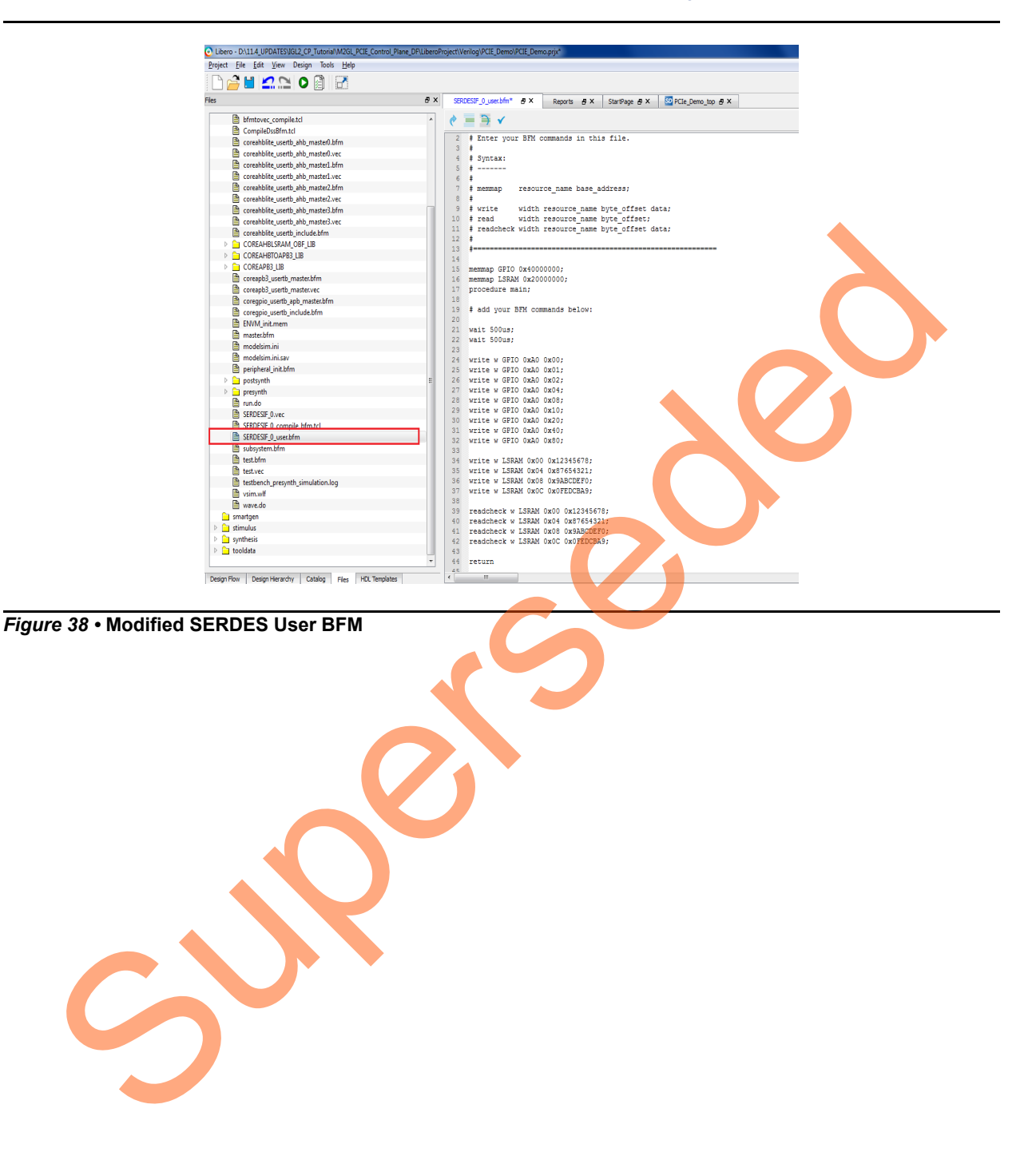

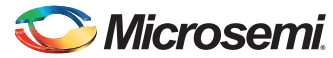

# **Step 3: Simulating the Design**

The design supports the BFM\_PCIe simulation level to communicate with the high-speed serial interface block through the master AXI bus interface. Although no serial communication actually goes through the high-speed serial interface block, this scenario allows validating the fabric interface connections. The SERDESIF\_0\_user.bfm file under the *<Libero project>/simulation* folder contains the BFM commands to verify the read/write access to CoreGPIO and CoreAHBLSRAM. The following steps describe how to use the SmartDesign testbench and the BFM script file to simulate the design:

1. Add the wave.do file to the PCIe demo design simulation folder by clicking **File > Import > Others**.

Superseded

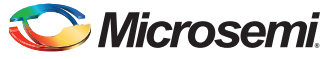

2. Browse to the wave.do file location in the design files folder: *M2GL\_PCIE\_Control\_Plane\_11p6\_DF\Source Files*. [Figure](#page-41-0) 39 shows the wave.do file under simulation folder in the Files window.

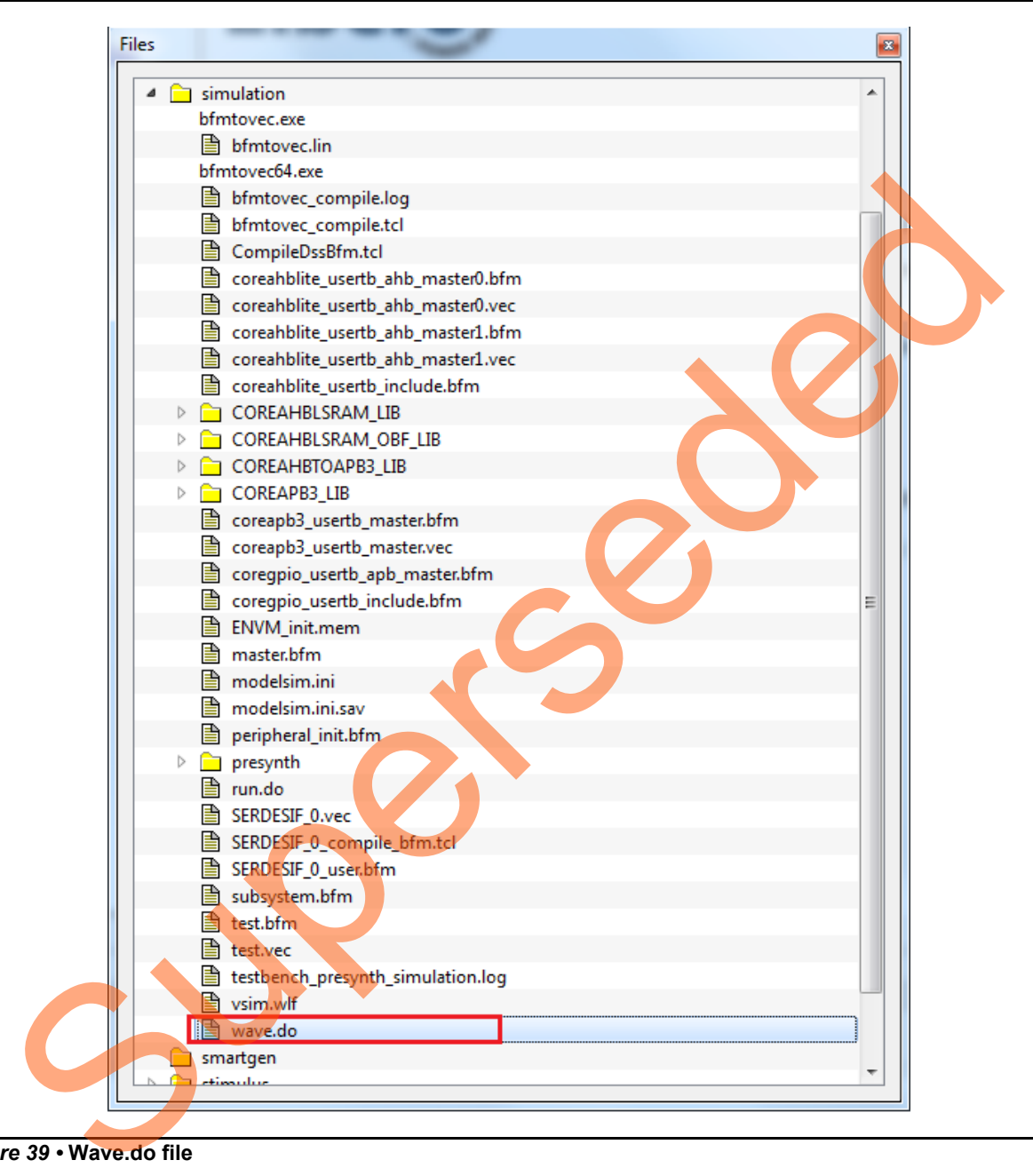

<span id="page-41-0"></span>*Figure 39 •* **Wave.do file**

3. Open the Libero SoC project settings (**Project > Project Settings**).

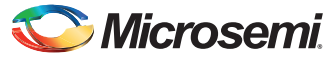

4. Select **Do File** under **Simulation Options** in the **Project Settings** window. Change the **Simulation runtime** to **205µs**, as shown in [Figure](#page-42-0) 40.

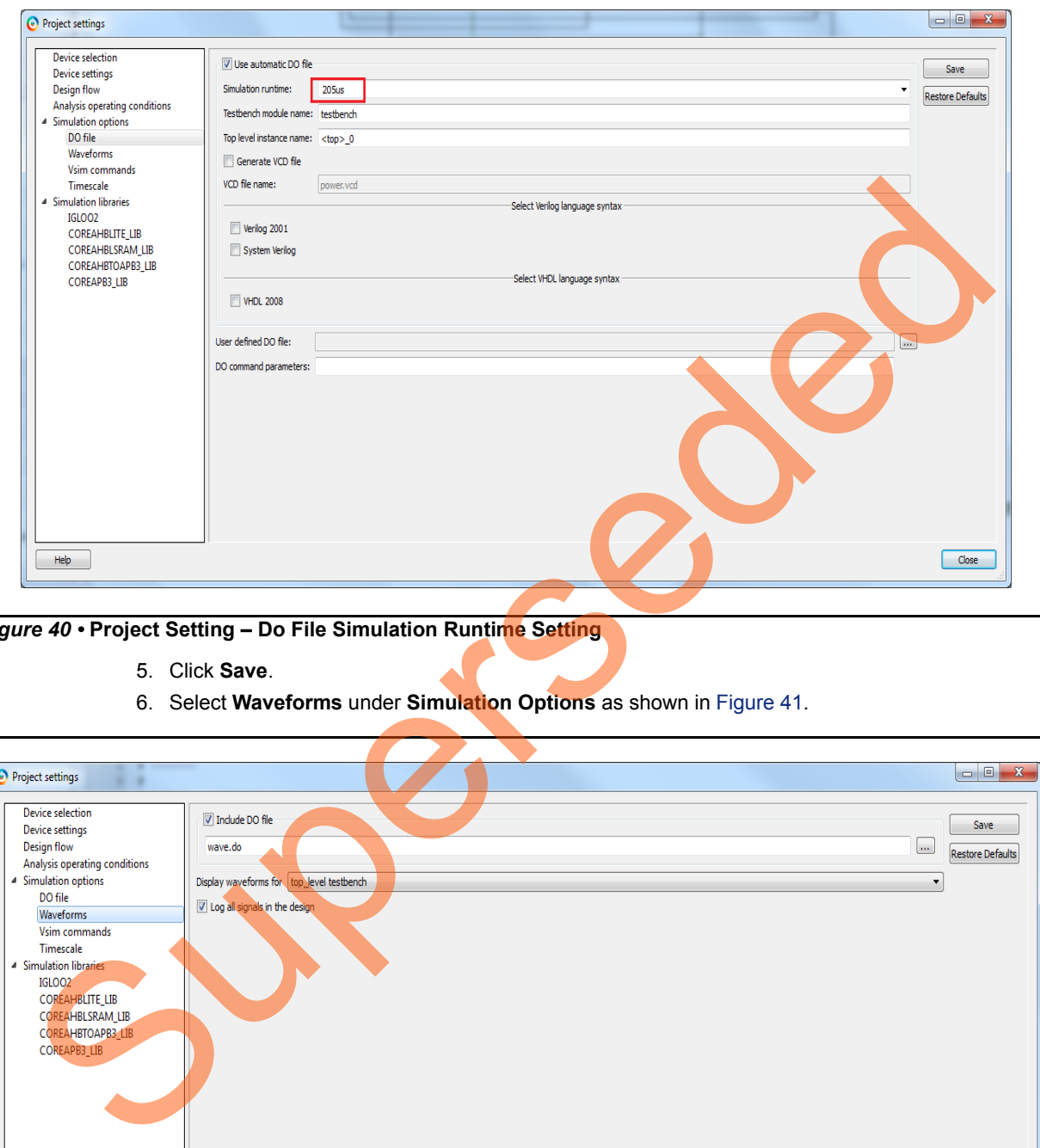

<span id="page-42-0"></span>*Figure 40 •* **Project Setting – Do File Simulation Runtime Setting**

- 5. Click **Save**.
- 6. Select **Waveforms** under **Simulation Options** as shown in Figure 41.

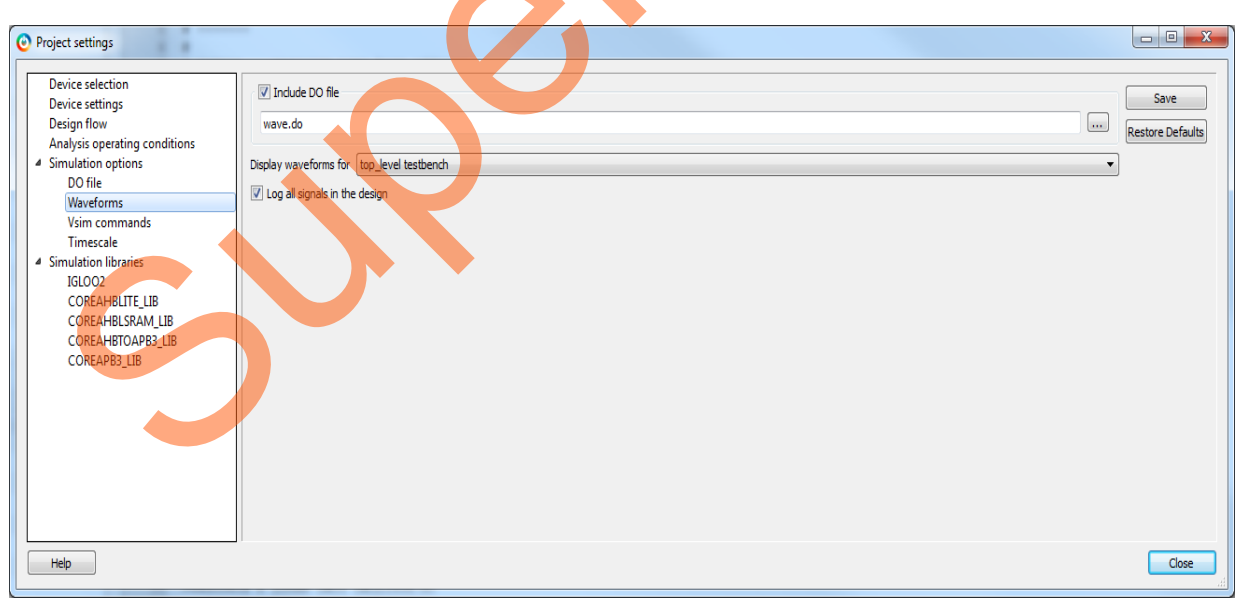

<span id="page-42-1"></span>*Figure 41 •* **Project Setting – Waveform**

- Select the **Include Do** check box and select the file.
- Select the **Log all signals in the design** check box.
- 7. Click **Close** to close the **Project Settings** dialog box.

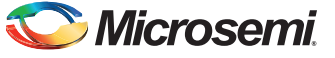

8. Click **Save** when prompted to save the changes.

### **Generating Testbench**

1. Go to **File** > **New** > **HDL Test bench**.

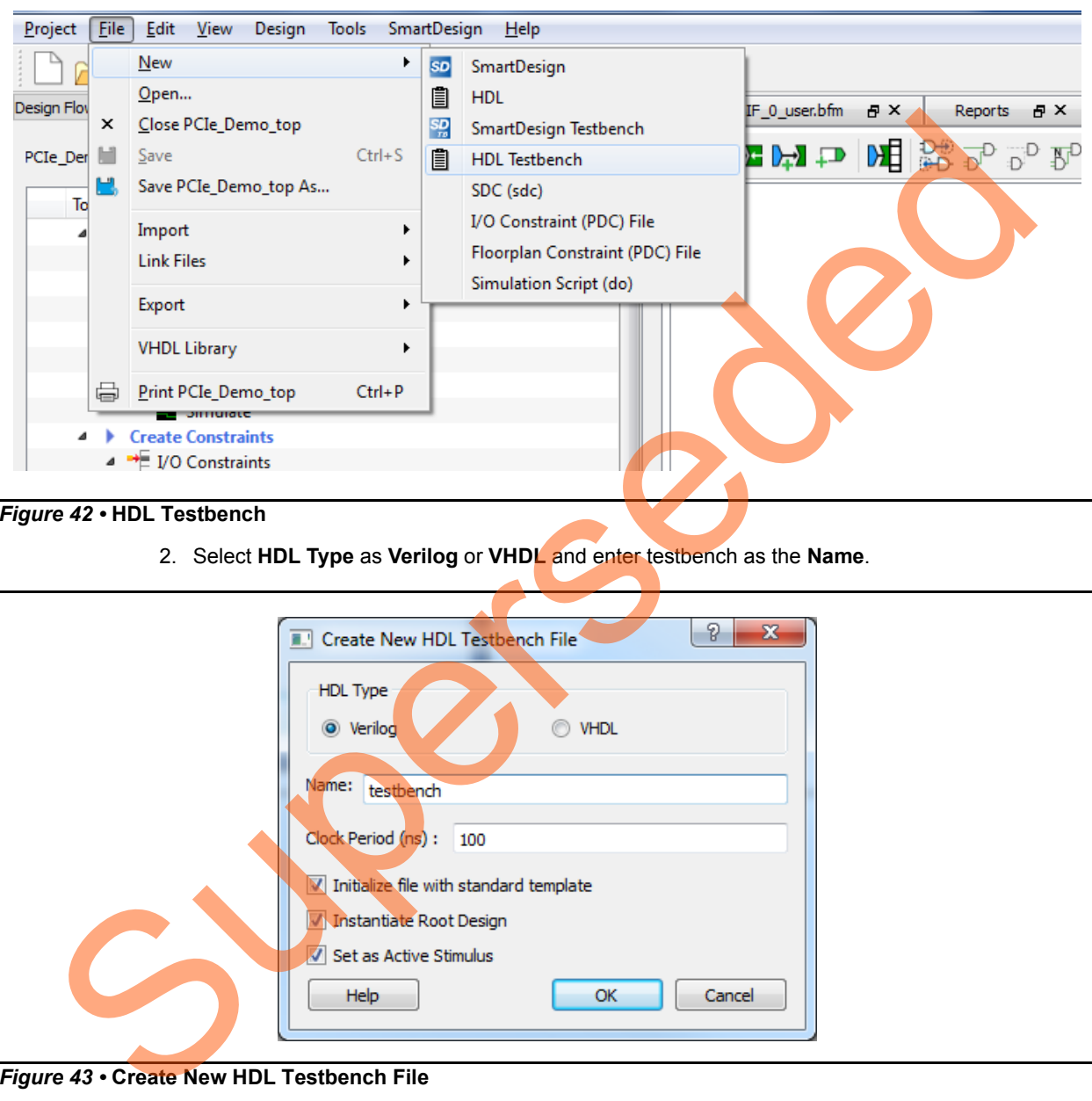

#### *Figure 42 •* **HDL Testbench**

2. Select **HDL Type** as **Verilog** or **VHDL** and enter testbench as the **Name**.

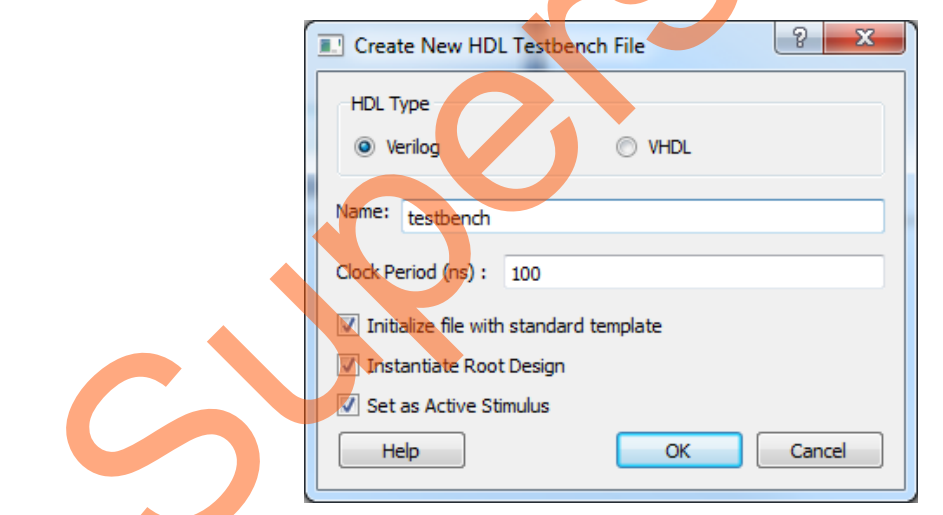

*Figure 43 •* **Create New HDL Testbench File**

3. Click **OK**.

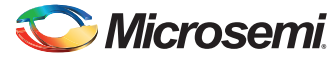

To run the simulation, double-click **Simulate** under **Verify Pre-Synthesized Design** in the **Design Flow** window. ModelSim runs the design for about **205µs**. The ModelSim transcript window displays the BFM commands and the BFM simulation completed with no errors, as shown in [Figure](#page-44-0) 44.

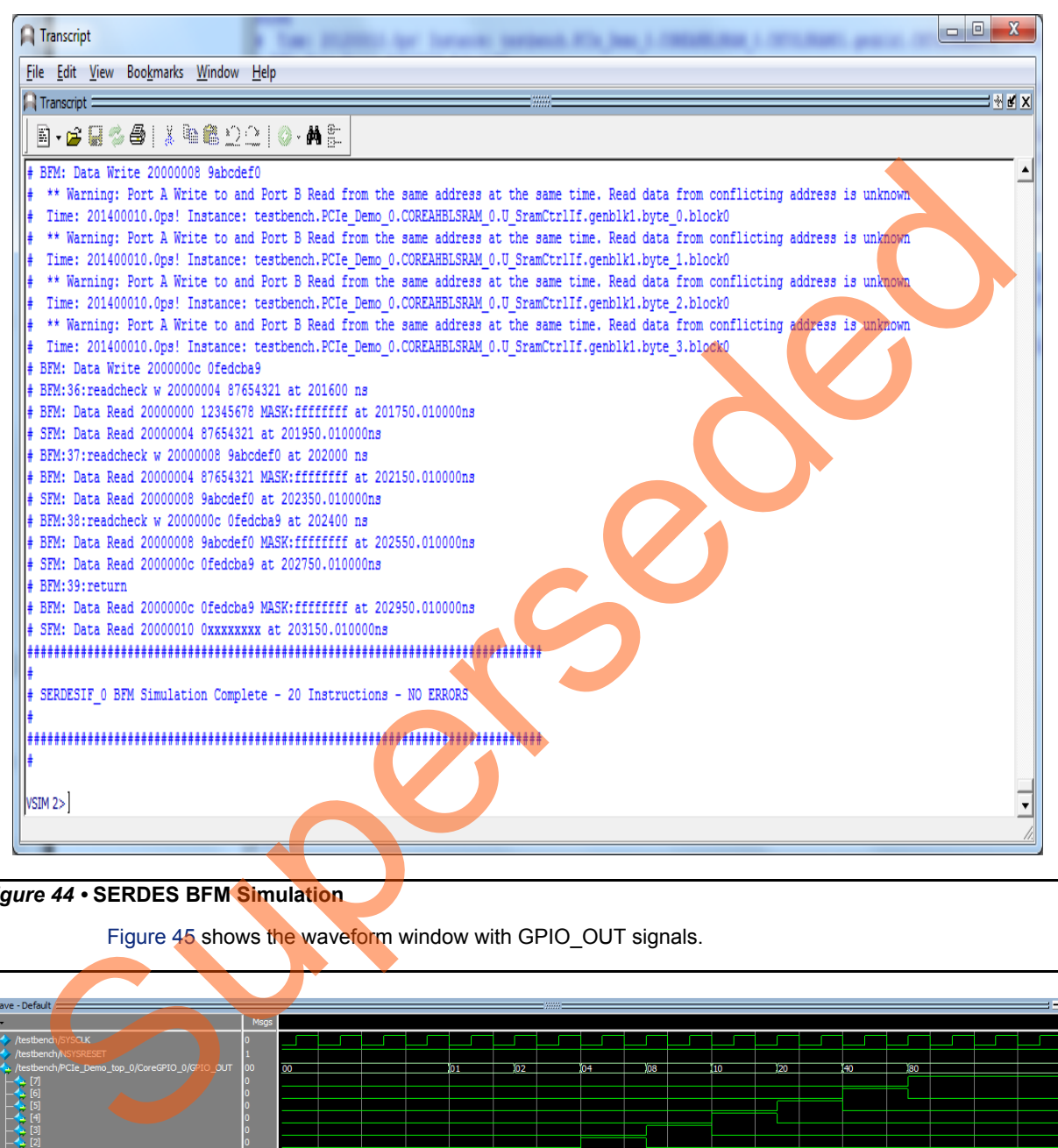

<span id="page-44-0"></span>*Figure 44 •* **SERDES BFM Simulation**

Figure 45 shows the waveform window with GPIO OUT signals.

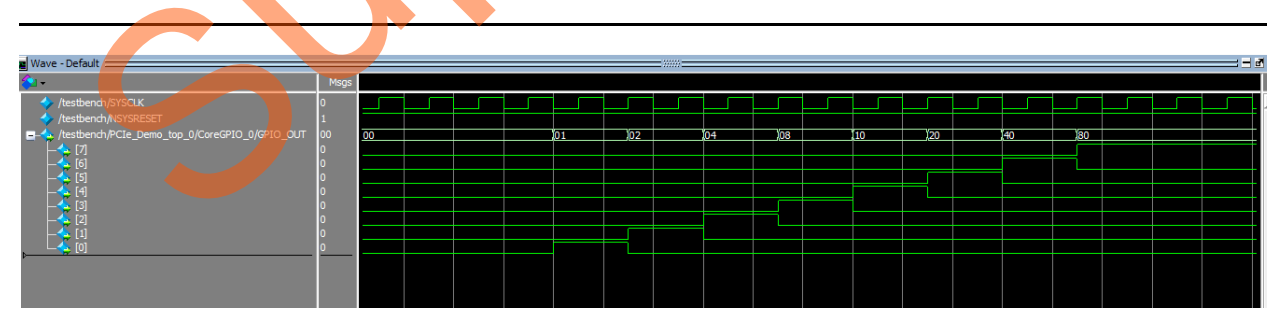

<span id="page-44-1"></span>*Figure 45 •* **Simulation Result with GPIO\_OUT Signals**

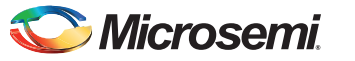

# **Step 4: Generating the Program File**

The following steps describe how to generate the program file:

- 1. Click **File > Import > Timing Constraints (SDC) files** to add the Timing Constraints file to the PCIe demo design.
- 2. Browse to the PCIe Demo\_New.sdc file location in the design files folder: *M2GL\_PCIE\_Control\_Plane\_11p6\_DF\Source Files.*
- 3. Click Yes in **Information** window as shown in [Figure](#page-45-0) 46.

<span id="page-45-0"></span>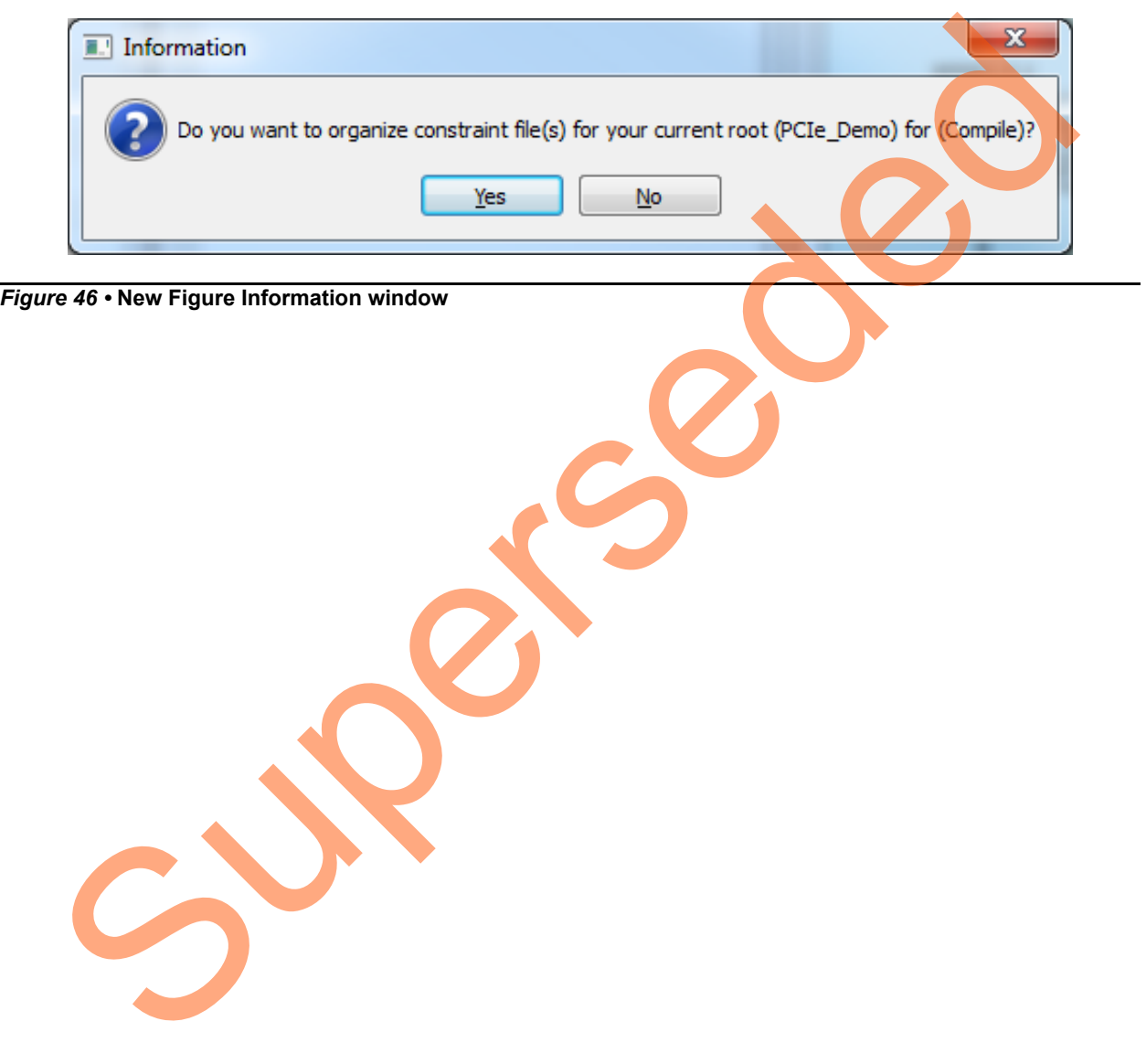

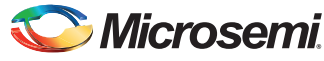

4. Double-click **I/O Constraints** in the Design Flow window as shown in [Figure](#page-46-0) 47. The I/O Editor window is displayed after completing Synthesize and Compile.

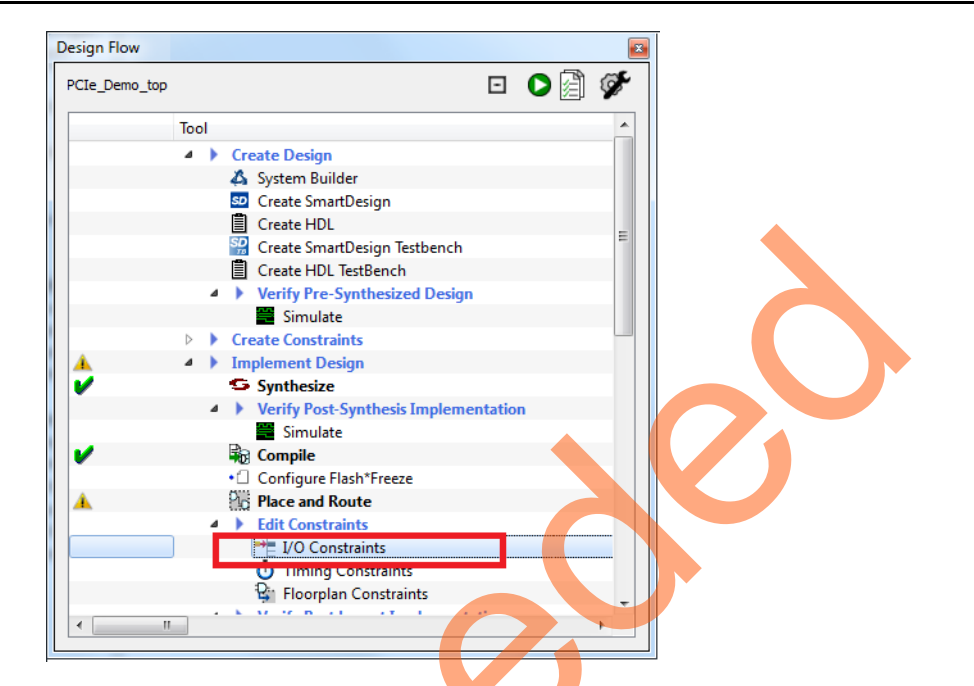

#### <span id="page-46-1"></span><span id="page-46-0"></span>*Figure 47 •* **I/O Constraints**

5. In the **I/O Editor** window, make the pin assignments as shown in Table 6.

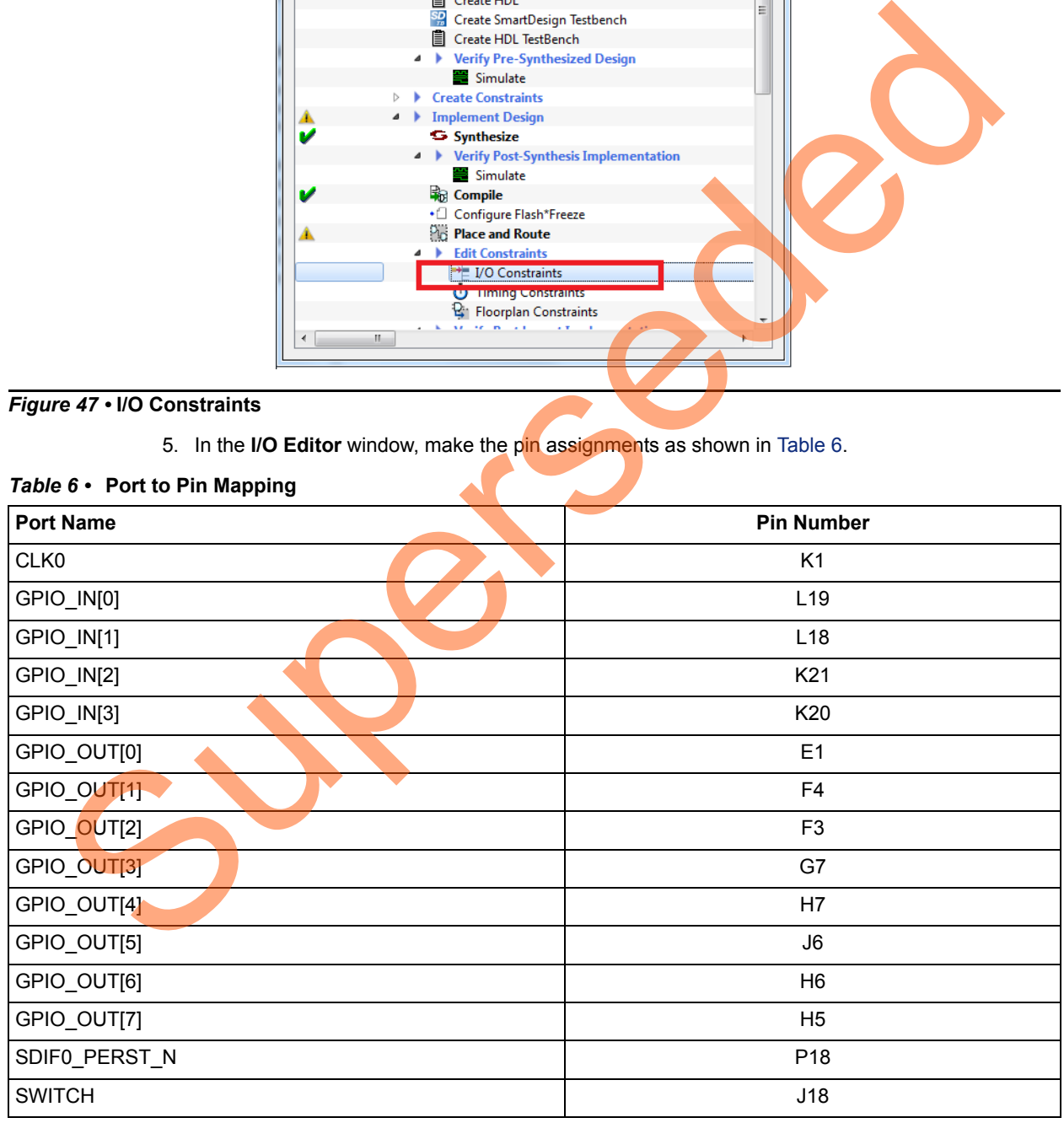

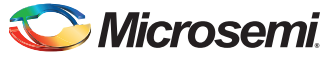

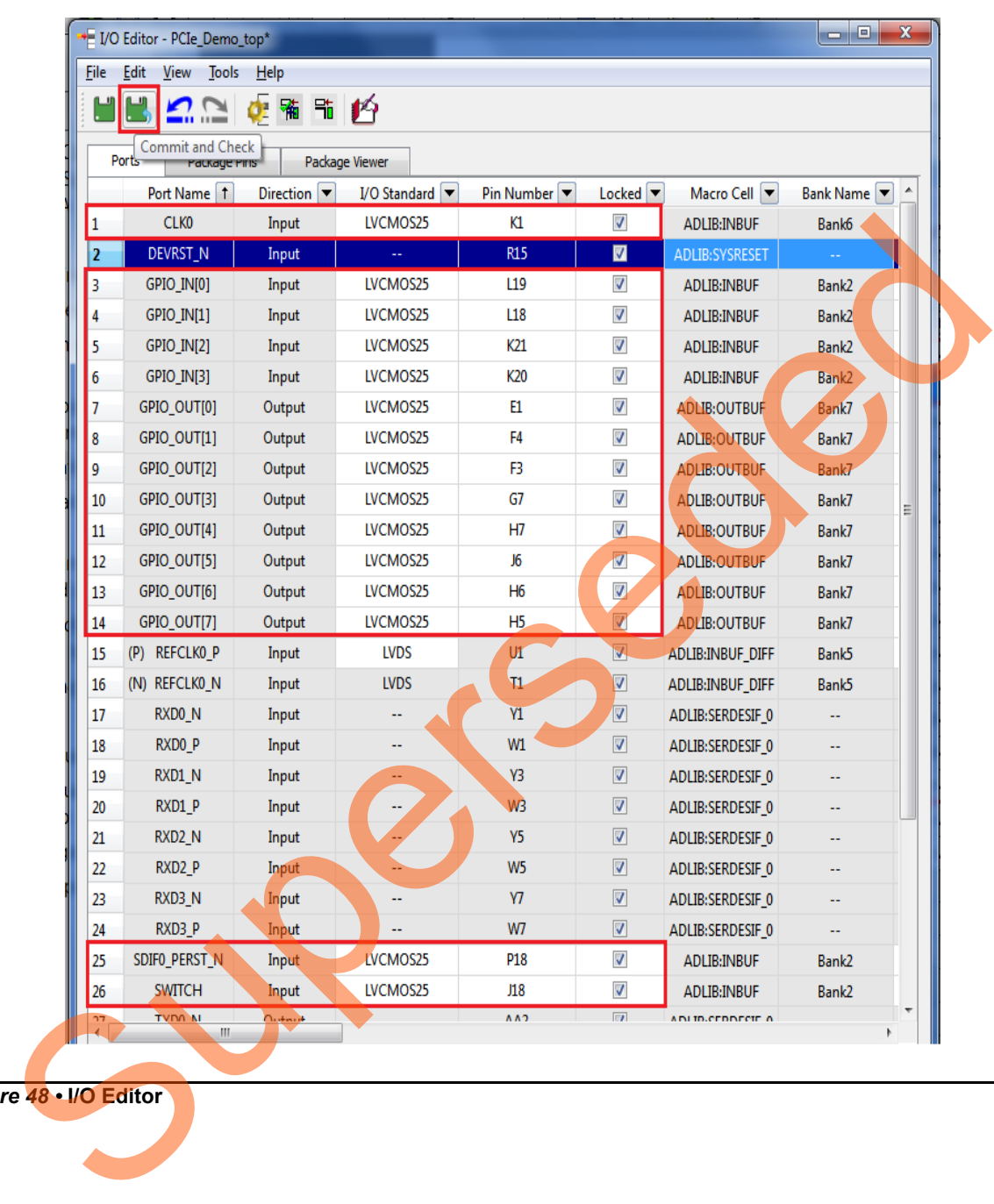

After assigning the pins, the **I/O Editor** is displayed as shown in [Figure](#page-47-0) 48.

<span id="page-47-0"></span>*Figure 48 •* **I/O Editor**

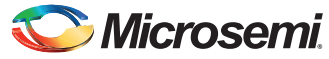

These pin assignments are for connecting the following components on the IGLOO2 Evaluation Kit:

- CLK to 50 MHz Clock Oscillator
- GPIO\_OUT [0] to GPIO\_OUT [7] for LEDs
- GPIO\_IN [0] to GPIO\_IN [3] for DIP switches
- SWITCH for SW4
- SDIF0\_PERST\_N is reset signal from PCIe edge connector
- 6. After updating the I/O editor, click **Commit and Check**.
- 7. Close the I/O editor.
- 8. Click **Verify Timing** to complete place and route, and verify timing.
- 9. Click **Generate Bitstream** as shown in Figure 49 to generate the programming file.

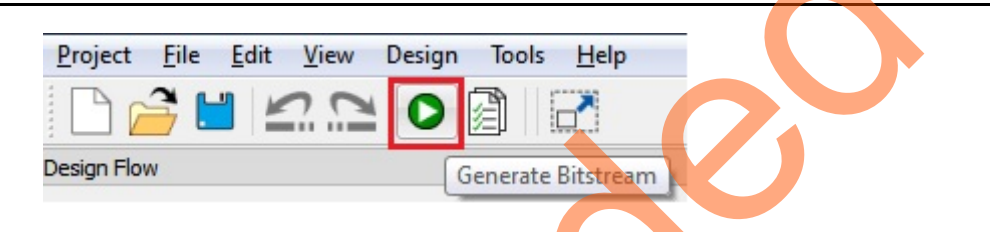

*Figure 49 •* **Generate Programming Data**

# <span id="page-48-0"></span>**Step 5: Programming the IGLOO2 Board Using FlashPro**

The following steps describe how to program the IGLOO2 board using Flashpro:

- 1. Connect the FlashPro4 programmer to the **J5** connector of the IGLOO2 Evaluation Kit board.
- 2. Connect the jumpers on the IGLOO2 FPGA Evaluation Kit board as shown in Table 7. **CAUTION:** Ensure to switch off SW7 on the board While connecting the jumpers.

<span id="page-48-1"></span>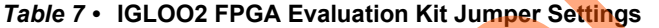

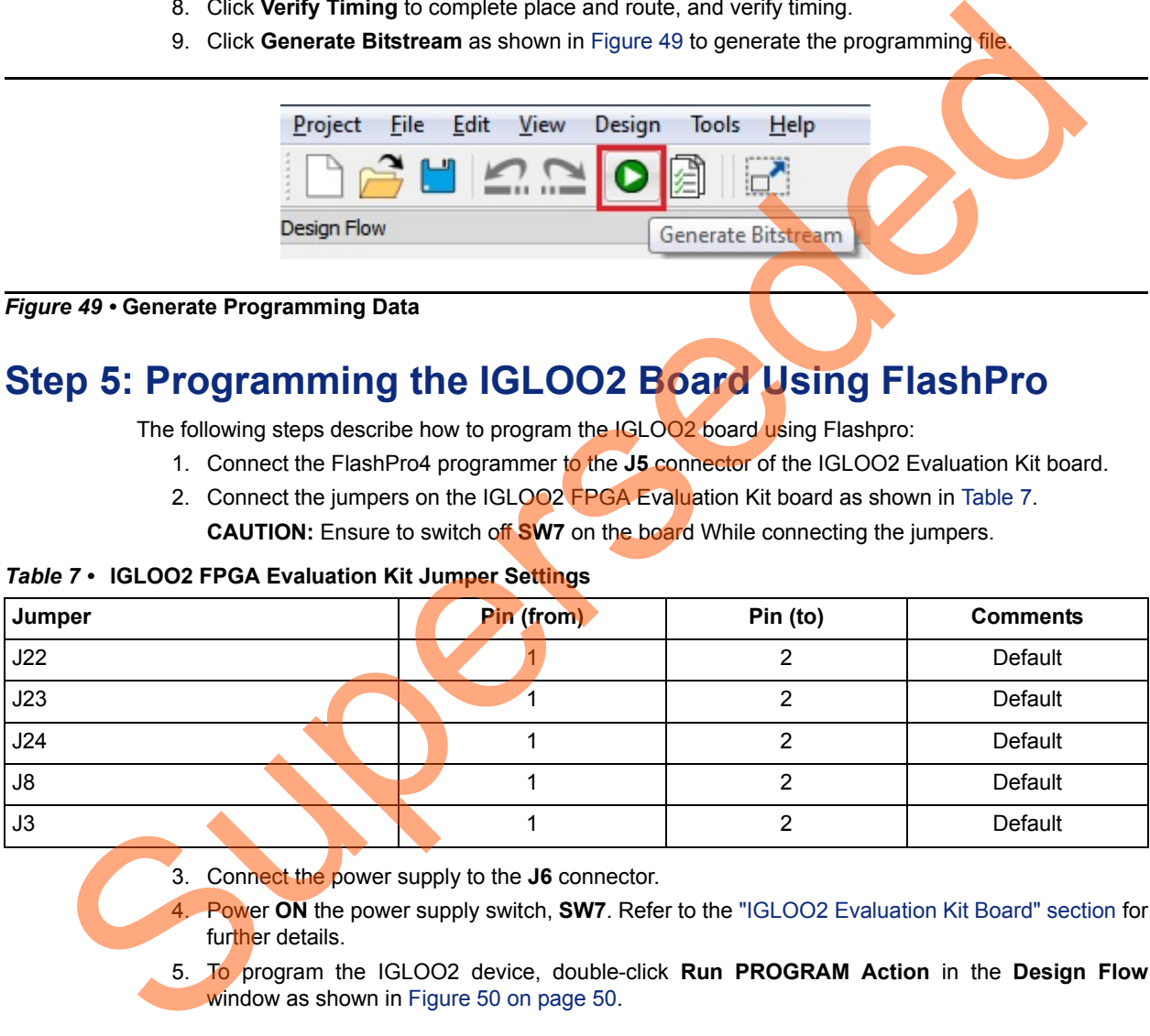

- 3. Connect the power supply to the **J6** connector.
- 4. Power **ON** the power supply switch, **SW7**. Refer to the "IGLOO2 Evaluation Kit Board" section for further details.
- 5. To program the IGLOO2 device, double-click **Run PROGRAM Action** in the **Design Flow** window as shown in Figure 50 on page 50.

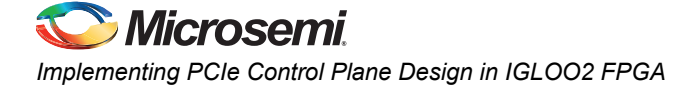

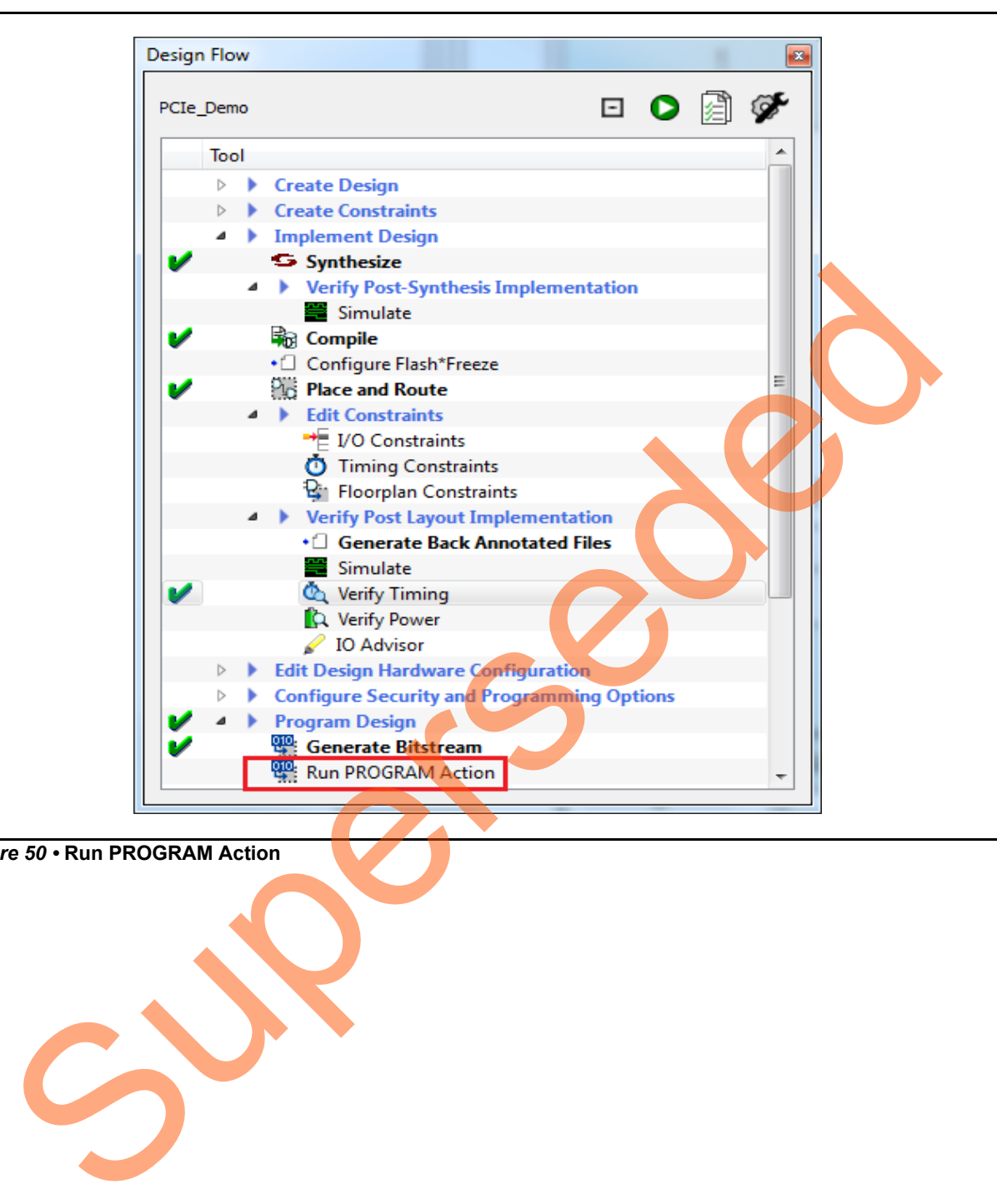

<span id="page-49-0"></span>*Figure 50 •* **Run PROGRAM Action**

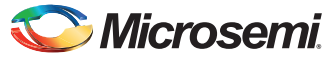

# **Step 6: Connecting the Evaluation Kit to the Host PC**

The following steps describe how to connect the IGLOO2 Evaluation Kit to the host PC:

- 1. After successful programming, power off the IGLOO2 Evaluation Kit board and shut down the host PC.
- 2. Use the following steps to connect the CON1–PCIe Edge Connector either to host PC or laptop,
	- a.Connect the CON1–PCIe Edge Connector to host PC's PCIe Gen2 slot or Gen1 slot as applicable. This tutorial is designed to run in any PCIe Gen2 compliant slot. If your host PC does not support the Gen2 compliant slot, the design switches to the Gen1 mode.
	- b.Connect the CON1–PCIe Edge Connector to the laptop PCIe slot using the express card adapter. If you use a laptop, the express card adapters typically support only Gen1 and the design works on Gen1 mode.
- Note: Host PC or laptop must be powered OFF while inserting the PCIe Edge Connector. If you do not power off the system, the PCIe device detection and selection of Gen1 or Gen2 do not occur properly. It is recommended that the host PC or laptop must be powered off during the PCIe card insertion.

Figure 51 shows the board setup for the host PC in which IGLOO2 Evaluation Kit is connected to the host PC PCIe slot. To connect the IGLOO2 Evaluation Kit to the Laptop using Express card adapter, refer to the "IGLOO2 Evaluation Kit Board Setup for Laptop" section.

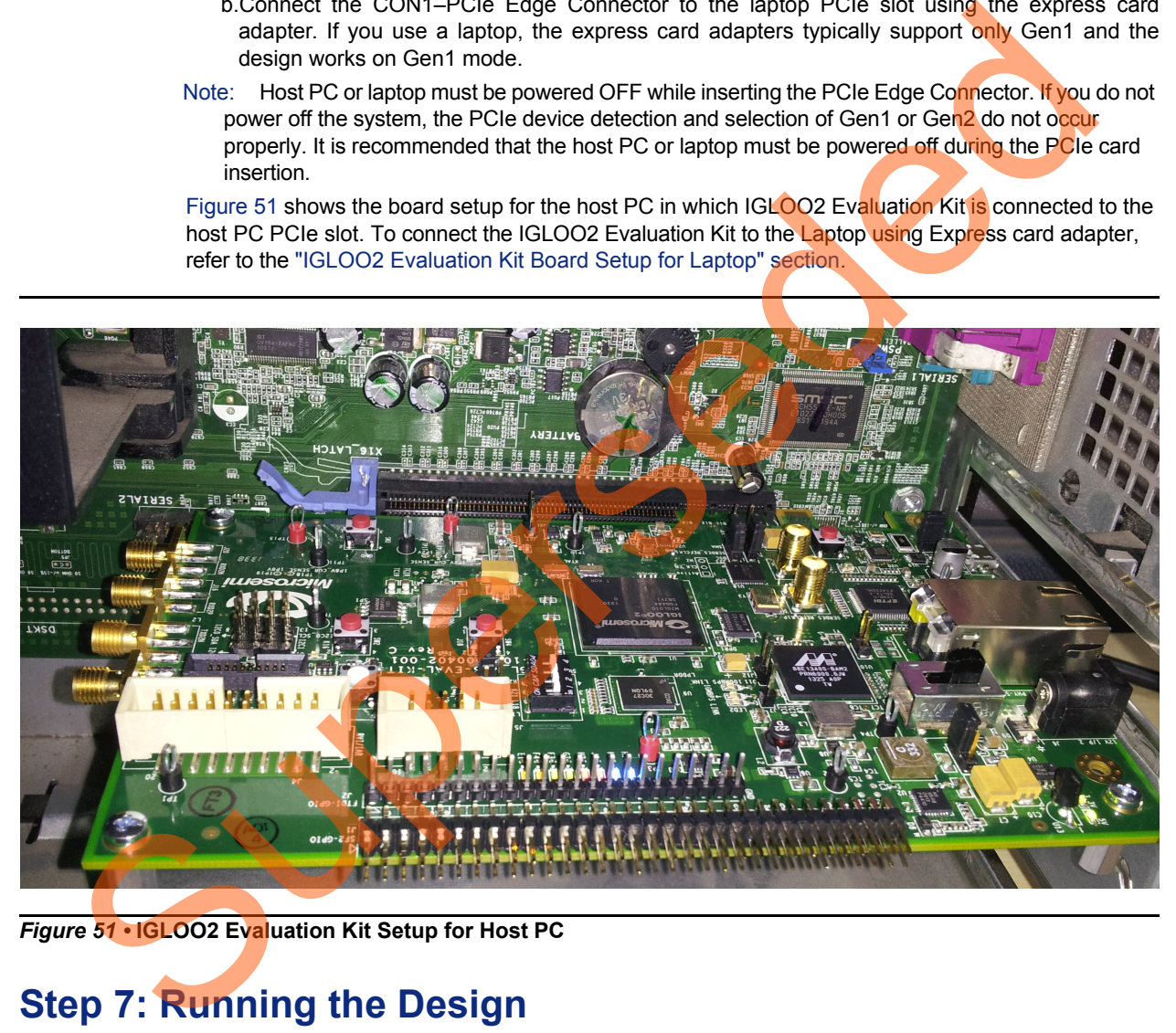

*Figure 51 •* **IGLOO2 Evaluation Kit Setup for Host PC**

# <span id="page-50-1"></span><span id="page-50-0"></span>**Step 7: Running the Design**

This design can be run on both Windows and RedHat Linux OS.

- To run the design on Windows OS GUI, Jungo drivers are provided. Refer to ["Running the Design](#page-51-0)  [on Windows" section on page](#page-51-0) 1-52.
- To run the design on Linux OS, native RedHat Linux drivers and command line scripts are provided. Refer to ["Running the Design on Linux" section on page](#page-61-0) 1-62.

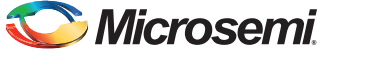

## <span id="page-51-0"></span>**Running the Design on Windows**

The following steps describe how to run the design on Windows:

- 1. Switch **ON** the **SW7** power supply switch.
- 2. Power on the host PC and check the host PC Device Manager for PCIe device as shown in [Figure](#page-51-1) 52. If the PCIe device is not detected, power cycle the IGLOO2 Evaluation Kit board and click **scan for hardware changes** in the Device Manager.

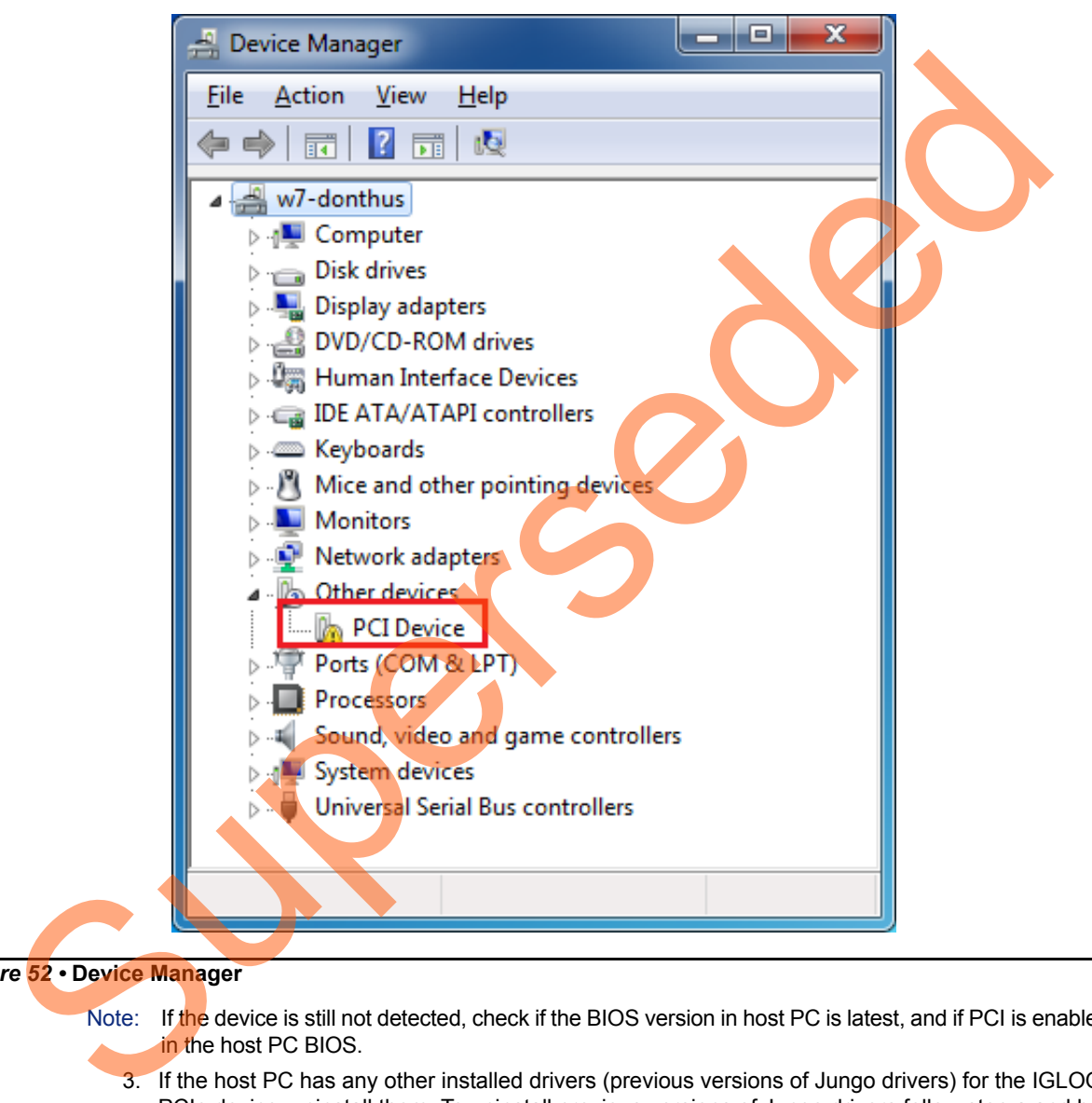

#### <span id="page-51-1"></span>*Figure 52 •* **Device Manager**

Note: If the device is still not detected, check if the BIOS version in host PC is latest, and if PCI is enabled in the host PC BIOS.

3. If the host PC has any other installed drivers (previous versions of Jungo drivers) for the IGLOO2 PCIe device, uninstall them. To uninstall previous versions of Jungo drivers follow step a and b.

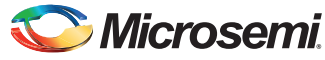

a. To uninstall the previous Jungo drivers, go to device manager and right-click on DEVICE as shown in [Figure](#page-52-0) 53. The DEVICE uninstall window is displayed.

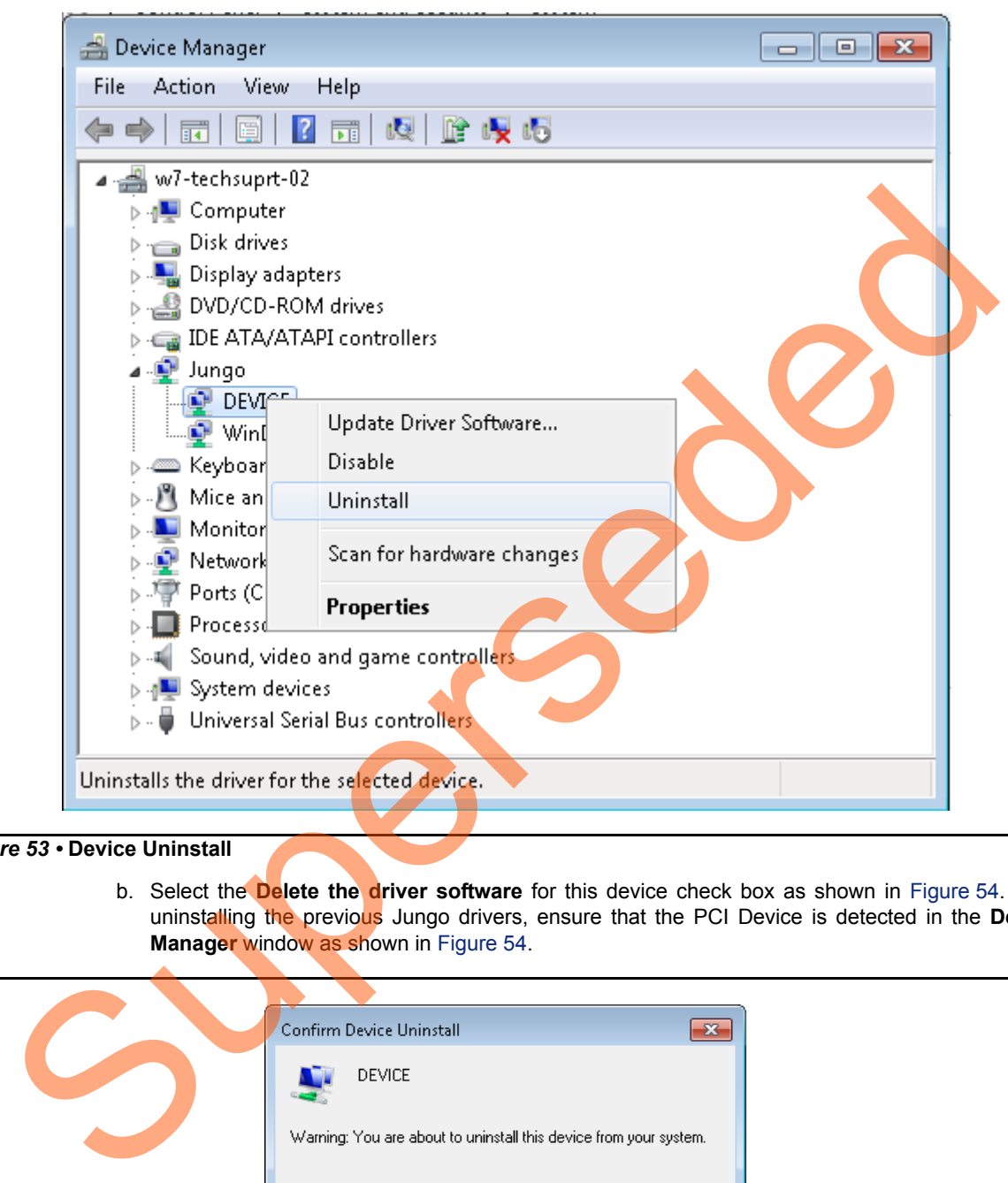

<span id="page-52-0"></span>*Figure 53 •* **Device Uninstall**

b. Select the **Delete the driver software** for this device check box as shown in Figure 54. After uninstalling the previous Jungo drivers, ensure that the PCI Device is detected in the **Device Manager** window as shown in Figure 54.

<span id="page-52-1"></span>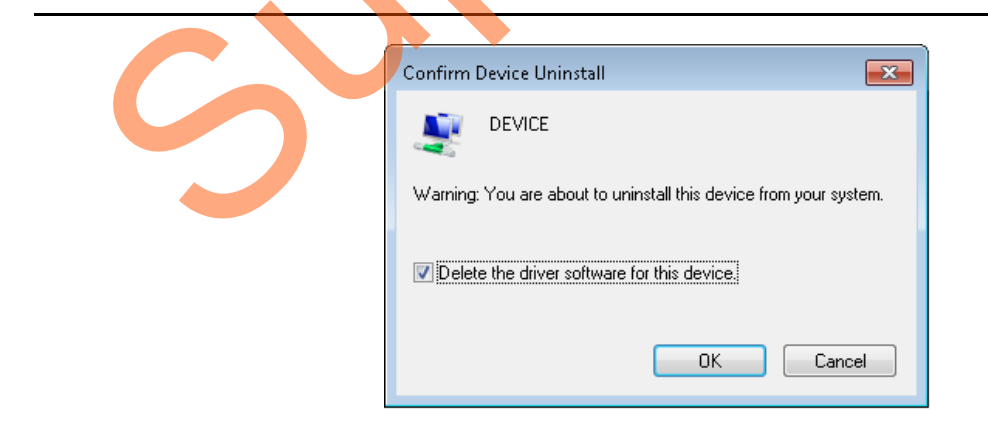

*Figure 54 •* **Confirm Device Uninstall**

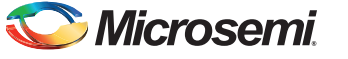

### *Installing Jungo Drivers*

The PCIe tutorial uses a driver framework provided by Jungo WinDriver Pro. To install the PCIe drivers on the host PC for IGLOO2 Evaluation Kit board, use the following steps:

- 1. Extract the **PCIe\_Demo.rar** to the **C:\ drive**. The PCIe Demo.rar is located in the provided design files: *M2GL\_PCIE\_Control\_Plane\_11p6\_DF\Windows\_64bit\Drivers\PCIe\_Demo.rar.*
- Note: Installing these drivers require the host PC Administration rights.
	- 2. Run the batch file *C:\PCIe\_Demo\DriverInstall\Jungo\_KP\_install.bat*.
	- 3. Click **Install** if the window is displayed as shown in [Figure](#page-53-0) 55.

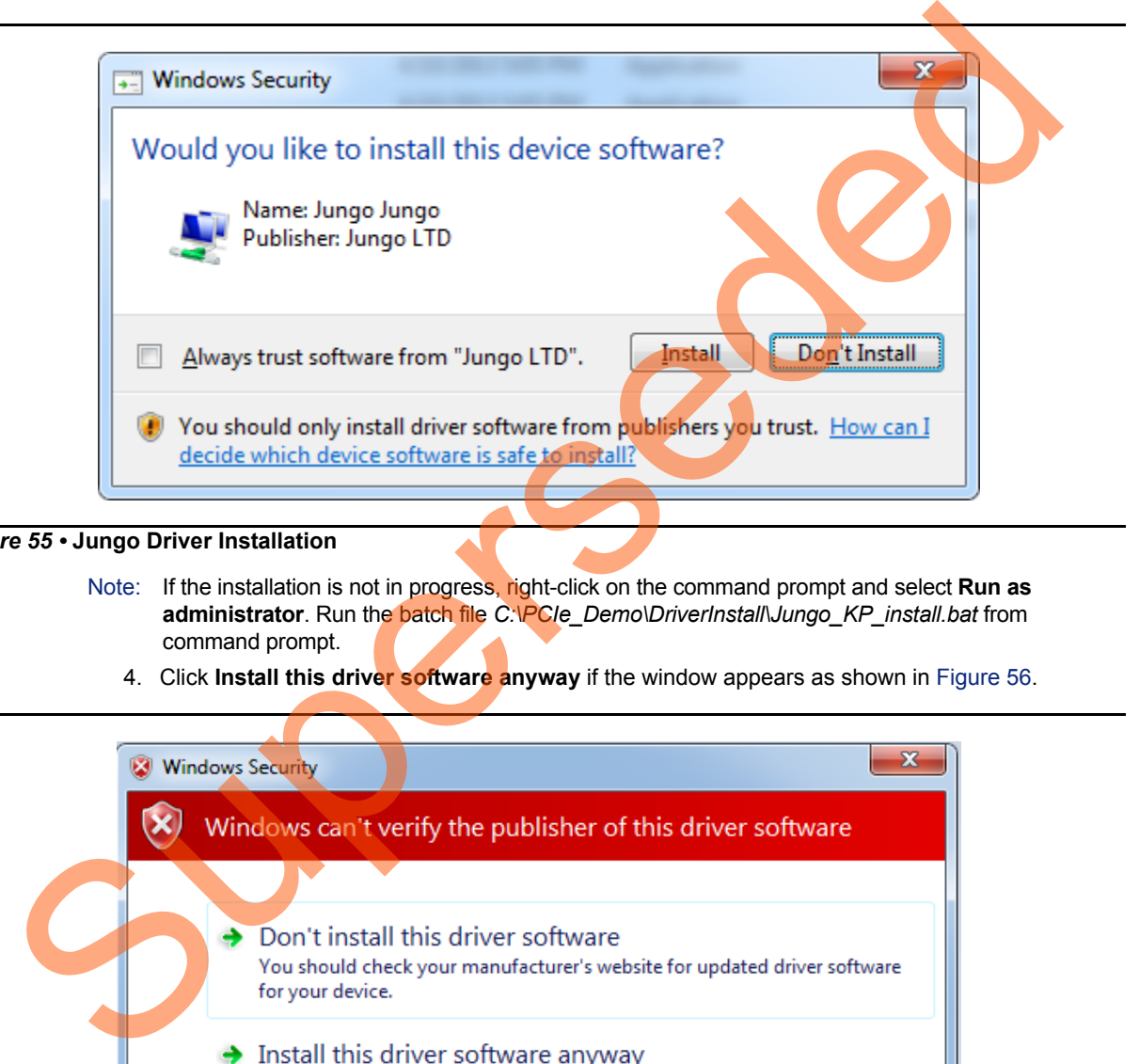

#### <span id="page-53-0"></span>*Figure 55 •* **Jungo Driver Installation**

- Note: If the installation is not in progress, right-click on the command prompt and select Run as **administrator**. Run the batch file *C:\PCIe\_Demo\DriverInstall\Jungo\_KP\_install.bat* from command prompt.
	- 4. Click **Install this driver software anyway** if the window appears as shown in Figure 56.

<span id="page-53-1"></span>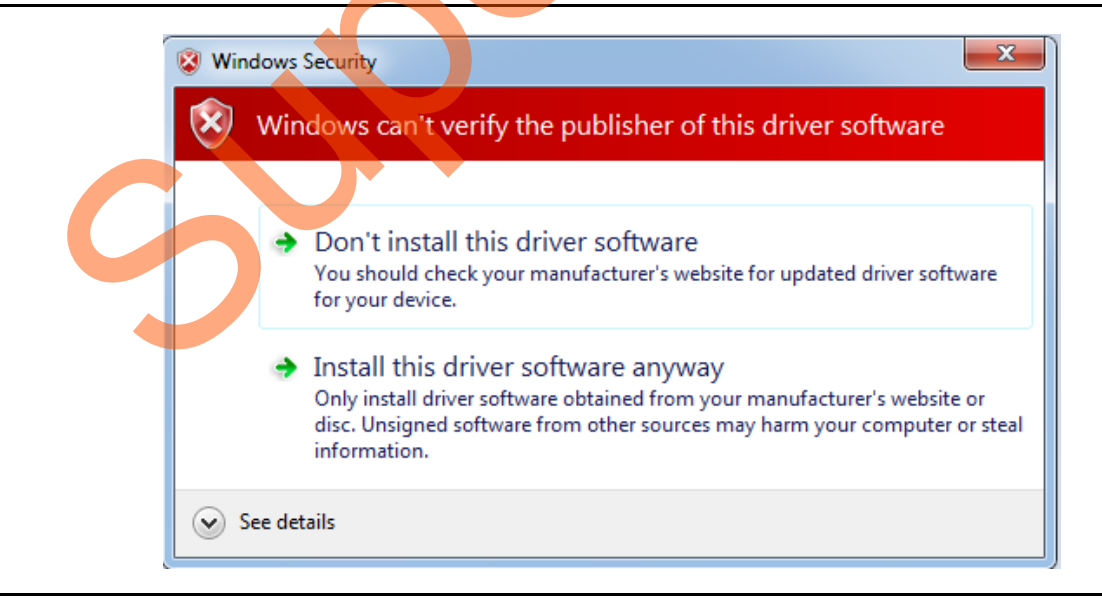

*Figure 56 •* **Windows Security**

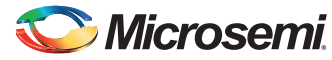

### *Installing the PCIe GUI*

The IGLOO2 PCIe graphic user interface (GUI) is a simple GUI that runs on the host PC to communicate with the IGLOO2 PCIe EP device. The GUI provides the PCIe link status, driver information, and demo controls. The GUI invokes the PCIe driver installed on the host PC and provides commands to the driver according to your selection. Use the following steps to install the GUI:

- 1. Download the PCIe\_Demo\_GUI\_Installer.rar from the below link: *[http://soc.microsemi.com/download/rsc/?f=PCIe\\_Demo\\_GUI\\_Installer](http://soc.microsemi.com/download/rsc/?f=PCIe_Demo_GUI_Installer)*
- 2. Double-click the **setup.exe** in the provided GUI installation (*PCIe\_Demo\_GUI\_Installer\setup.exe*). Apply default options as shown in [Figure](#page-54-0) 57.

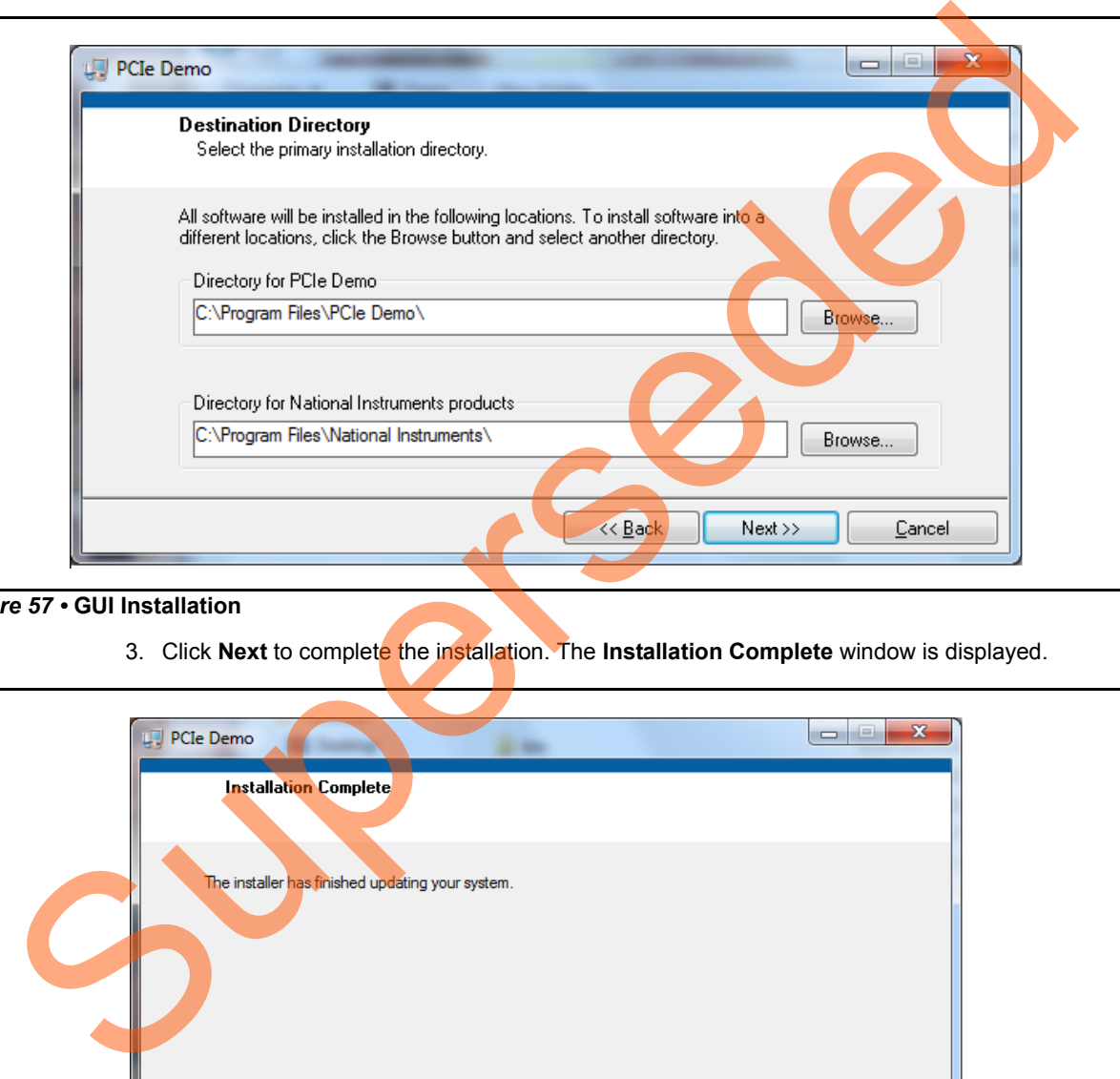

#### <span id="page-54-0"></span>*Figure 57 •* **GUI Installation**

3. Click **Next** to complete the installation. The **Installation Complete** window is displayed.

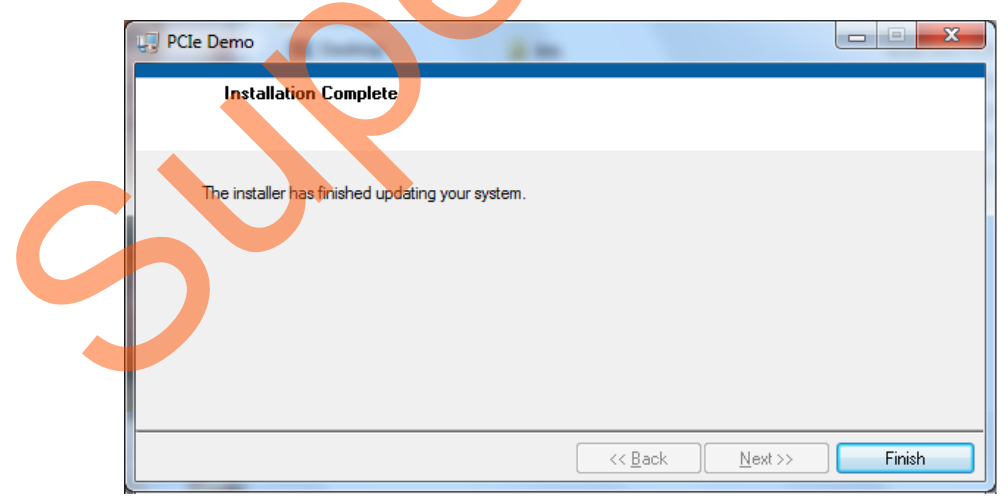

#### *Figure 58 •* **Successful GUI Installation**

4. Restart the host PC.

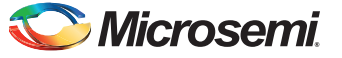

### *Running the PCIe GUI*

1. Check the host PC **Device Manager** for the drivers. Ensure that the board is switched on. If the device is not detected, power cycle the IGLOO2 Evaluation Kit board and click **scan for hardware changes** in the **Device Manager**.

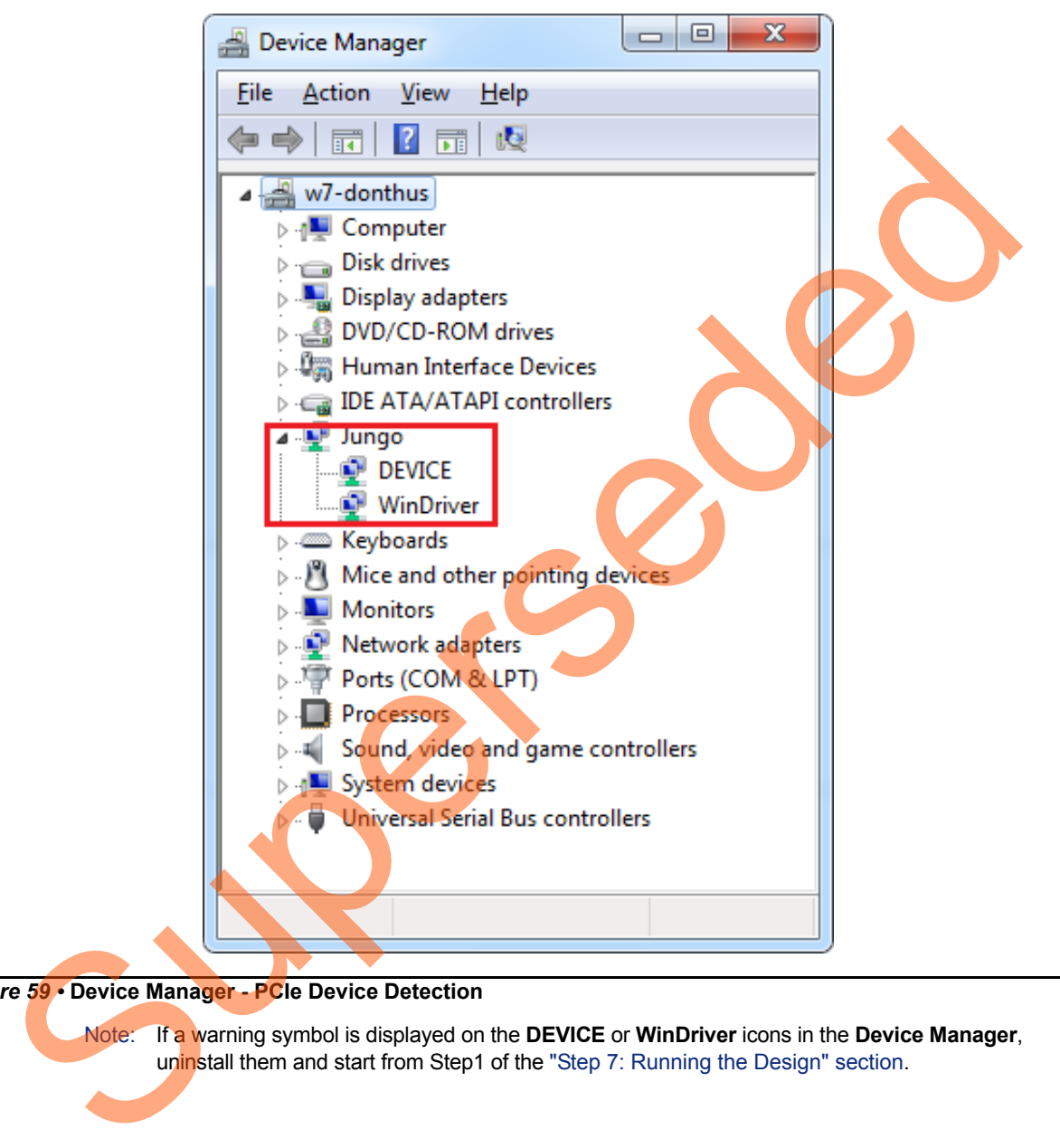

#### *Figure 59 •* **Device Manager - PCIe Device Detection**

Note: If a warning symbol is displayed on the **DEVICE** or **WinDriver** icons in the **Device Manager**, uninstall them and start from Step1 of the "Step 7: Running the Design" section.

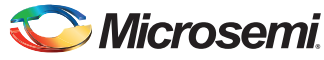

2. Invoke the GUI from **ALL Programs > PCIe Demo > PCIe Demo GUI**. The GUI is displayed as shown in [Figure](#page-56-0) 60.

<span id="page-56-0"></span>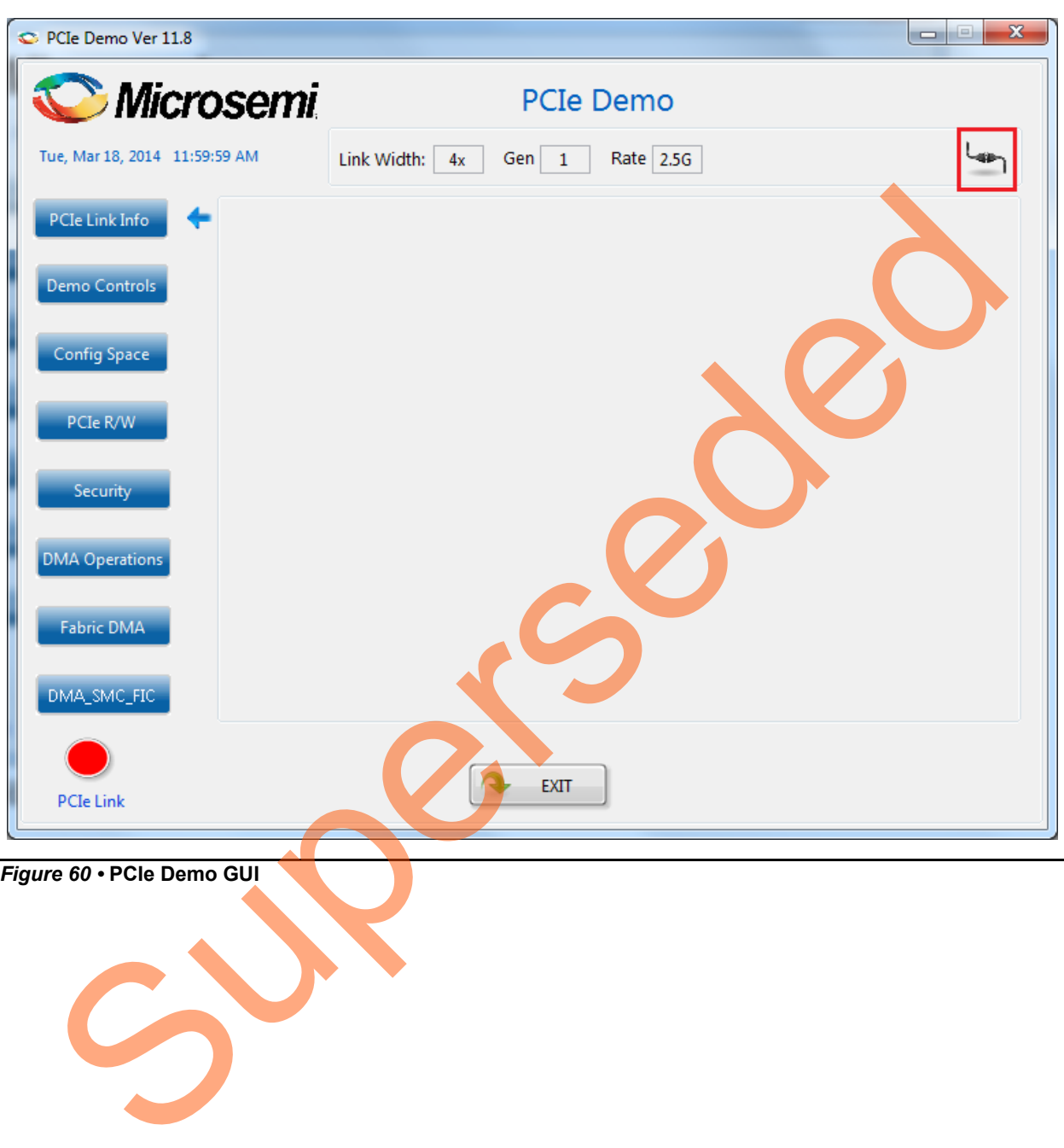

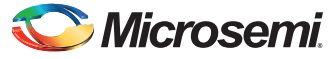

3. Click the **Connect** button at the top-right corner of the GUI. The messages are displayed on the GUI as shown in [Figure](#page-57-0) 61.

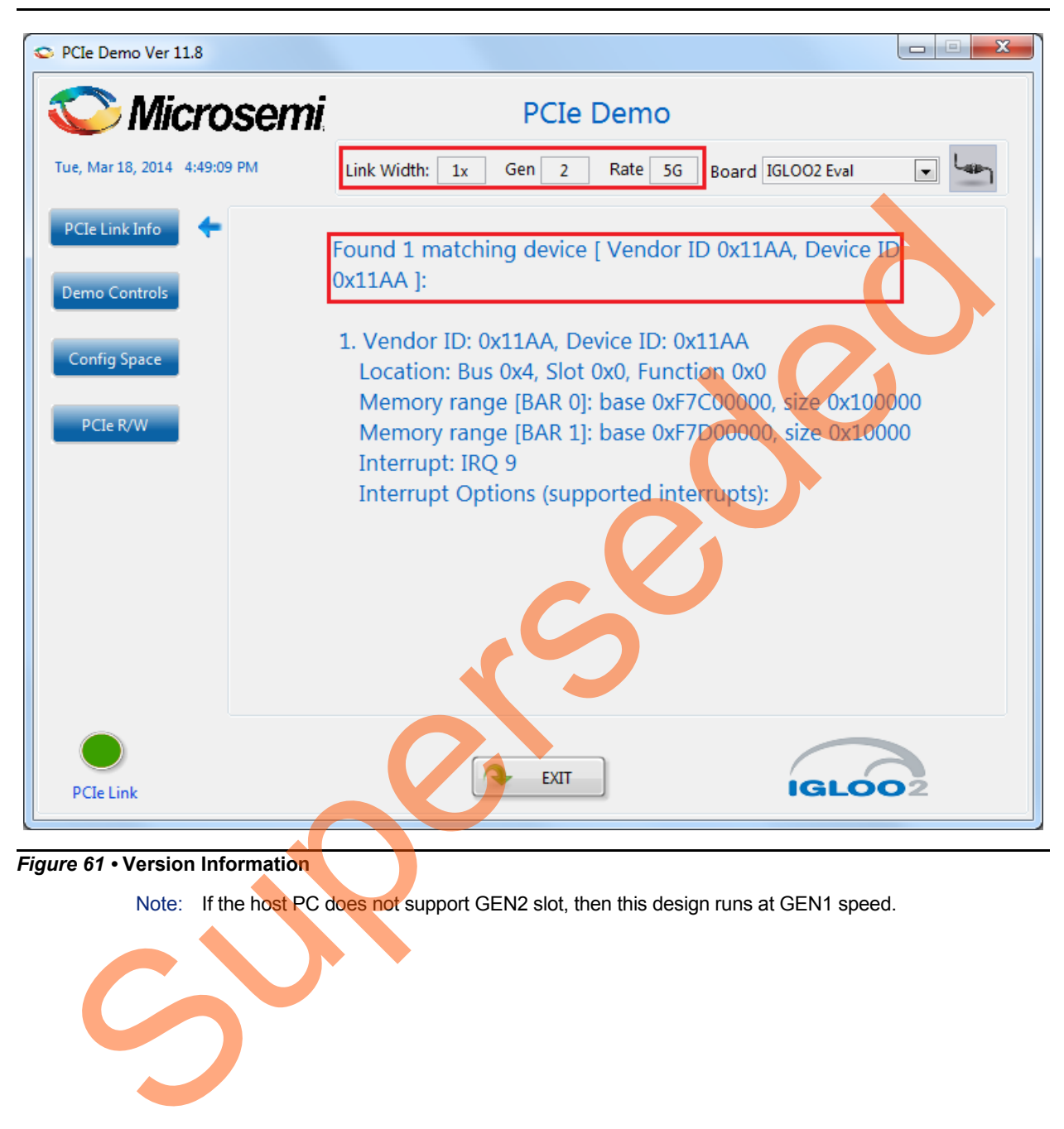

*Figure 61 •* **Version Information**

<span id="page-57-0"></span>Note: If the host PC does not support GEN2 slot, then this design runs at GEN1 speed.

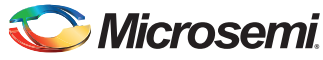

4. Clicking **Demo Controls** in the GUI displays the LED options and DIP switch positions as shown in [Figure](#page-58-0) 62.

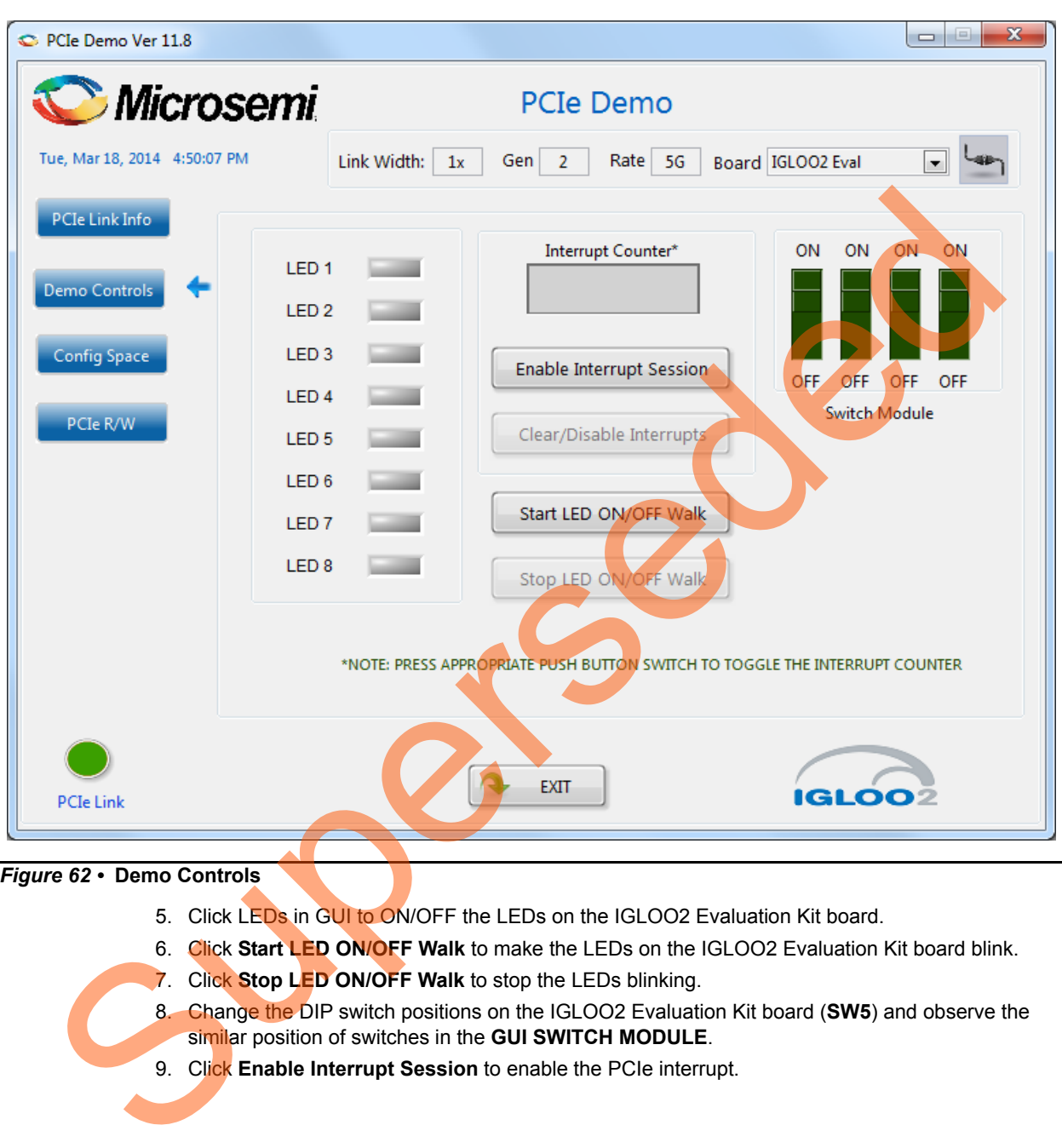

<span id="page-58-0"></span>*Figure 62 •* **Demo Controls**

- 5. Click LEDs in GUI to ON/OFF the LEDs on the IGLOO2 Evaluation Kit board.
- 6. Click **Start LED ON/OFF Walk** to make the LEDs on the IGLOO2 Evaluation Kit board blink.
- 7. Click **Stop LED ON/OFF Walk** to stop the LEDs blinking.
- 8. Change the DIP switch positions on the IGLOO2 Evaluation Kit board (**SW5**) and observe the similar position of switches in the **GUI SWITCH MODULE**.
- 9. Click **Enable Interrupt Session** to enable the PCIe interrupt.

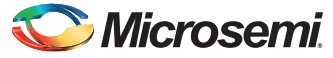

10. Press the push button **SW4** on the IGLOO2 Evaluation Kit board and observe the interrupt count on the **Interrupt Counter** field in the GUI as shown in [Figure](#page-59-0) 63.

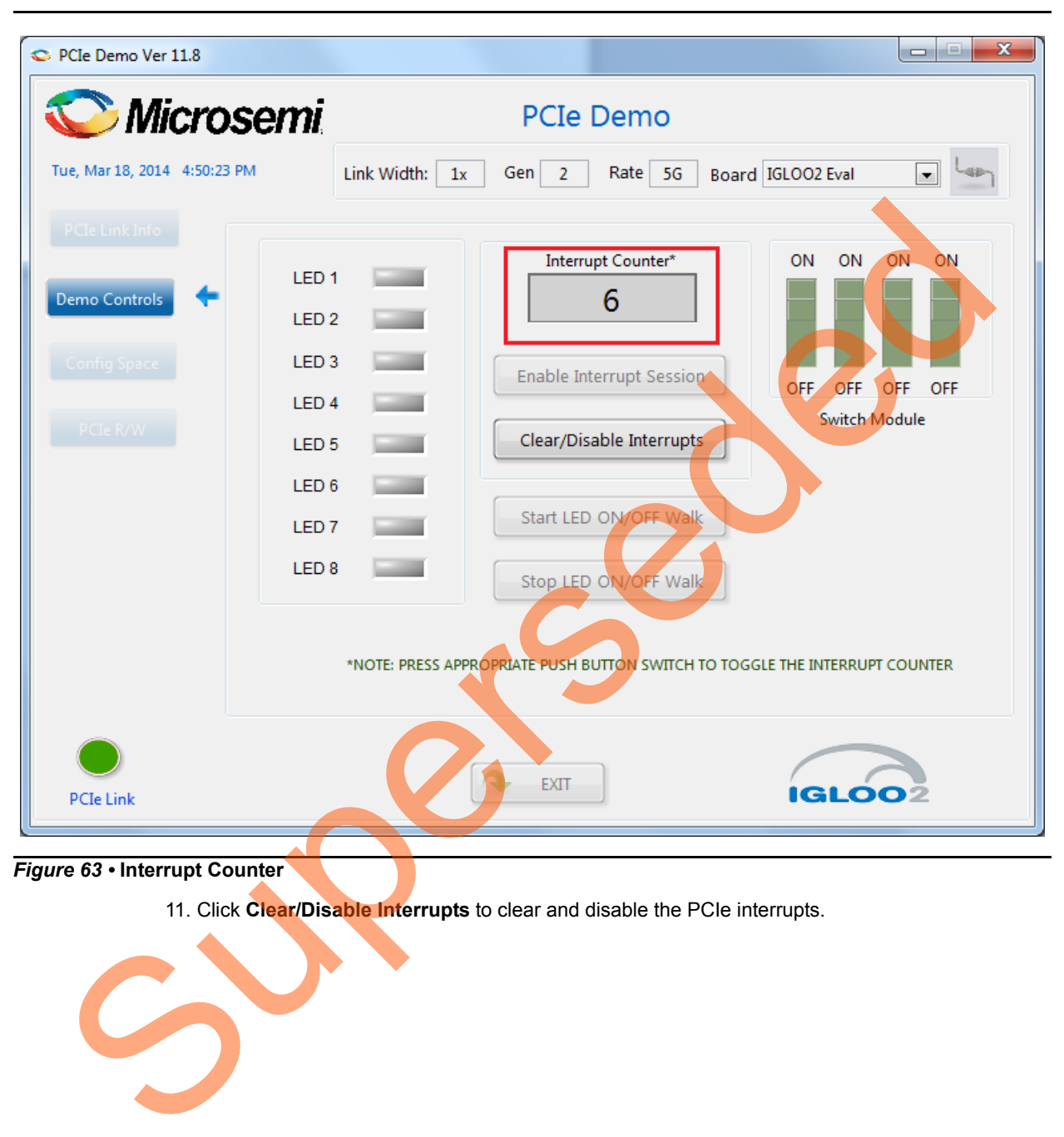

<span id="page-59-0"></span>*Figure 63 •* **Interrupt Counter**

11. Click **Clear/Disable Interrupts** to clear and disable the PCIe interrupts.

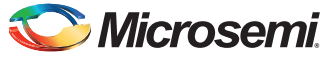

12. Click **Config Space** to read details about the PCIe configuration space. [Figure](#page-60-0) 64 shows the PCIe configuration space.

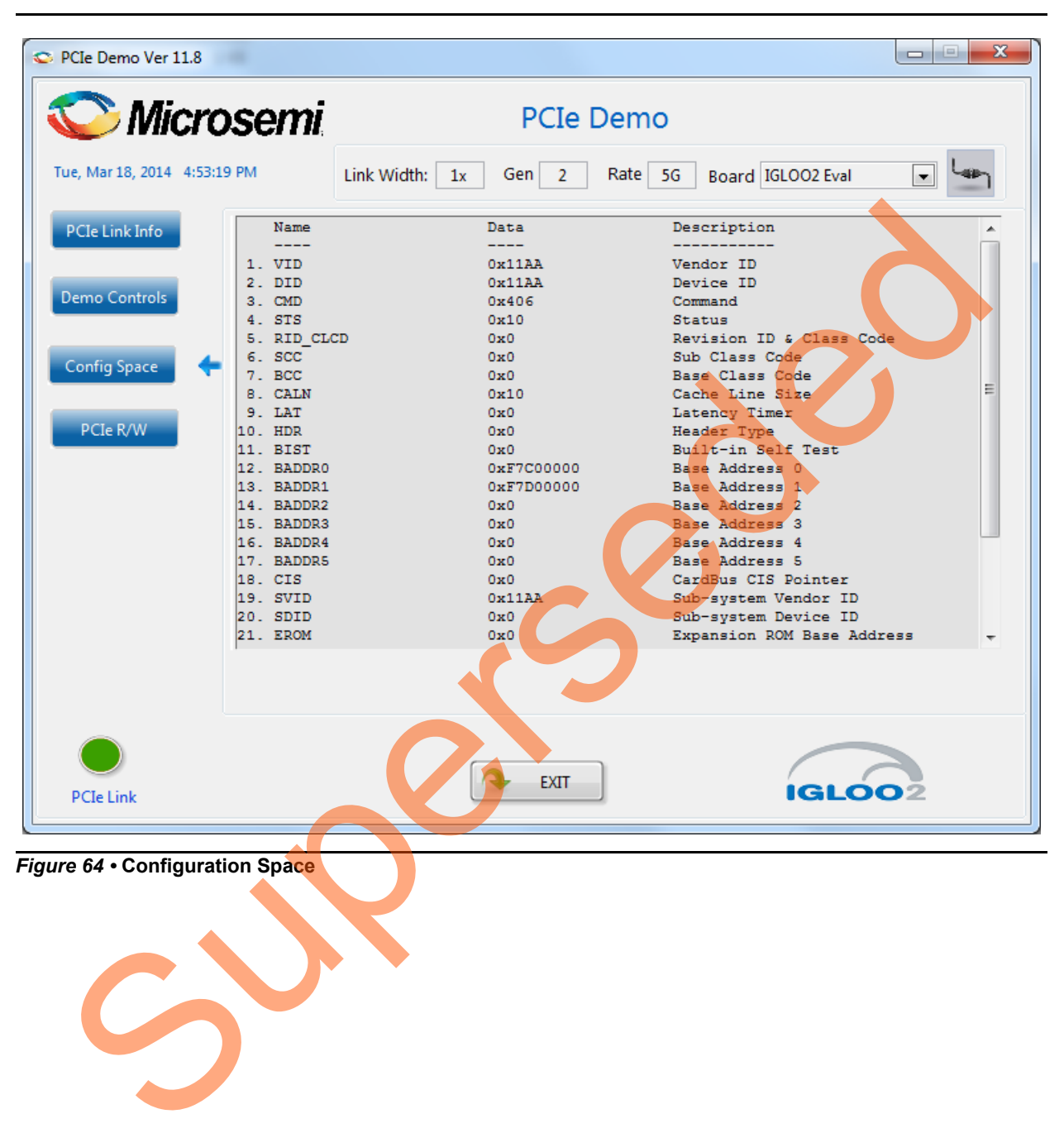

<span id="page-60-0"></span>*Figure 64 •* **Configuration Space**

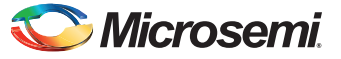

13. Click **PCIe R/W** to perform read and writes to LSRAM memory through **BAR1** space. [Figure](#page-61-1) 65 shows the **PCIe R/W** window. Enter the address in the **Address** field between **0x0000** to **0x7FFC**. The **Data** field accepts a 32-bit hexadecimal value.

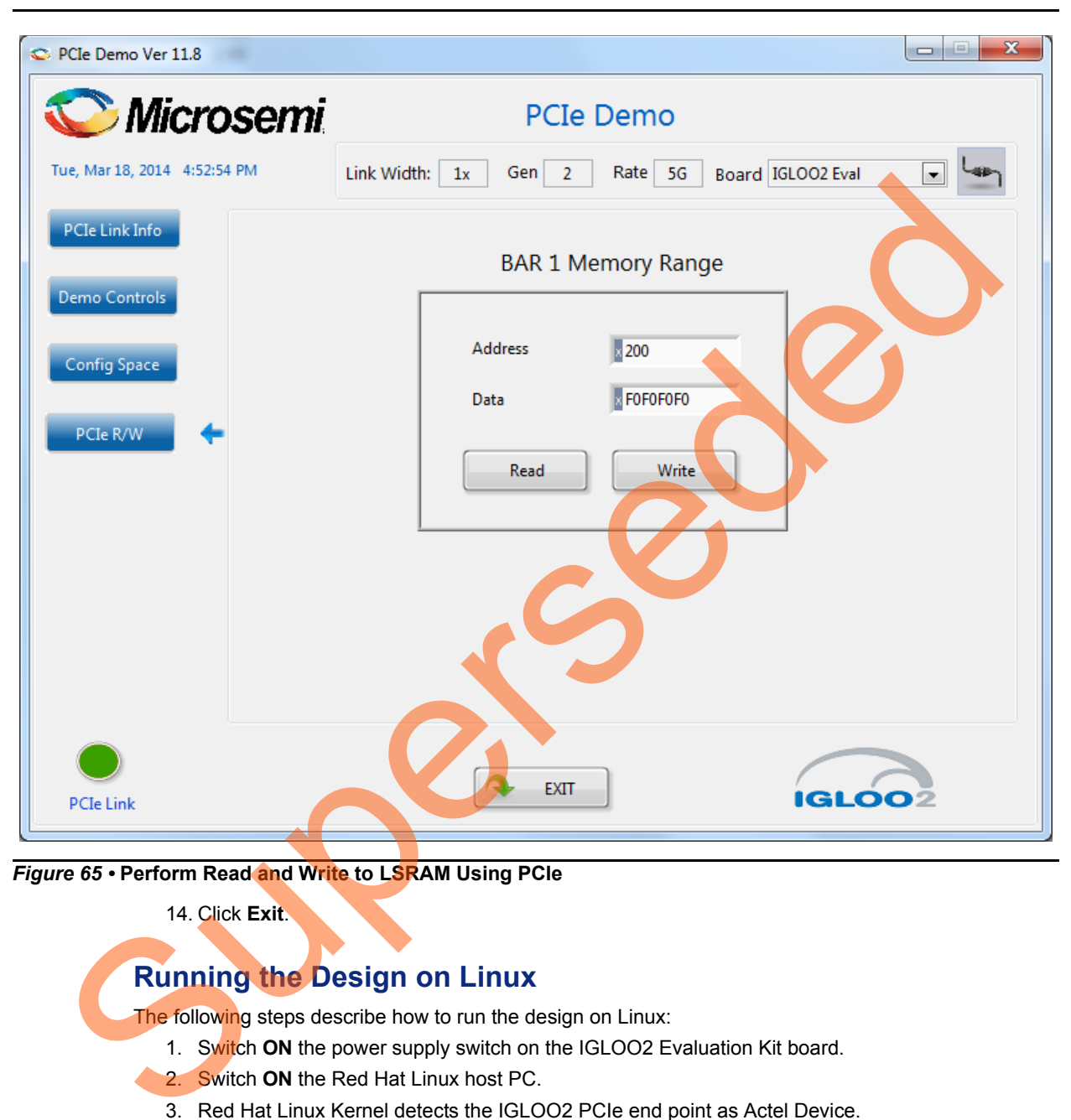

<span id="page-61-1"></span>*Figure 65 •* **Perform Read and Write to LSRAM Using PCIe**

14. Click **Exit**.

### <span id="page-61-0"></span>**Running the Design on Linux**

The following steps describe how to run the design on Linux:

- 1. Switch **ON** the power supply switch on the IGLOO2 Evaluation Kit board.
- 2. Switch **ON** the Red Hat Linux host PC.
- 3. Red Hat Linux Kernel detects the IGLOO2 PCIe end point as Actel Device.
- 4. On Linux Command Prompt Use lspci command to display the PCIe info.
	- **# lspci**

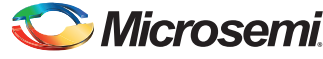

| A Applications Places System 88885               |                                                                                                    | 3:36 PM (1)        |
|--------------------------------------------------|----------------------------------------------------------------------------------------------------|--------------------|
| File Edit View Terminal Tabs Help                | root@localhost:                                                                                                    |                    |
| [root@localhost ~]# lspci<br>[root@localhost ~]# | 00:00.0 Host bridge: Intel Corporation 4 Series Chipset DRAM Controller (rev 03)<br>00:01.0 PCI bridge: Intel Corporation 4 Series Chipset PCI Express Root Port (rev 03)<br>00:02.0 VGA compatible controller: Intel Corporation 4 Series Chipset Integrated Graphics Controller (rev 03)<br>00:02.1 Display controller: Intel Corporation 4 Series Chipset Integrated Graphics Controller (rev 03)<br>00:1b.0 Audio device: Intel Corporation N10/ICH 7 Family High Definition Audio Controller (rev 01)<br>00:1c.0 PCI bridge: Intel Corporation N10/ICH 7 Family PCI Express Port 1 (rev 01)<br>00:1d.0 USB controller: Intel Corporation N10/ICH 7 Family USB UHCI Controller #1 (rev 01)<br>00:1d.1 USB controller: Intel Corporation N10/ICH 7 Family USB UHCI Controller #2 (rev 01)<br>00:1d.2 USB controller: Intel Corporation N10/ICH 7 Family USB UHCI Controller #3 (rev 01)<br>00:1d.3 USB controller: Intel Corporation N10/ICH 7 Family USB UHCI Controller #4 (rev 01)<br>00:1d.7 USB controller: Intel Corporation N10/ICH 7 Family USB2 EHCI Controller (rev 01)<br>00:1e.0 PCI bridge: Intel Corporation 82801 PCI Bridge (rev e1)<br>00:1f.0 ISA bridge: Intel Corporation 82801GB/GR (ICH7 Family) LPC Interface Bridge (rev 01)<br>00:1f.1 IDE interface: Intel Corporation 82801G (ICH7 Family) IDE Controller (rev 01)<br>00:1f.2 IDE interface: Intel Corporation N10/ICH7 Family SATA Controller [IDE mode] (rev 01)<br>00:1f.3 SMBus: Intel Corporation N10/ICH 7 Family SMBus Controller (rev 01)<br>01:00.0 Non-VGA unclassified device: Actel Device 11aa<br>02:00.0 Ethernet controller: Broadcom Corporation NetLink BCM57780 Gigabit Ethernet PCIe (rev 01) |                    |
| root@localhost:~                                 | Starting Take Screenshot                                                                                                    |                    |
|                                                  |                                                                                                    |                    |
| Figure 66 . PCIe Device Detection                |                                                                                                    |                    |
|                                                  | <b>Installation</b>                                                                                                    |                    |
|                                                  | Enter the following commands in the Linux command prompt to install the PCIe drivers:                                                                                                    |                    |
|                                                  | 1. Create the igl2 directory under the home/ directory using the following command:                                                                                                    |                    |
|                                                  | # mkdir /home/ig12                                                                                                    |                    |
|                                                  | 2. Copy the M2GL PCIE Control Plane 11p6 DF\Linux 64bit\Drivers\PCIe Driver folder from the<br>Windows host PC and place it into the /home/igl2 directory of RedHat Linux host PC.                                                                                                    |                    |
|                                                  | 3. Copy the M2GL_PCIE_Control_Plane_11p6_DF\Linux_64bit\Drivers\inc folder from the Windows<br>host<br>PC and place it into the /home/igl2 directory of RedHat Linux host PC.<br>The /home/igl2 directory must contain PCIe_Driver/ inc/ folders.                                                                                                    |                    |
|                                                  | 4. Execute Is command to display the contents of /home/igl2 directory.                                                                                                    |                    |
|                                                  | # is                                                                                                    |                    |
|                                                  | 5. Change to inc/ directory by using the following command:                                                                                                    |                    |
|                                                  | #cd /home/igl2/inc                                                                                                    |                    |
|                                                  | 6. Edit the board. h file for IGLOO2 Evaluation Kit.                                                                                                    |                    |
|                                                  | #vi board.h                                                                                                    |                    |
|                                                  | #define IGL2                                                                                                    |                    |
|                                                  | #undef SF2                                                                                                    |                    |
|                                                  |                                                                                                    |                    |
| Applications Places System 88256                 | root@localhost:/home/igl2/inc                                                                                                    | $('o)$ 5:43 PM (1) |
| File Edit View Terminal Tabs Help                |                                                                                                    |                    |

*Figure 66 •* **PCIe Device Detection**

#### *Installation*

- 1. Create the igl2 directory under the home/ directory using the following command:
	- **# mkdir /home/igl2**
- 2. Copy the M2GL\_PCIE\_Control\_Plane\_11p6\_DF\Linux\_64bit\Drivers\PCIe\_Driver folder from the Windows host PC and place it into the /home/igl2 directory of RedHat Linux host PC.
- 3. Copy the M2GL\_PCIE\_Control\_Plane\_11p6\_DF\Linux\_64bit\Drivers\inc folder from the Windows host

## **#vi board.h**

## **#define IGL2**

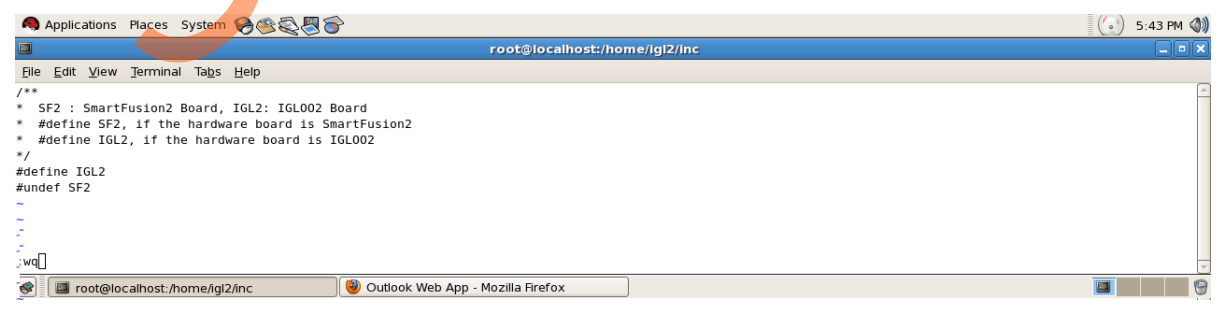

*Figure 67 •* **Edit board.h file**

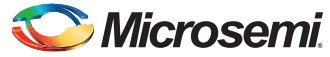

- 7. To save the selected file, execute the  $:wq$  command. command
- 8. Change the PCIe Driver/directory using cd command:

**#cd /home/igl2/PCIe\_Driver**

9. To compile the Linux PCIe device driver code, execute the make command on Linux Command Prompt.

**#make clean [To clean any \*.o, \*.ko files]**

**#make**

- 10. The kernel module, pci chr drv ctrlpln.ko, is created in the same directory.
- 11. To insert the Linux PCIe device driver as a module, execute insmod command on Linux Command Prompt.

#### **#insmod pci\_chr\_drv\_ctrlpln.ko**

Note: Root privileges are required to execute insmod command.

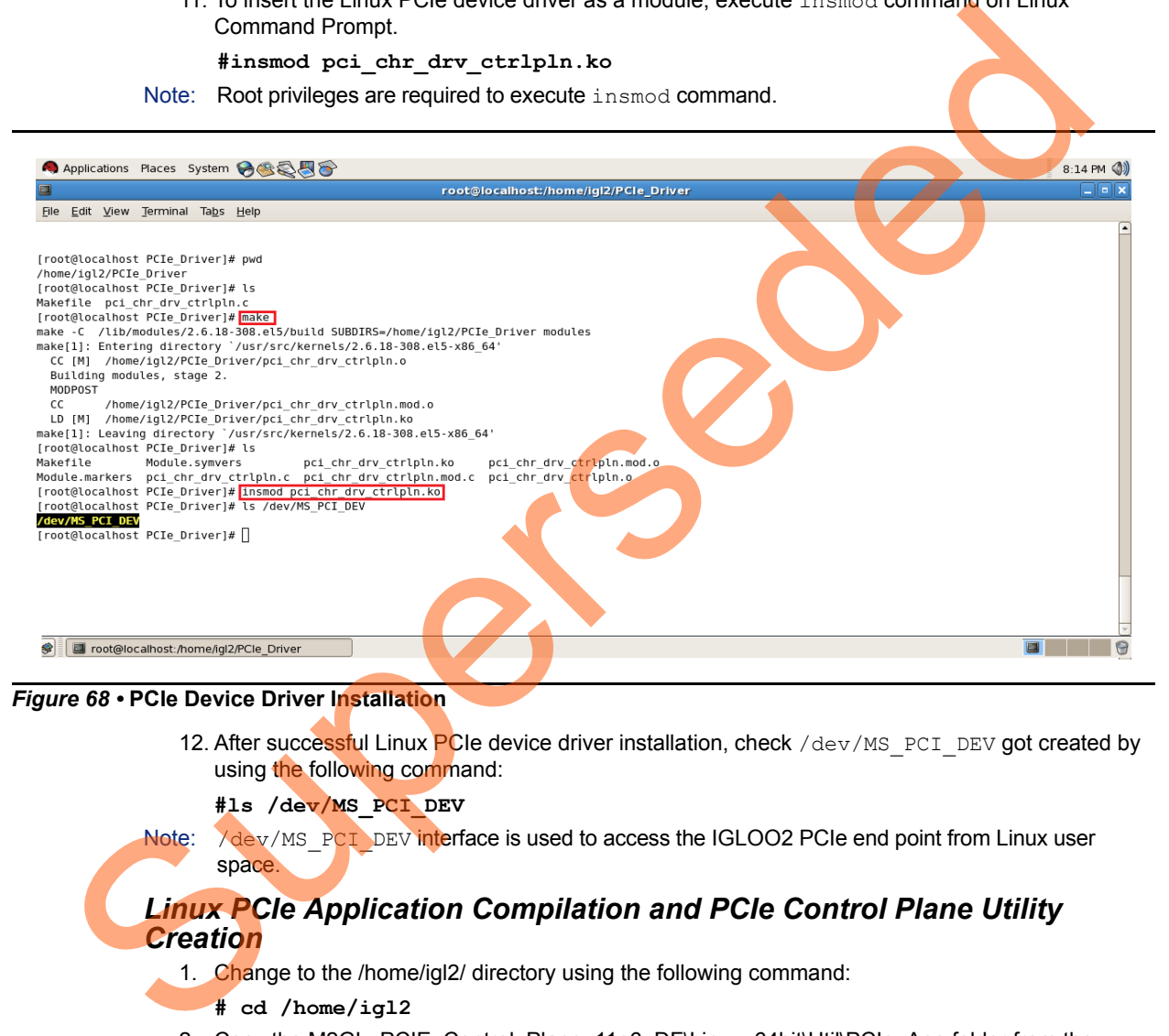

#### *Figure 68 •* **PCIe Device Driver Installation**

12. After successful Linux PCIe device driver installation, check /dev/MS\_PCI\_DEV got created by using the following command:

#### **#ls /dev/MS\_PCI\_DEV**

Note:  $\lambda$ dev/MS\_PCI\_DEV interface is used to access the IGLOO2 PCIe end point from Linux user space.

### *Linux PCIe Application Compilation and PCIe Control Plane Utility Creation*

- 1. Change to the /home/igl2/ directory using the following command:
	- **# cd /home/igl2**
- 2. Copy the M2GL\_PCIE\_Control\_Plane\_11p6\_DF\Linux\_64bit\Util\PCIe\_App folder from the Windows

host PC and place it into the /home/igl2 directory of RedHat Linux host PC.

3. Change to the /home/igl2/PCIe\_App directory using the following command: **#cd /home/igl2/PCIe\_App**

4. Compile the Linux user space application pcie\_appln\_ctrlpln.c by using **gcc** command.

**#gcc –o pcie\_ctrlplane pcie\_appln\_ctrlpln.c**

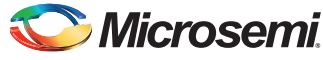

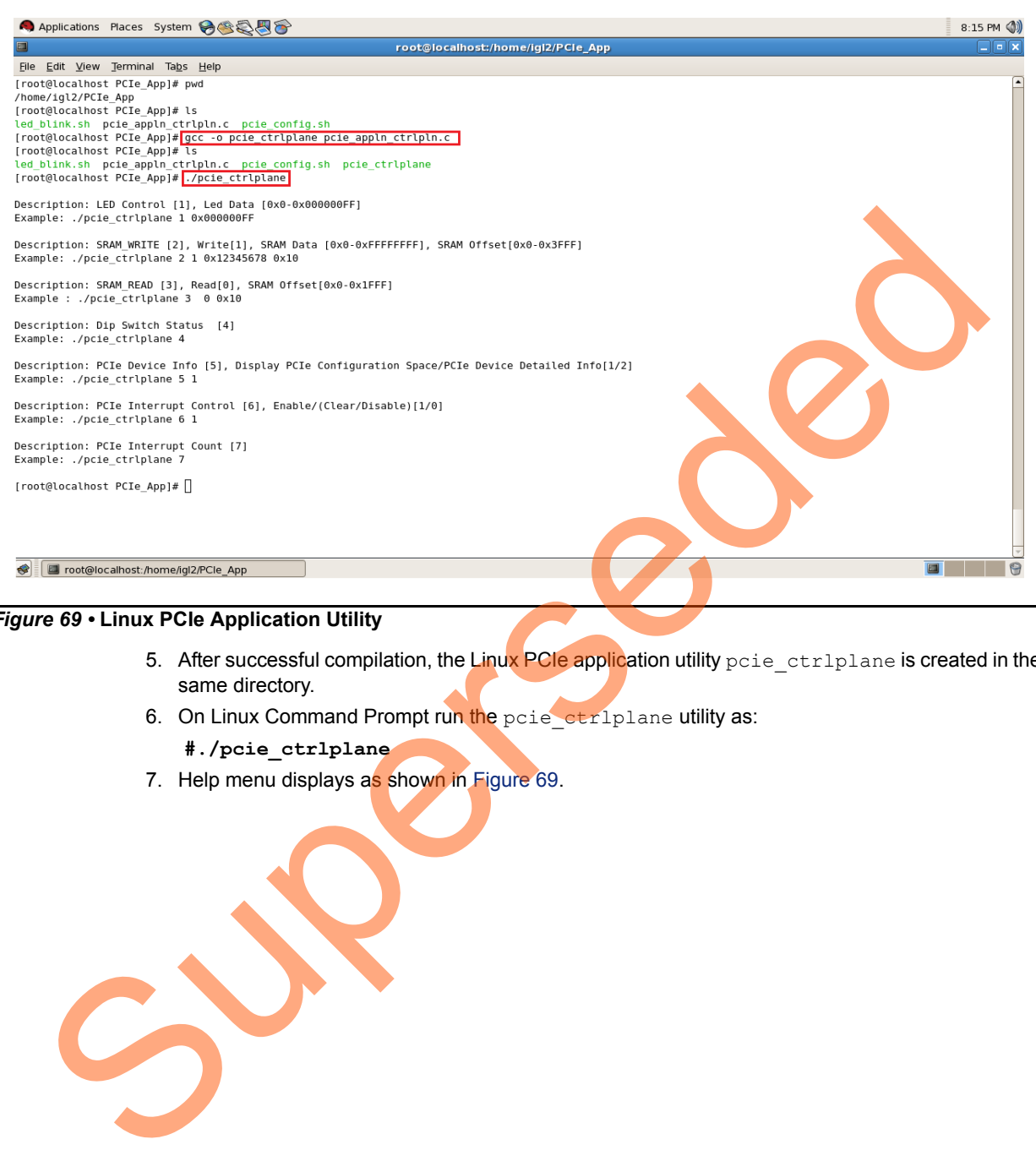

#### <span id="page-64-0"></span>*Figure 69 •* **Linux PCIe Application Utility**

- 5. After successful compilation, the Linux PCIe application utility pcie\_ctrlplane is created in the same directory.
- 6. On Linux Command Prompt run the pcie\_ctrlplane utility as:
	- **#./pcie\_ctrlplane**
- 7. Help menu displays as shown in Figure 69.

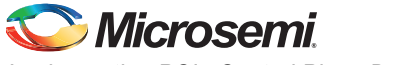

## *Execution of Linux PCIe Control Plane Features*

**LED Control**

LED1 to LED8 is controlled by writing data to IGLOO2 LED control registers.

- **#./pcie\_ctrlplane 1 0x000000FF [LED ON]**
- **#./pcie\_ctrlplane 1 0x00000000 [LED OFF]**

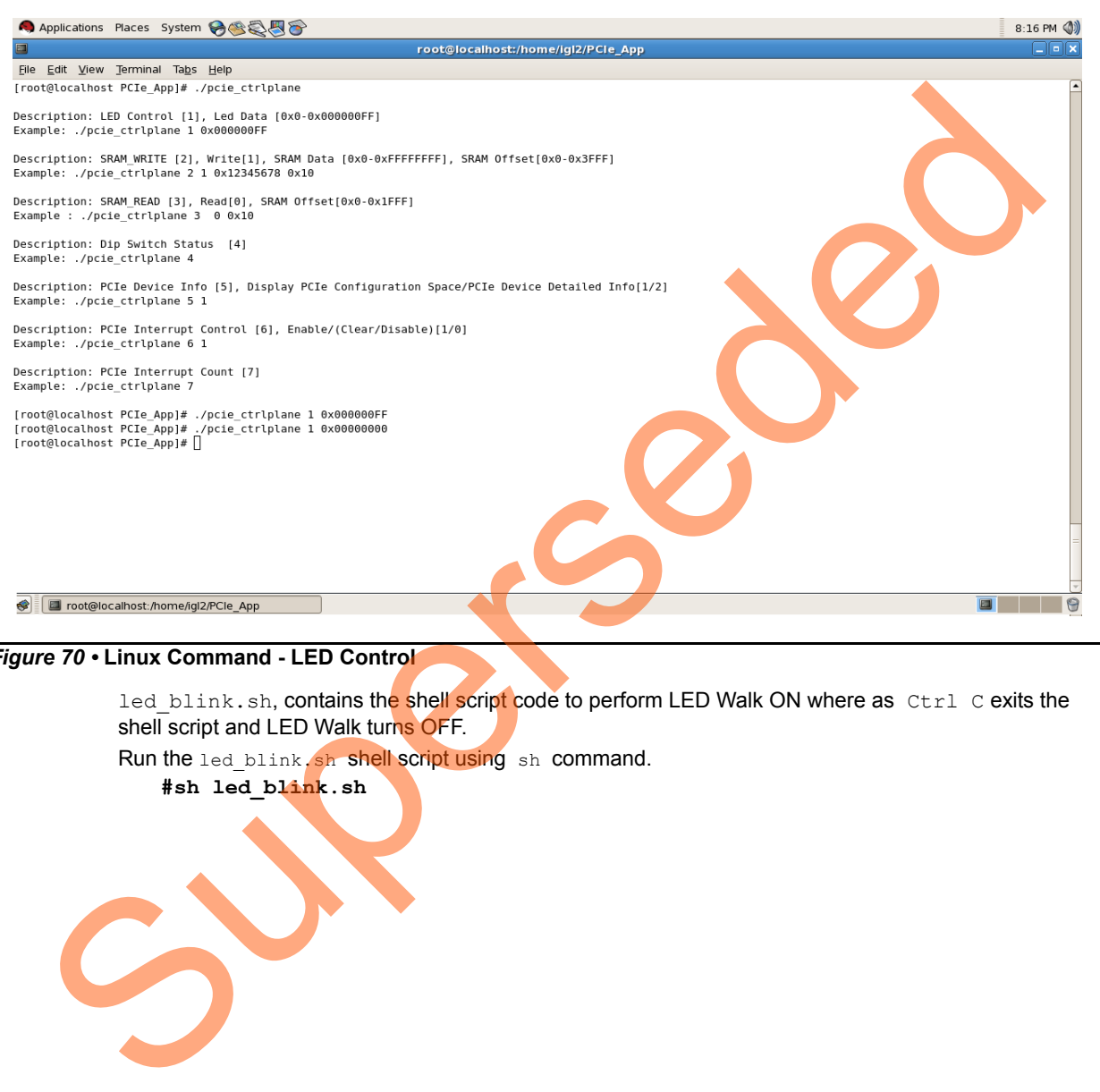

#### *Figure 70 •* **Linux Command - LED Control**

led blink.sh, contains the shell script code to perform LED Walk ON where as Ctrl C exits the shell script and LED Walk turns OFF.

Run the led blink.sh shell script using sh command.

**#sh led\_blink.sh**

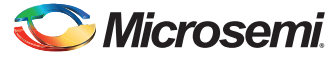

#### **SRAM Read/Write**

32 KB SRAM is accessible for IGLOO2 Evaluation Kit board.

- **#./pcie\_ctrlplane 2 1 0xFF00FF00 0x1000 [SRAM WRITE]**
- **#./pcie\_ctrlplane 3 0 0x1000 [SRAM READ]**

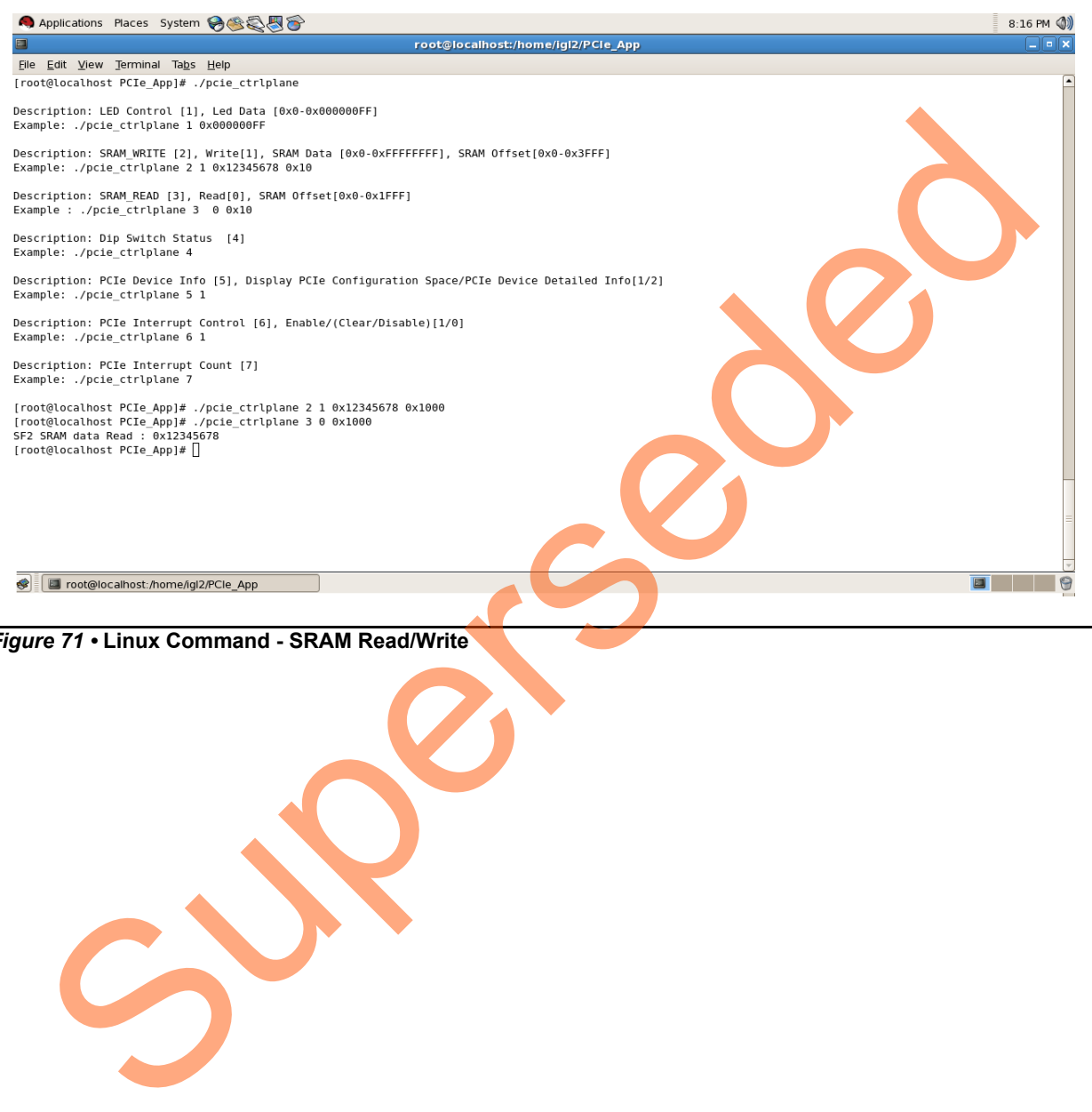

#### *Figure 71 •* **Linux Command - SRAM Read/Write**

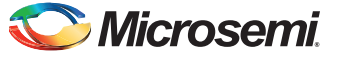

#### **DIP Switch Status**

Dip switch on IGLOO2 Evaluation Kit board consists 4 electric switches to hold the device configurations. Linux PCIe utility reads the corresponding switches (ON/OFF) state.

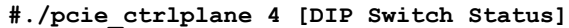

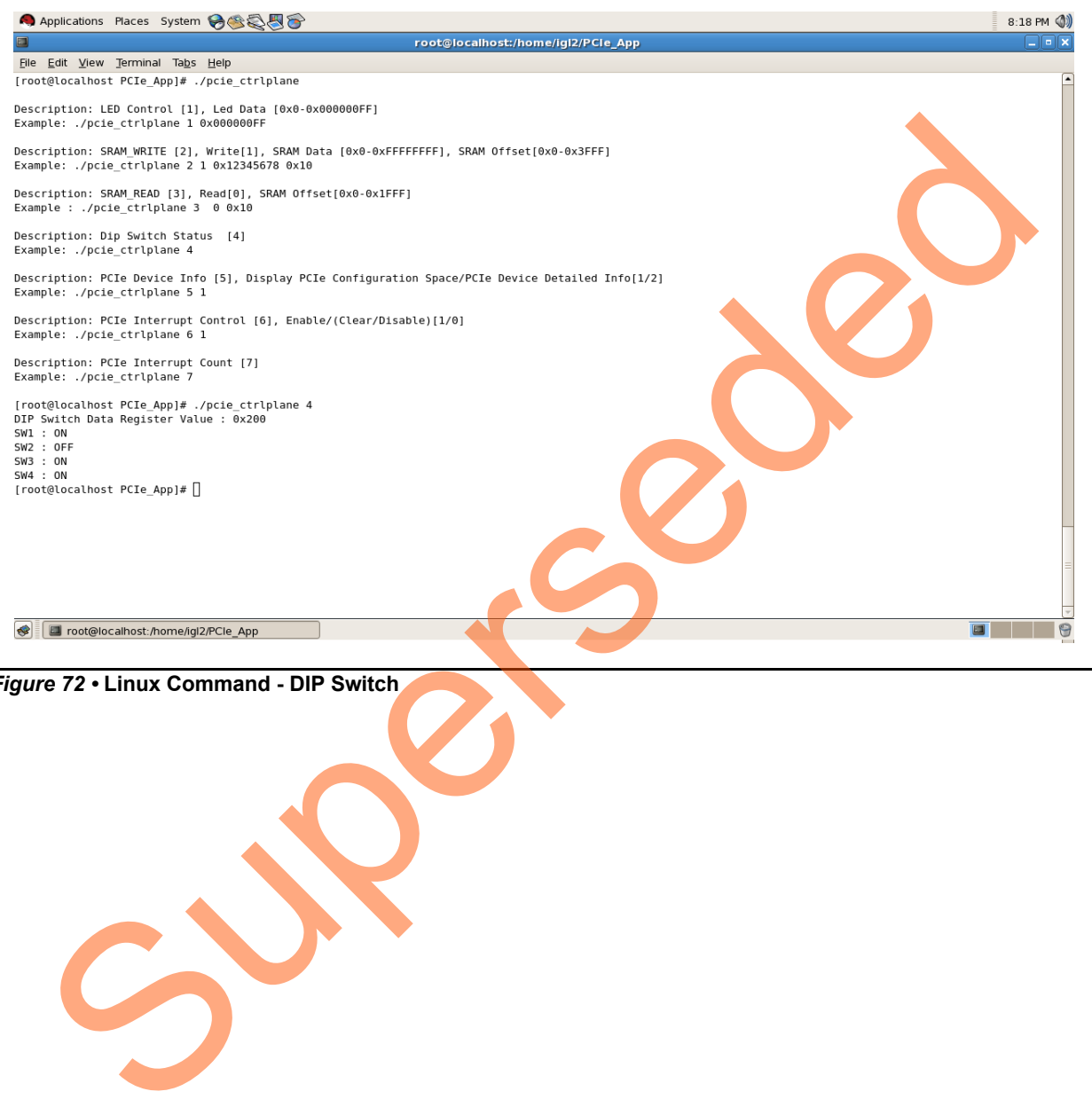

*Figure 72 •* **Linux Command - DIP Switch**

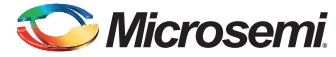

#### **PCIe Configuration Space Display**

PCIe Configuration Space contains the PCIe device data such as Vendor ID, Device ID, and Base Address 0.

Root Privileges are required to execute this command.

**#./pcie\_ctrlplane 5 1 [Read PCIe Configuration Space]**

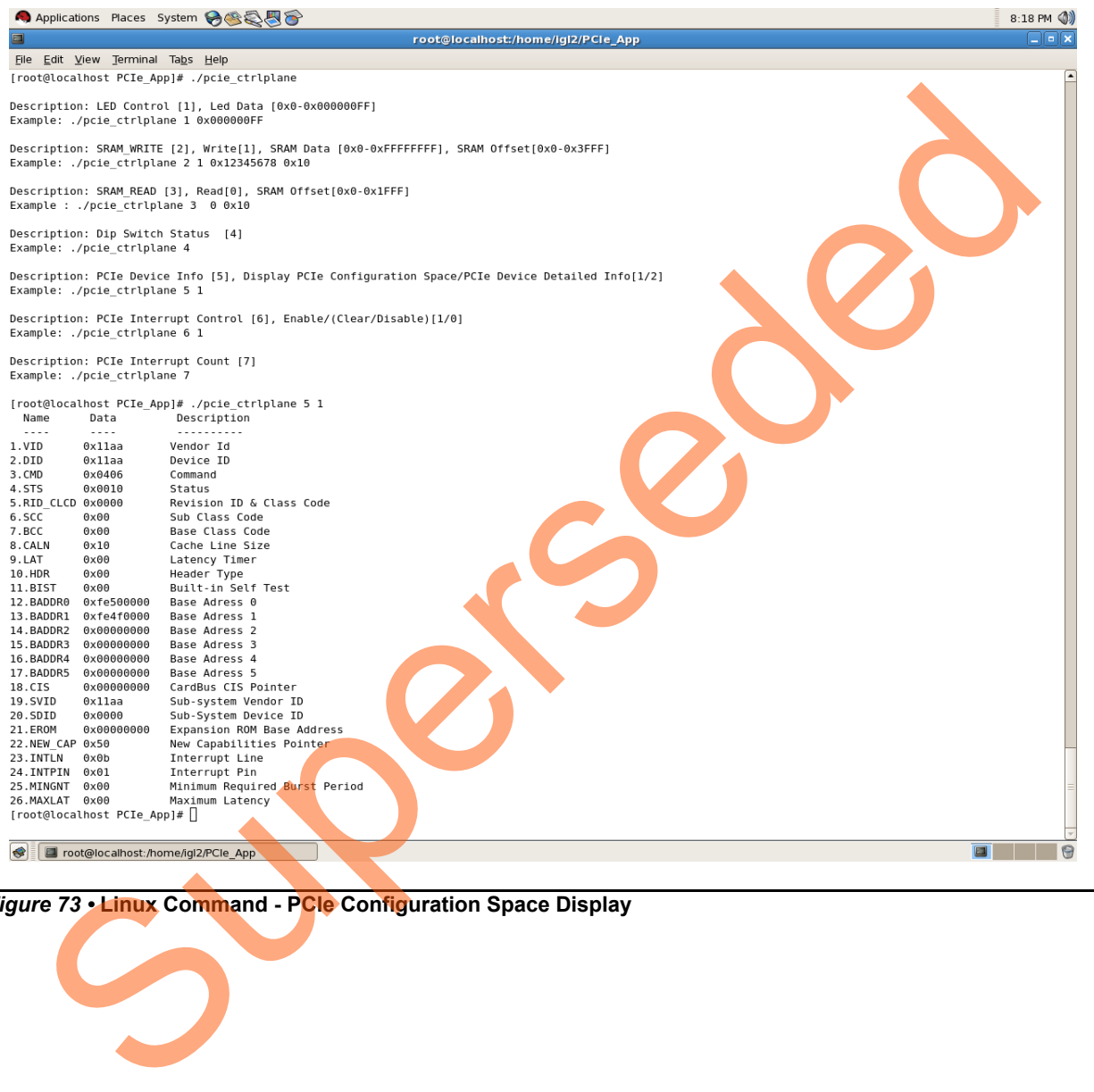

*Figure 73 •* **Linux Command - PCIe Configuration Space Display**

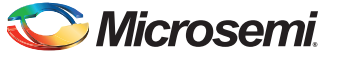

#### **PCIe Link Speed and Width**

Note: Root Privileges are required to execute this command.

**#./pcie\_ctrlplane 5 2 [Read PCIe Link Speed and Link Width]**

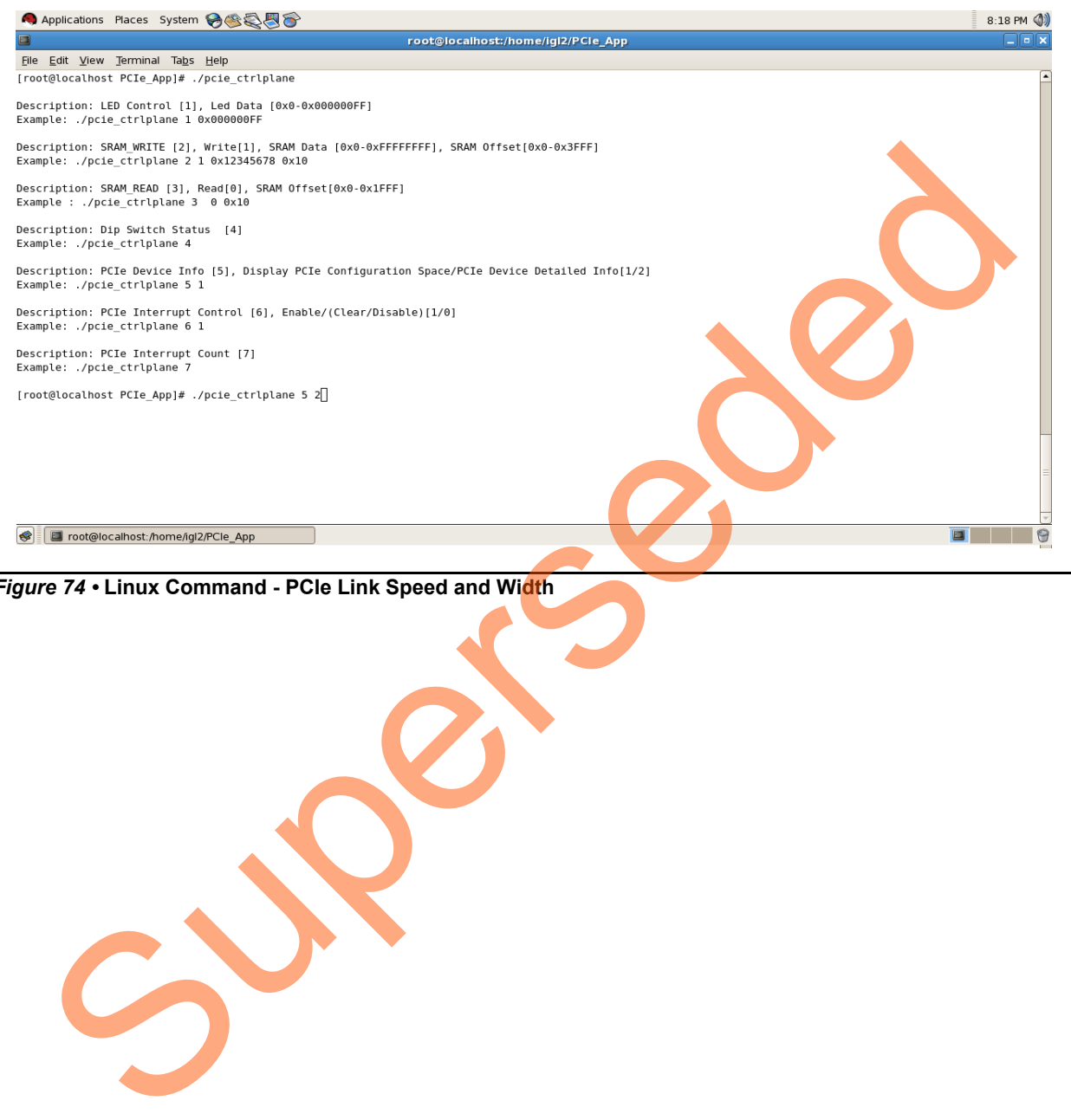

*Figure 74 •* **Linux Command - PCIe Link Speed and Width**

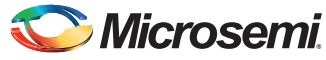

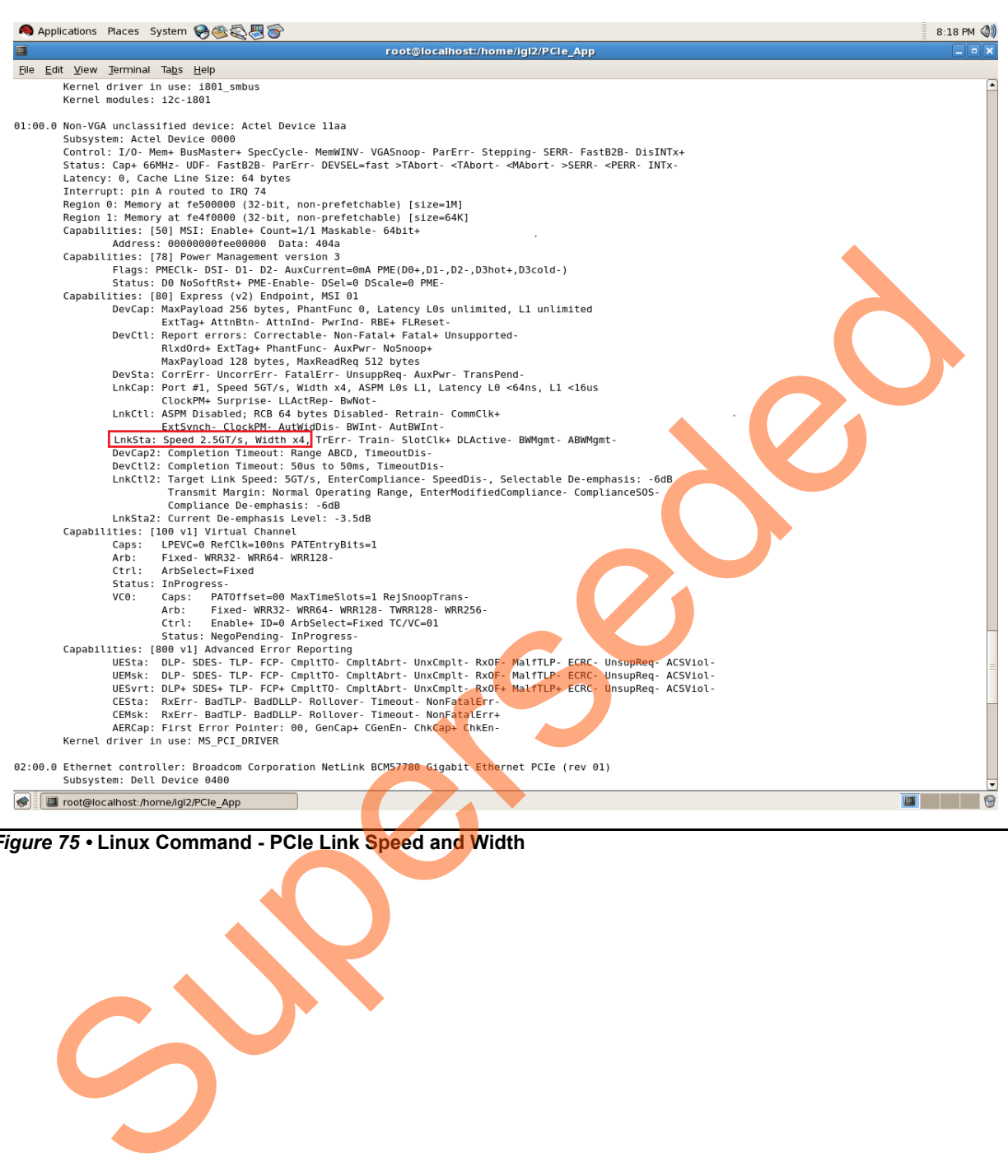

*Figure 75 •* **Linux Command - PCIe Link Speed and Width**

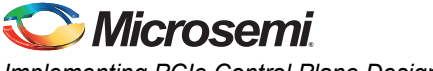

#### **PCIe Interrupt Control (Enable/Disable) and Interrupt Counter**

IGLOO2 Evaluation Kit board enables or disables the MSI interrupts by writing data to its PCIe configuration space.

Interrupt counter holds the number of MSI interrupts got triggered by pressing the SW4 push button.

- **#. /pcie\_ctrlplane 6 0 [Disable Interrupts]**
- **#. /pcie\_ctrlplane 6 1 [Enable Interrupts]**
- **#. /pcie\_ctrlplane 7 [Interrupt Counter Value]**

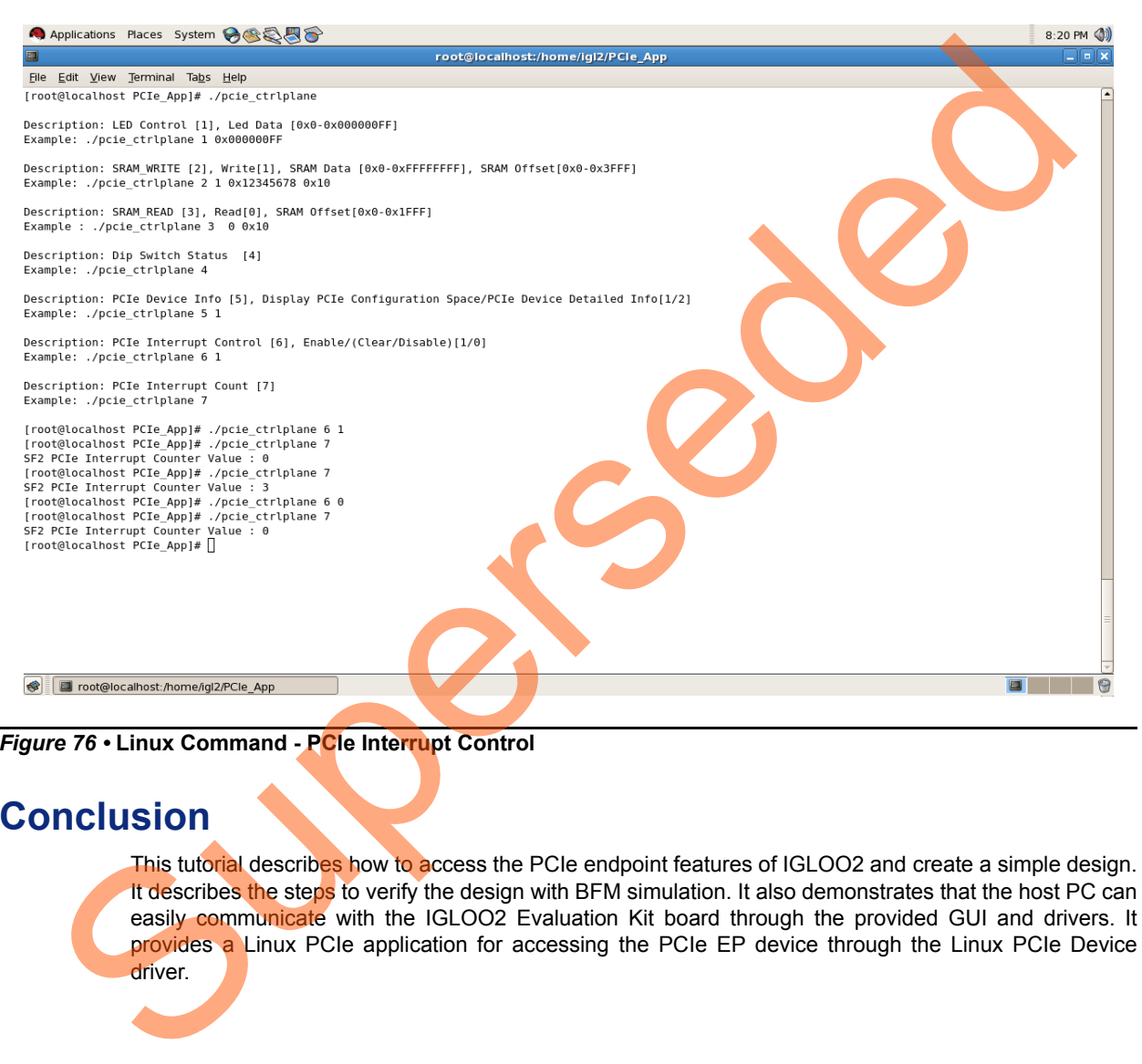

*Figure 76 •* **Linux Command - PCIe Interrupt Control**

## **Conclusion**

This tutorial describes how to access the PCIe endpoint features of IGLOO2 and create a simple design. It describes the steps to verify the design with BFM simulation. It also demonstrates that the host PC can easily communicate with the IGLOO2 Evaluation Kit board through the provided GUI and drivers. It provides a Linux PCIe application for accessing the PCIe EP device through the Linux PCIe Device driver.
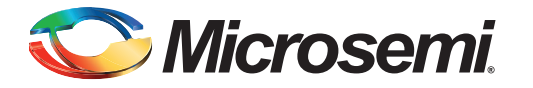

# **Appendix A: IGLOO2 Evaluation Kit Board**

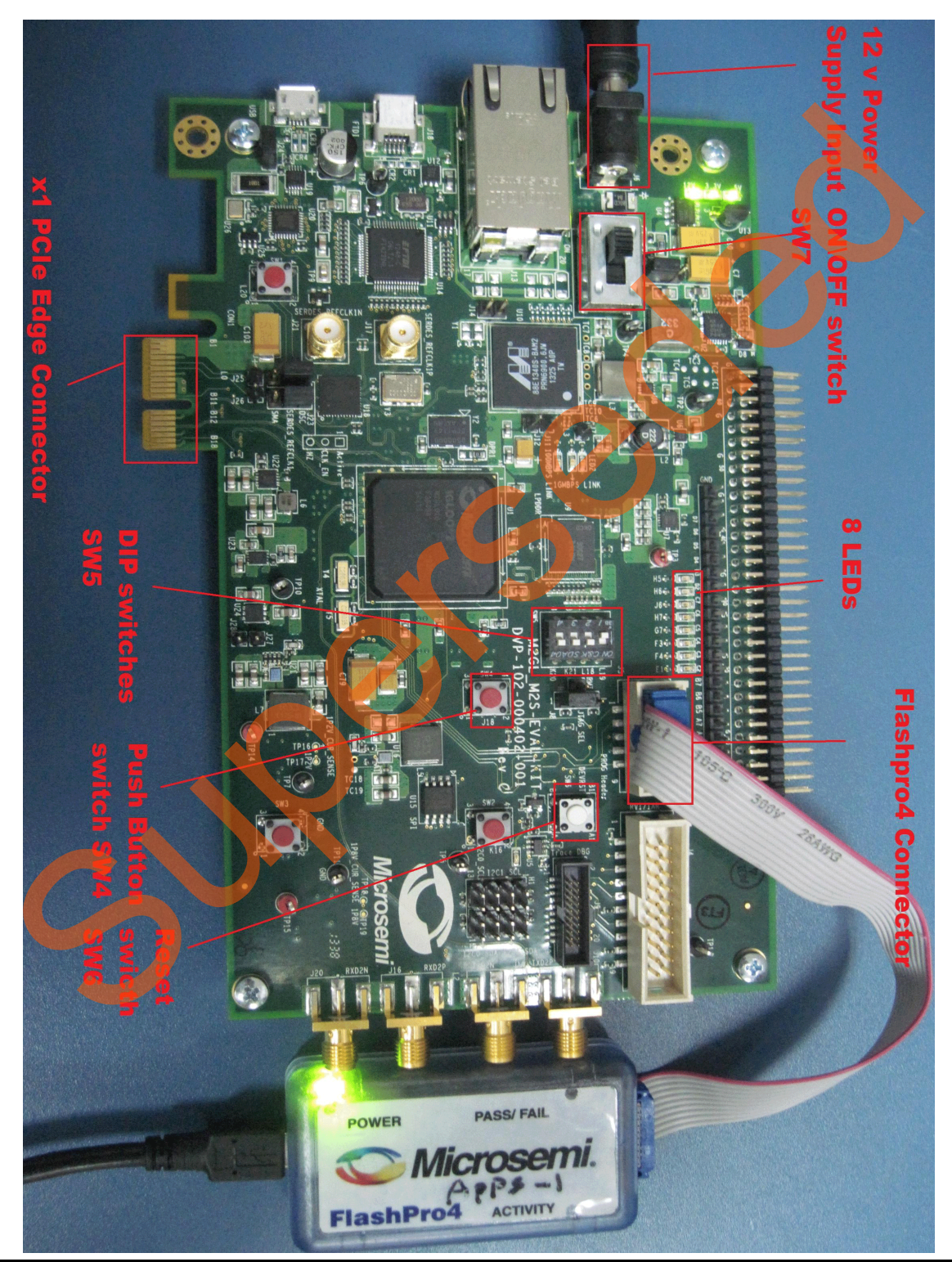

*Figure 1 •* **IGLOO2 Evaluation Kit Board**

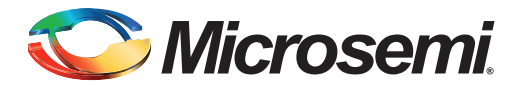

### **Appendix B: IGLOO2 Evaluation Kit Board Setup for Laptop**

[Figure](#page-73-0) 1 shows how to line up the IGLOO2 Evaluation Kit PCIe connector with the adapter card slot.

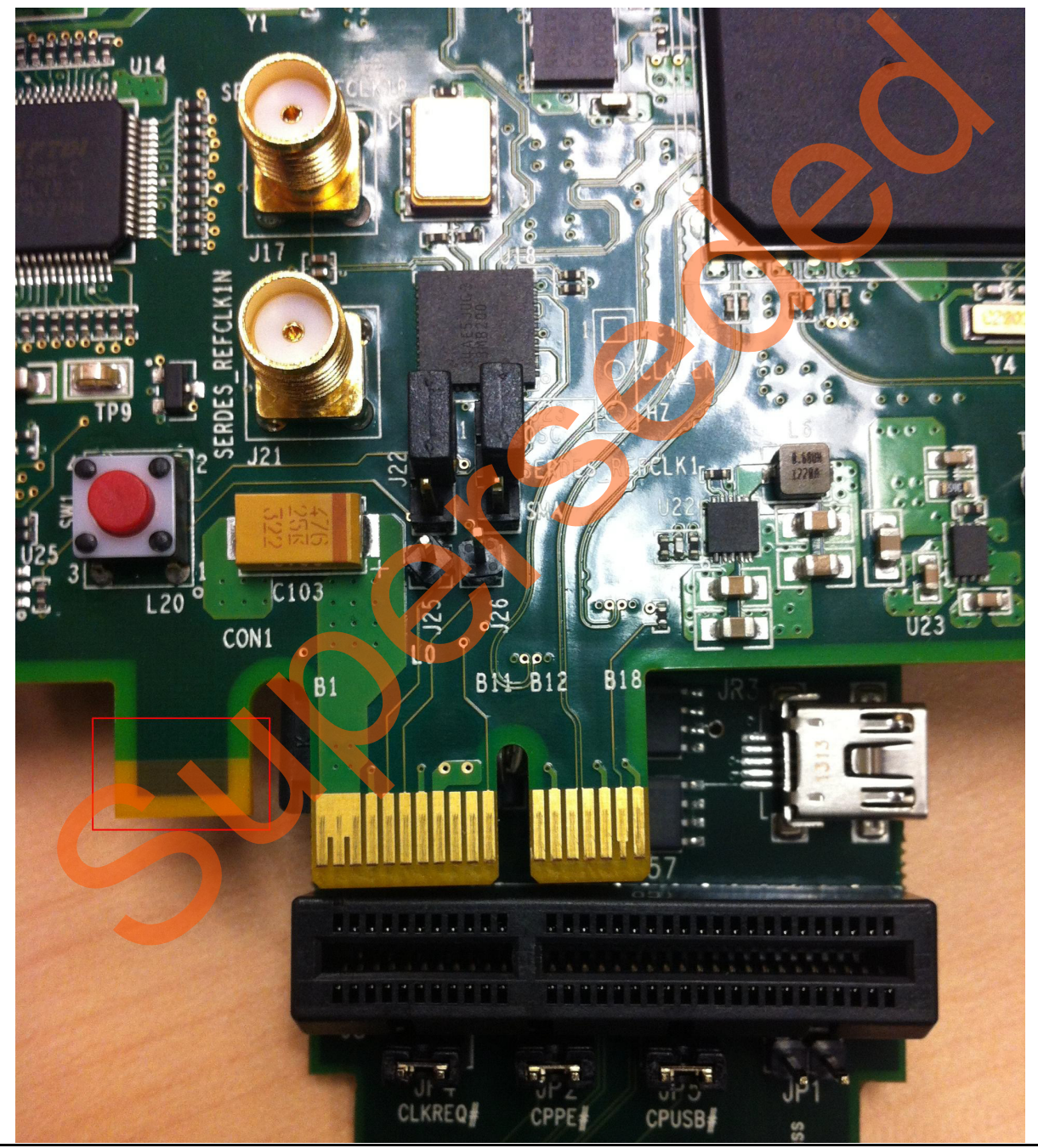

<span id="page-73-0"></span>*Figure 1 •* **Lining up the IGLOO2 Evaluation Kit Board**

Note: The Notch (highlighted in red) does not go into the adapter card.

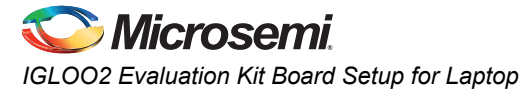

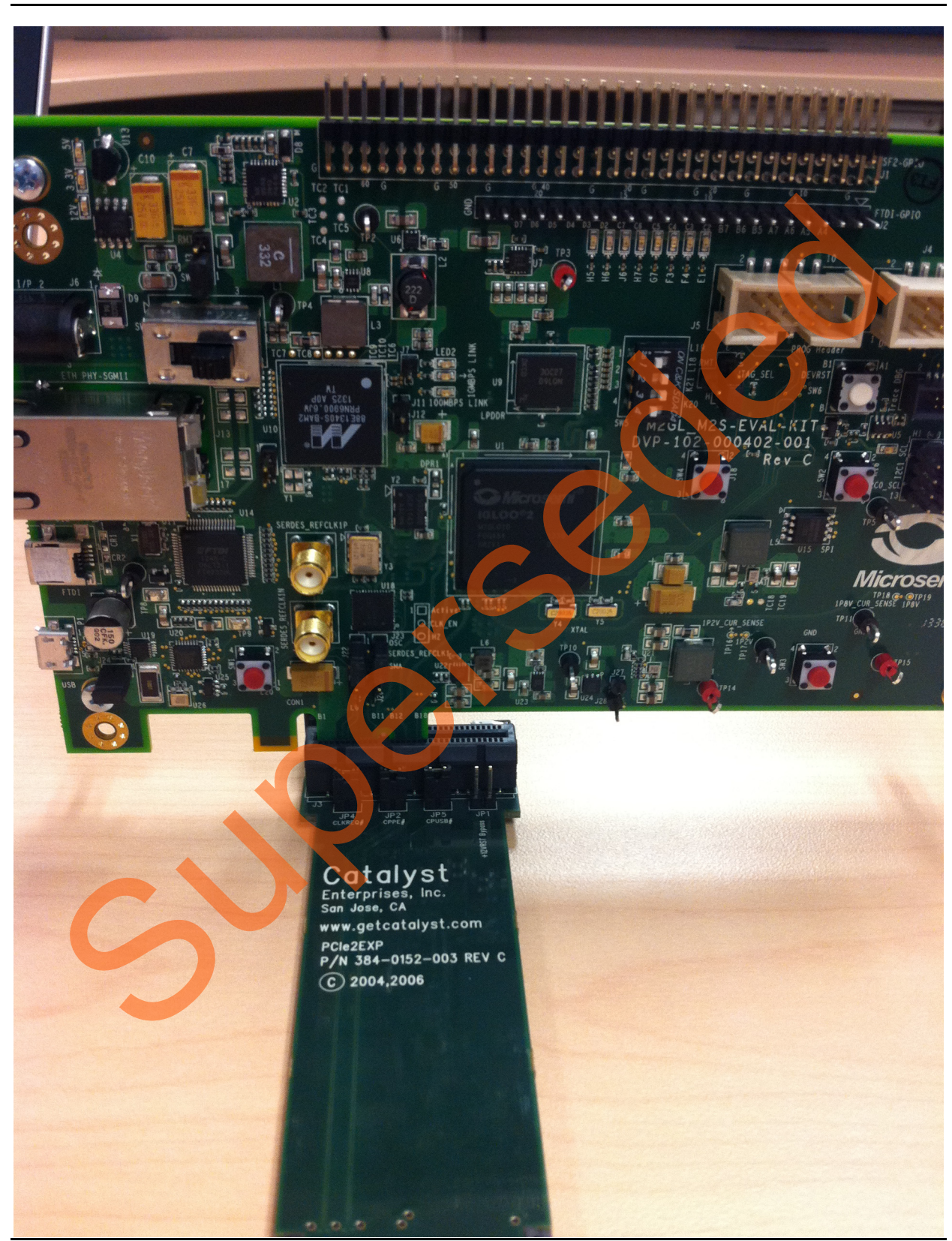

[Figure](#page-74-0) 2 shows IGLOO2 Evaluation Kit PCIe connector inserted into the PCIe adapter card slot.

<span id="page-74-0"></span>*Figure 2 •* **Inserting the IGLOO2 Evaluation Kit PCIe Connector**

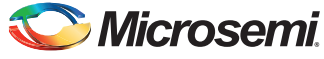

*TU0509: Implementing PCIe Control Plane Design in IGLOO2 FPGA - Libero SoC v11.6*

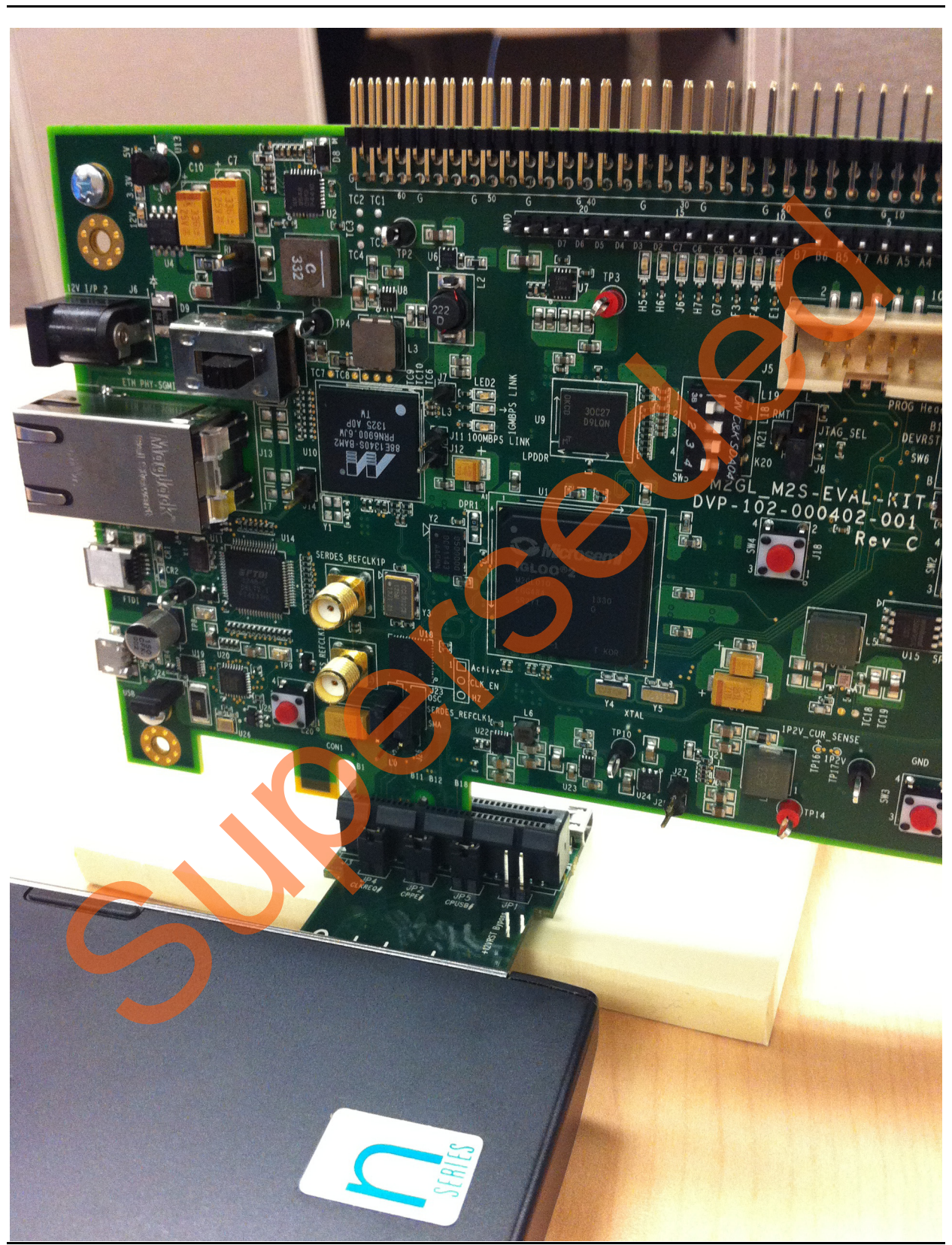

[Figure](#page-75-0) 3 shows the PCIe adapter card and the IGLOO2 Evaluation Kit connected to the laptop.

<span id="page-75-0"></span>*Figure 3 •* **IGLOO2 Evaluation Kit Connected to the Laptop**

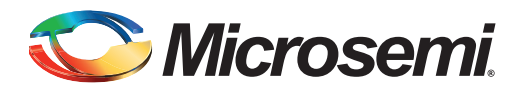

# **List of Changes**

The following table shows the important changes made in this document for each revision.

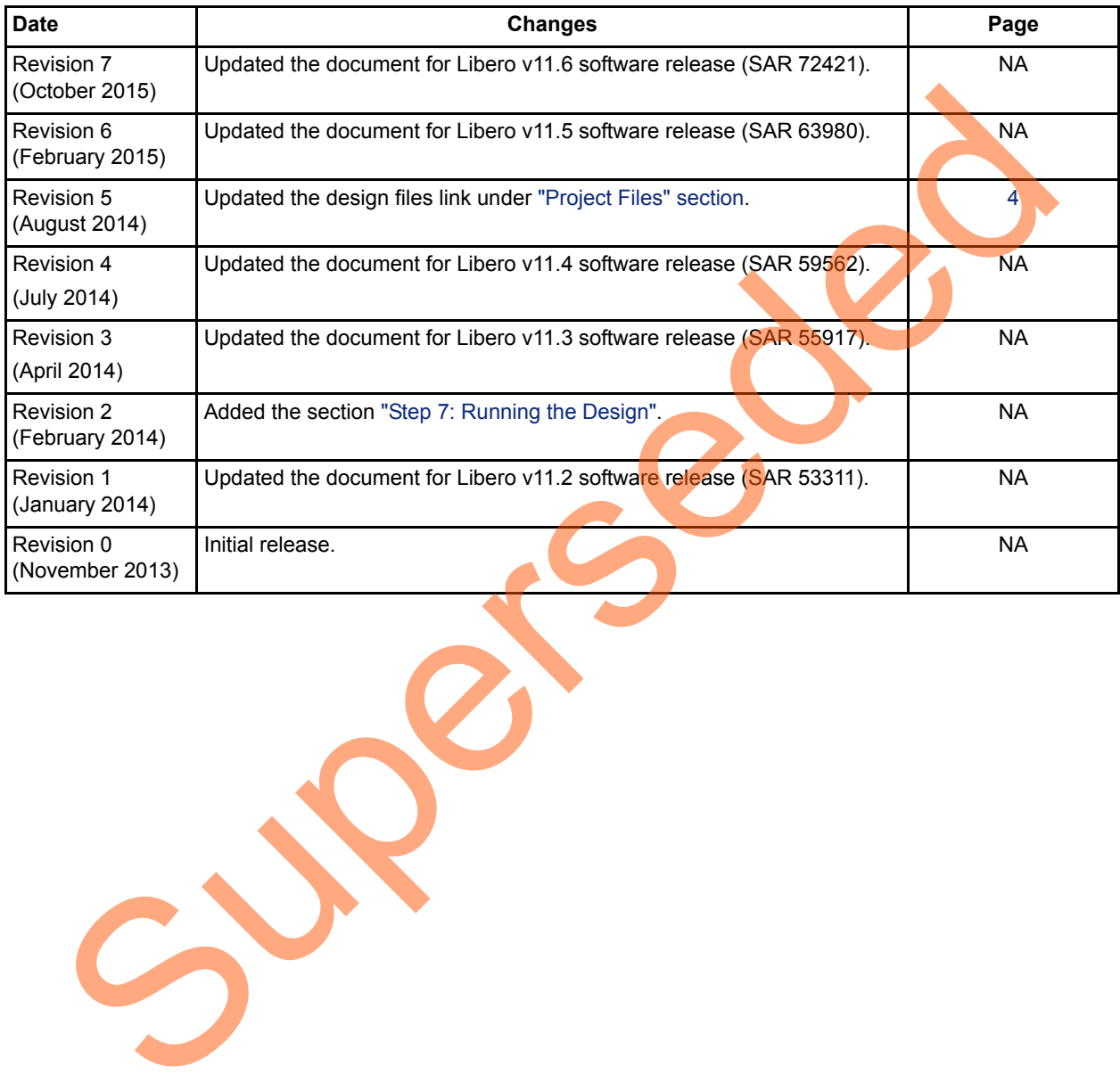

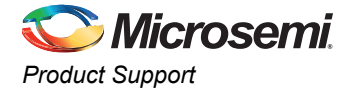

## **Product Support**

Microsemi SoC Products Group backs its products with various support services, including Customer Service, Customer Technical Support Center, a website, electronic mail, and worldwide sales offices. This appendix contains information about contacting Microsemi SoC Products Group and using these support services.

#### **Customer Service**

Contact Customer Service for non-technical product support, such as product pricing, product upgrades, update information, order status, and authorization.

From North America, call 800.262.1060 From the rest of the world, call 650.318.4460 Fax, from anywhere in the world, 408.643.6913

### **Customer Technical Support Center**

Microsemi SoC Products Group staffs its Customer Technical Support Center with highly skilled engineers who can help answer your hardware, software, and design questions about Microsemi SoC Products. The Customer Technical Support Center spends a great deal of time creating application notes, answers to common design cycle questions, documentation of known issues, and various FAQs. So, before you contact us, please visit our online resources. It is very likely we have already answered your questions. Stomer Service<br>
Contact Customer Service for non-technical product s[up](http://www.microsemi.com/index.php?option=com_content&view=article&id=2038&catid=1642&Itemid=2800)port, such as product prioring, product upg<br>
update information, ord[er](http://www.microsemi.com/index.php?option=com_content&view=article&id=2112&catid=1731&Itemid=3022) status, and autorization.<br>
From the rest of the world, call 800.262.1060<br>
Frax, f

### **Technical Support**

For Microsemi SoC Products Support, visit http://www.microsemi.com/products/fpga-soc/design-support/fpga-soc-support

#### **Website**

You can browse a variety of technical and non-technical information on the SoC home page, at http://www.microsemi.com/products/fpga-soc/fpga-and-soc.

### **Contacting the Customer Technical Support Center**

Highly skilled engineers staff the Technical Support Center. The Technical Support Center can be contacted by email or through the Microsemi SoC Products Group website.

#### **Email**

You can communicate your technical questions to our email address and receive answers back by email, fax, or phone. Also, if you have design problems, you can email your design files to receive assistance. We constantly monitor the email account throughout the day. When sending your request to us, please be sure to include your full name, company name, and your contact information for efficient processing of your request.

The technical support email address is [soc\\_tech@microsemi.com](mailto:soc_tech@microsemi.com).

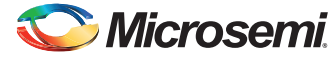

*TU0509: Implementing PCIe Control Plane Design in IGLOO2 FPGA - Libero SoC v11.6*

#### **My Cases**

Microsemi SoC Products Group customers may submit and track technical cases online by going to [My](http://www.microsemi.com/soc/mycases/)  [Cases](http://www.microsemi.com/soc/mycases/).

#### **Outside the U.S.**

Customers needing assistance outside the US time zones can either contact technical support via email ([soc\\_tech@microsemi.com](mailto:soc_tech@microsemi.com)) or contact a local sales office. Visit [About Us](http://www.microsemi.com/index.php?option=com_content&view=article&id=135&catid=85&Itemid=1915) for [sales office listings](http://www.microsemi.com/salescontacts) and [corporate contacts.](http://www.microsemi.com/index.php?option=com_content&view=article&id=137&catid=9&Itemid=747)

### **ITAR Technical Support**

For technical support on RH and RT FPGAs that are regulated by International Traffic in Arms Regulations (ITAR), contact us via soc\_tech@microsemi.com. Alternatively, within My Cases, select Yes in the ITAR drop-down list. For a complete list of ITAR-regulated Microsemi FPGAs, visit the ITAR web page. AR Technical Support<br>
For technical support on RH an[d](http://www.microsemi.com/soc/company/contact/default.aspx#itartechsupport) RT FPGAs that are regulated by international Trails: In Arms<br>
Regulations (ITAR), contact us via soc. tech@microsemi.com. Allen at Microsemi. The My orders and<br>
in the

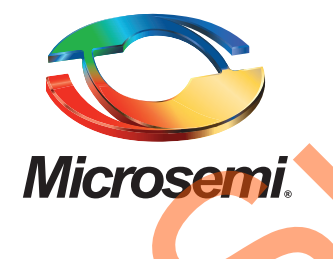

**Microsemi Corporate Headquarters** One Enterprise, Aliso Viejo, CA 92656 USA

**Within the USA**: +1 (800) 713-4113 **Outside the USA**: +1 (949) 380-6100 **Sales**: +1 (949) 380-6136 **Fax**: +1 (949) 215-4996

#### **E-mail:** [sales.support@microsemi.com](mailto:sales.support@microsemi.com)

© 2015 Microsemi Corporation. All rights reserved. Microsemi and the Microsemi logo are trademarks of Microsemi Corporation. All other trademarks and service marks are the property of their respective owners.

Microsemi Corporation (Nasdaq: MSCC) offers a comprehensive portfolio of semiconductor and system solutions for communications, defense & security, aerospace and industrial markets. Products include high-performance and radiation-hardened analog mixed-signal integrated circuits, FPGAs, SoCs and ASICs; power management products; timing and synchronization devices and precise time solutions, setting the world's standard for time; voice processing devices; RF solutions; discrete components; security technologies and scalable anti-tamper products; Etherent Solutions; Power-over-Ethernet ICs and midspans; as well as custom design capabilities and services. Microsemi is headquartered in Aliso Viejo, Calif., and has approximately 3,600 employees globally. Learn more at **www.microsemi.com**. Microsoft Computer Communication (Master, MSCC) offers a comprehensive portfolio of series and a supervolution of the communication of the communication of the communication of the communication of the communication of the

Microsemi makes no warranty, representation, or guarantee regarding the information contained herein or the suitability of its products and services for any particular purpose, nor does Microsemi assume any liability whatsoever arising out of the application or use of any product or circuit. The products sold hereunder and any other products sold by Microsemi have been subject to limited testing and should not be used in conjunction with mission-critical equipment or applications. Any performance specifications are believed to be reliable but are not verified, and Buyer must conduct and complete all performance and other testing of the products, alone and together with, or installed in, any end-products. Buyer shall not rely on any data and performance specifications or parameters provided by Microsemi. It is the Buyer's responsibility to independently determine suitability of any products and to test and verify the same. The information provided by Microsemi hereunder is provided "as is, where is" and with all faults, and the entire risk associated with such information is entirely with the Buyer. Microsemi does not grant, explicitly or implicitly, to any party any patent rights, licenses, or any other IP rights, whether with regard to such information itself or anything described by such information. Information provided in this document is proprietary to Microsemi, and Microsemi reserves the right to make any changes to the information in this document or to any products and services at any time without notice.